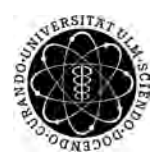

ulm university universität Im

**Universität Ulm** | 89069 Ulm | Germany **Fakultät für**

**Psychologie und Informatik** Institut für Datenbanken und Informationssysteme

# **Konzeption und Realisierung einer modernen Benutzeroberfläche für mHealth Apps zur Unterstützung hörgeschädigter Patienten**

Masterarbeit an der Universität Ulm

**Vorgelegt von:** Selda Karakaya selda.karakaya@uni-ulm.de

**Gutachter:** Prof. Dr. Manfred Reichert

**Betreuer:** Prof. Dr. Rüdiger Pryss

2020

Fassung 13. Mai 2020

c 2020 Selda Karakaya

This work is licensed under the Creative Commons. Attribution-NonCommercial-ShareAlike 3.0 License. To view a copy of this license, visit http://creativecommons.org/licenses/by-nc-sa/3.0/de/ or send a letter to Creative Commons, 543 Howard Street, 5th Floor, San Francisco, California, 94105, USA.

Satz: PDF-LAT<sub>E</sub>X 2<sub>ε</sub>

#### **Kurzfassung**

Der akute Tinnitus ist vielen Menschen nach einem Aufenthalt in einer lauten Umgebung als ein pfeifendes Geräusch ohne eine externe Geräuschquelle bekannt. Dieser klingt meist nach einigen Tagen ab und hinterlässt keine bleibende Gesundheitsschäden. Der chronische Tinnitus ist eine chronische Belastung, welcher in unregelmäßigen Abständen auftritt und verschiedene Schweregrade hat. Abhängig von dem Schweregrad ist die Beeinträchtigung des Alltags des Erkrankten einzuschätzen. Ebenfalls bestimmt der Schweregrad die Notwendigkeit einer Therapie. Der Tinnitus kann in vielen Fällen durch eigene Therapien behandelt werden.

Um einen einfachen Austausch von Therapiemöglichkeiten zwischen Tinnituspatienten gewährleisten zu können, wird in dieser Arbeit ein Konzept für eine mobile Health App zur Unterstützung hörgeschädigter Patienten vorgestellt. Dabei bietet die App eine Tinnitusfrequenzmessung, sowie Eingabe und Ausgabe von Therapiemöglichkeiten durch die Datenbank der App. Für den Informationsaustausch in der Community beinhaltet die App ein Forum und eine Akustik-Library, um den Patienten eine akustische Therapie bieten zu können. Die Realisierung des User Interface der *Crowd Allmende* App findet für die Betriebssysteme iOS und Android nach den vorgegebenen Richtlinien statt.

#### **Danksagung**

An dieser Stelle möchte ich mich bei all diejenigen bedanken, die mich während der Anfertigung dieser Masterarbeit unterstützt und motiviert haben.

Zuerst geht mein besonderer Dank an Herrn Prof. Dr. Rüdiger Pryss für die Überlassung dieses bemerkenswerten Themas und die ausgiebige Unterstützung im Verlauf der Arbeit.

Ein besonderer Dank gilt allen Teilnehmenden meiner Befragung, ihrer Informationsbereitschaft und Anregungen.

Außerdem möchte ich Özlem Karakaya und Tolga Bas für das sorgfältige Korrekturlesen und hilfreiche Anregungen bei der Erstellung dieser Masterarbeit danken.

Abschließend bedanke ich mich bei meinen Eltern und Geschwistern für ihre Geduld und Unterstützung im Laufe meines Studiums.

# **Inhaltsverzeichnis**

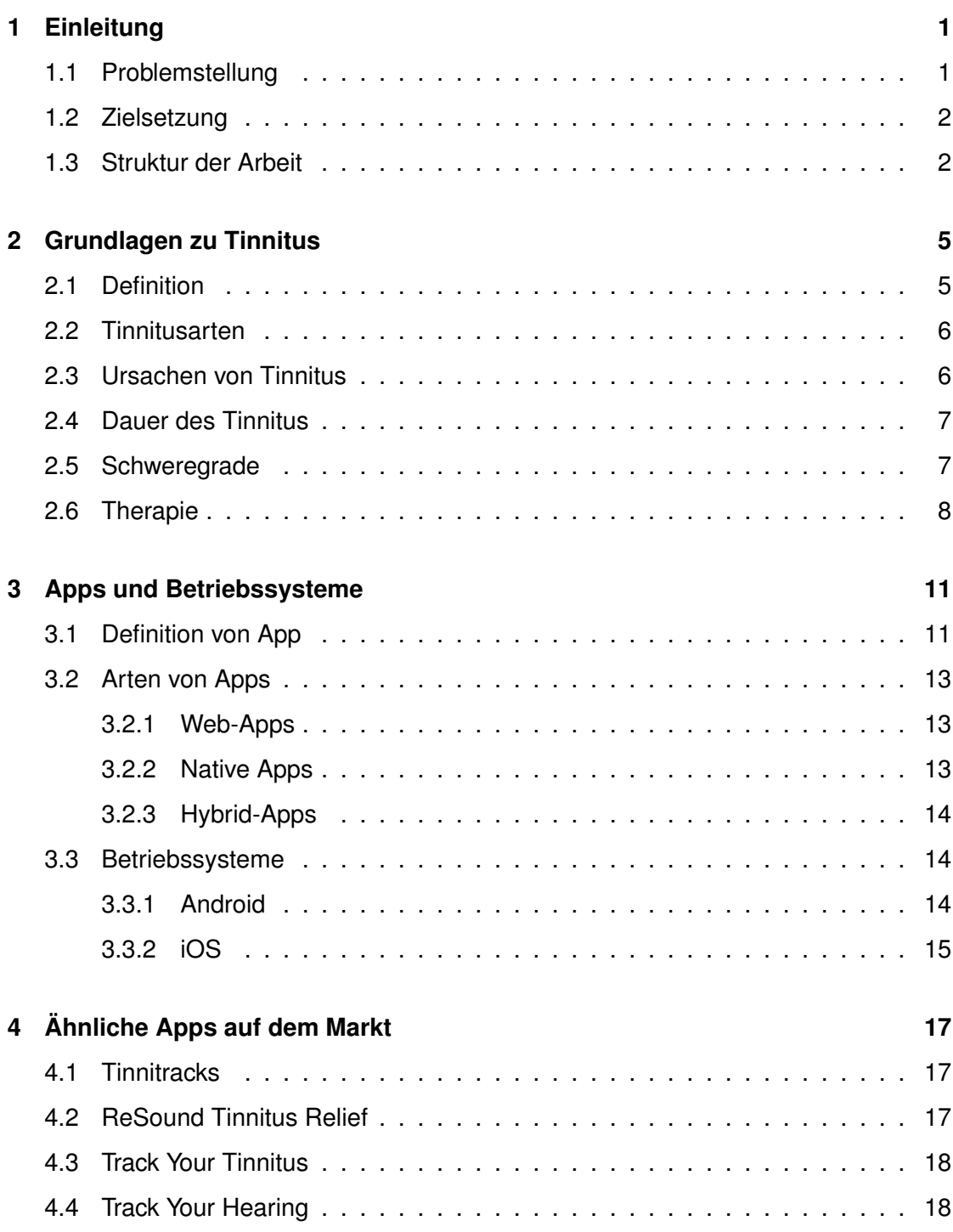

#### *Inhaltsverzeichnis*

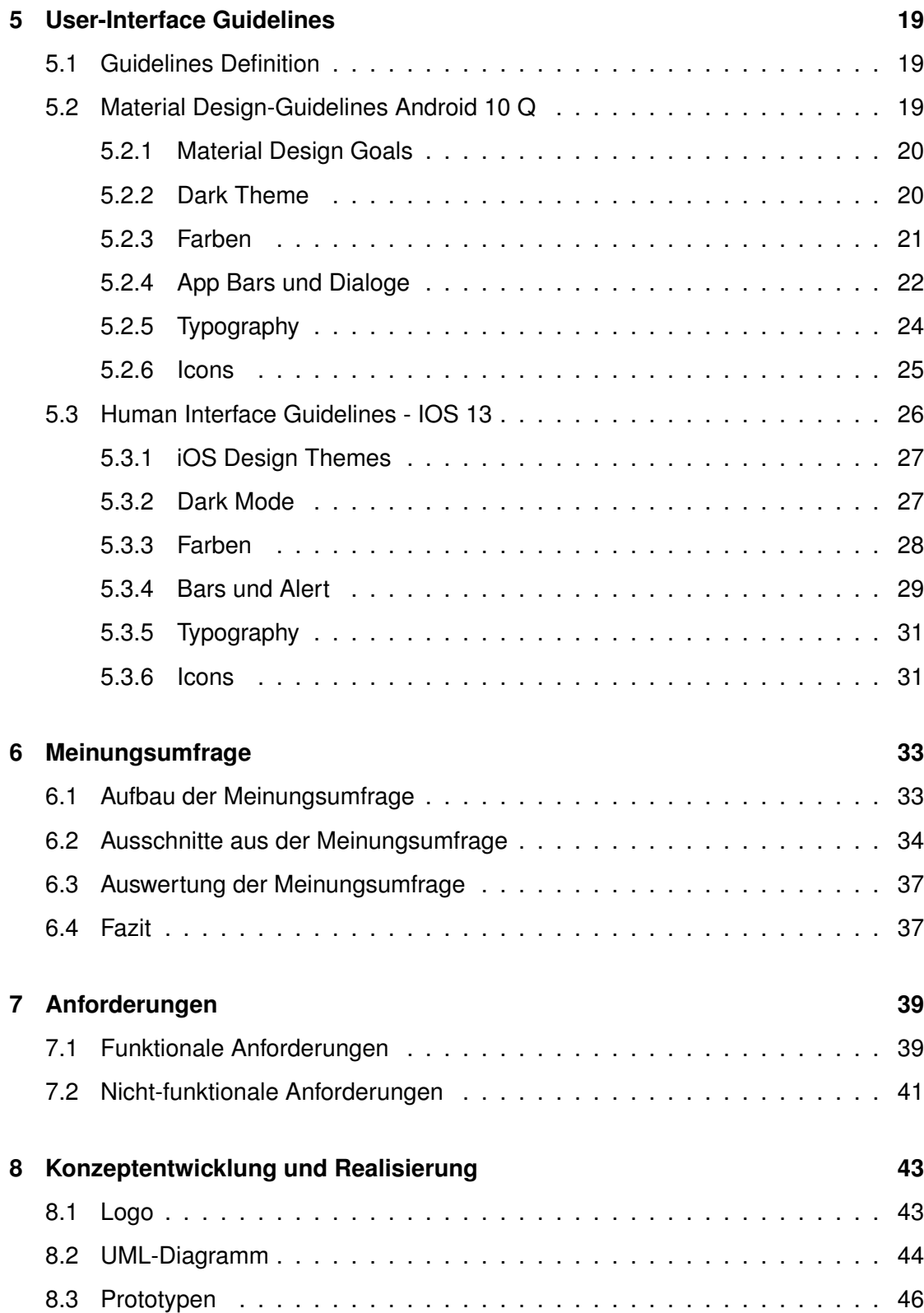

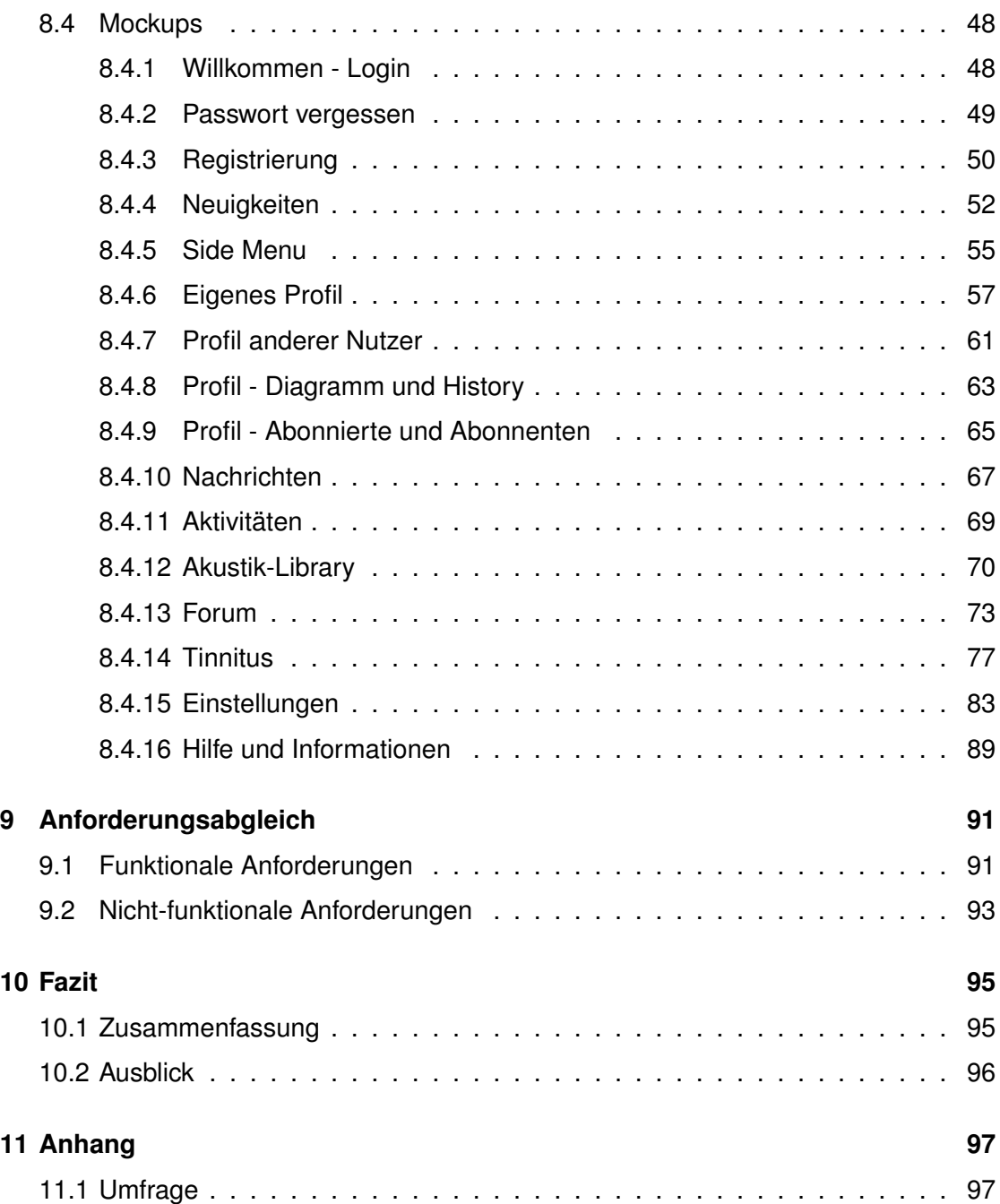

# **1 Einleitung**

<span id="page-10-0"></span>Mithilfe der technologischen Entwicklung im Bereich der Health Care haben die Patienten, abhängig von der Beschwerde oder Krankheit, die Möglichkeit ohne direkten Kontakt zu dem Arzt, sich zu behandeln. In einigen Fällen sind alternative Behandlungsmethoden erwünscht, falls ärztliche Therapien nicht wirksam oder langanhaltend sind, die innerhalb einer Community ausgetauscht werden und zu Heilungen führen können. Aufgrund dessen wächst der App-Markt im Gesundheitsbereich, um mehr Patienten Hilfe leisten zu können.

#### <span id="page-10-1"></span>**1.1 Problemstellung**

Eine Vielzahl der Menschen werden mit Ohrgeräuschen konfrontiert, welche von akut oder chronischer Dauer sein können. Die Ohrgeräusche können von unterschiedlichen oder mehreren Faktoren bedingt sein, wie von einer Lärmbelastung, einem Hörsturz oder einer Krankheit. Die Einordnung des akuten oder chronischen Tinnitus ist von der Dauer der Beschwerden abhängig. Der Tinnitus, welcher über drei Monate präsent ist, ist der chronische Tinnitus. Die Folgen dessen können aufgrund einer dauerhaften Belastung zur Beeinträchtigung der Qualität des Alltags, wie psychische Last oder Konzentrationsstörungen, haben, sodass die Patienten nach Therapiemöglichkeiten suchen müssen, um den Alltag bewältigen zu können. Aufgrund dessen wird bei Ohrgeräuschen, die mehr als zwei bis drei Tage anhalten, zu ärztlicher Behandlung geraten. Die Behandlung des Tinnitus kann variieren. Es können durchblutungsfördernde Medikamente oder speziell individuell erstellte Therapien unter ärztlicher Betreuung eingesetzt werden.

In vielen Fällen finden die Patienten, die meist erfolglose ärztliche Therapien versucht

#### *1 Einleitung*

haben, selbstständig Therapien, welche individuell auf den eigenen Tinnitus abgestimmt sind. Diese Therapien, die für eine bestimmte Tinnitusfrequenz entdeckt wurden, sind ebenfalls für andere Patienten mit der gleichen Frequenz einsetzbar.

Um den Tinnitus Patienten eine Hilfestellung zum Austausch der Therapiemöglichkeiten mithilfe einer Datenbank zur Messung der aktuellen Tinnitusfrequenz und zur Beobachtung der Entwicklung des Tinnitus zu leisten, wurde das Konzept der App *Crowd Allmende* entwickelt. [\[32\]](#page-127-0) [\[14\]](#page-125-0)

#### <span id="page-11-0"></span>**1.2 Zielsetzung**

Das Ziel dieser Thesis ist die Entwicklung des Konzepts und die Realisierung der Benutzeroberfläche einer *mobile Health App* zur Unterstützung hörgeschädigten Patienten, die unter Tinnitus leiden. Die Konzeption und Realisierung soll nach den vorgeschriebenen Design-Guidelines der Betriebssysteme iOS und Android erfolgen, um den Nutzern eine strukturierte App zu gewährleisten.

Um ein benutzerfreundliches User Interface zu entwickeln, wurde zu Beginn der Arbeit eine Meinungsumfrage unterschiedlicher Zielgruppen geführt, wonach sich die Realisierung der Benutzeroberfläche orientiert.

#### <span id="page-11-1"></span>**1.3 Struktur der Arbeit**

Nach Erläuterung der Problemstellung und des Ziels dieser Arbeit erklärt das **Kapitel 2** die Grundlagen des Tinnitus mit Beinhaltung von Arten, Ursachen, Dauer, Schweregrade und Therapie des Tinnitus.

Die Erklärung und Arten von Apps, sowie die Betriebssysteme, in der die App umgesetzt werden soll, werden im **Kapitel 3** vorgestellt.

Anschließend präsentiert das **Kapitel 4** Apps auf dem App-Markt, die inhaltlich einen Schnittpunkt mit der App *Crowd Allmende* haben.

Die User-Interface Guidelines der Betriebssysteme Android und iOS werden im **Kapitel 5** beschrieben und erklärt.

Folglich zeigt **Kapitel 6** die ausgeführte Meinungsumfrage zu Tinnitus und Nutzung der Apps wird einschließlich Aufbau, Ausschnitte, Auswertung der Meinungsumfrage und dem Fazit auf.

Die Anforderungen an die *Crowd Allmende* App werden im **Kapitel 7** dargestellt.

Aufbauend auf das Kapitel 6 zeigt das **Kapitel 8** die Konzeptentwicklung und Realisierung der Benutzeroberfläche auf.

Die funktionalen und nicht-funktionalen Anforderungen werden im **Kapitel 9** abgeglichen.

Abschließend fasst das **Kapitel 10** diese Masterarbeit zusammen.

**2**

## **Grundlagen zu Tinnitus**

<span id="page-14-0"></span>Dieses Kapitel erklärt den Tinnitus, die Arten, Ursachen, Informationen über die Dauer und Schweregrade des Tinnitus und mögliche Therapien, die für die Heilung eingesetzt werden können.

#### <span id="page-14-1"></span>**2.1 Definition**

Der Begriff *Tinnitus* stammt von dem Lateinischen, welcher die Bedeutung das Klingeln oder Geklingel hat und in der heutigen Zeit als eine Innenohrerkrankung oder als ein Symptom einer Krankheit bekannt ist, worunter laut der Deutschen Tinnitus-Liga jedes Jahr 340.000 Menschen mehr in Deutschland leiden. Durch die Veröffentlichung der Deutschen Tinnitus-Liga ist bekannt, dass etwa 18,7 Millionen Deutsche bereits einen Tinnitus erfahren haben.

Der Tinnitus ist die Wahrnehmung eines Geräusches, das nicht in der freien Natur zu hören, sondern nur von der erkrankten Person wahrzunehmen ist. Der Tinnitus unterscheidet sich von Mensch zu Mensch und kann verschieden auftreten, wie ein Pfeifen, Rauschen, Summen, Zirpen oder Klingeln. Dieser beeinträchtigende Ton kann unterschiedliche Ursachen haben, der dazu führen, dass der Erkrankte einen dauerhaften oder einen akuten Schaden der Hörsinneszellen hat. Neben der Erkrankung kann diese noch Begleitsymptome hervorrufen, die den Patienten im Alltag, im Arbeitsleben negativ beeinflussen, sogar bis zur Arbeitsunfähigkeit führen kann.

Obwohl diese Erkrankung nicht direkt die Gesundheit des Menschen gefährdet, ist mit der psychischen Last des Patienten zu rechnen, welche den Tinnitus verstärken und vermehrte Begleitsymptome verursachen kann. [\[56\]](#page-129-0) [\[32\]](#page-127-0) [\[14\]](#page-125-0)

#### <span id="page-15-0"></span>**2.2 Tinnitusarten**

Es sind zwei Arten von Tinnitus bekannt, der **subjektive** und **objektive** Tinnitus. Der subjektive Tinnitus, welcher zu 99 Prozent auftritt, wird nur von dem Betroffenen wahrgenommen.

Die Minderheit der Betroffenen hören den objektiven Tinnitus, der von den Mitmenschen wahrnehmbar ist, gemessen werden kann und meistens den Herzschlagrhythmus hat. [\[20\]](#page-126-0) [\[40\]](#page-128-0) [\[57\]](#page-129-1)

#### <span id="page-15-1"></span>**2.3 Ursachen von Tinnitus**

Die Ursache des Tinnitus kann durch mehrere Ohrerkrankungen oder Erkrankung der Hörbahn begründet werden.

Der **objektive** Tinnitus zeigt sich durch eine körperliche Schallquelle in dem Körper des Betroffenen, wie Strömungsgeräusche von Blutgefäßen durch Verengung der Blutgefäße, welche einen pulsierenden Ton verursachen. Ein objektiver, klickender Tinnitus entsteht durch zuckende Muskulatur im Gaumen oder Mittelohr. Es kann aus vielen anderen Gründen wie Anämie, Herzklappenerkrankung oder einen Tumor, der den Kopfschlagader beeinflusst, entstehen.

Für den **subjektiven** Tinnitus kann nicht unmittelbar festgelegt werden, wie er entsteht. Der Ton kann aufgrund von geschädigten Haarzellen im Ohr, einer Störung in den Nervenbahnen, die falsche Signale in das Gehirn weiterleiten oder einer fehlerhaften Verarbeitung der Informationen in das Hörzentrum des Gehirns auftreten.

Die Ursache der Entstehung eines subjektiven Tinnitus könnten auf Hörsturz, Knalltrauma, Entzündung im Ohr, dauerhafte Lärmbelästigung, Stress, Funktionsstörung der Halswirbelsäule, Tumor, Medikamentennebenwirkung oder viele andere Gründe beruhen. [\[40\]](#page-128-0) [\[57\]](#page-129-1)

#### <span id="page-16-0"></span>**2.4 Dauer des Tinnitus**

Die Dauer des Tinnitus bestimmt die Einteilung in akuten oder chronischen Tinnitus. Man spricht von dem **akuten** Tinitus, falls der Tinnitus nicht länger als drei Monate dauert. Der **chronische** Tinnitus beschreibt den Tinnitus, der länger als drei Monate anhält, wobei bei 30 Prozent der Betroffenen die Beschwerden nach fünf bis zehn Jahren abklingen. [\[32\]](#page-127-0) [\[14\]](#page-125-0)

#### <span id="page-16-1"></span>**2.5 Schweregrade**

Die Schweregrade des Tinnitus bezwecken die Einordnung des subjektiven, chronischen Tinnitus nach Belastung des Betroffenen. Der Tinnitus hat für den Körper keine physischen Folgen, jedoch können die Beschwerden von Konzentrationsfähigkeit bis zu ernsten psychischen Folgen führen, die die Lebensqualität beeinflussen und somit die Arbeitsunfähigkeit begründen können. Mithilfe der Schweregrade kann nur der Leidensdruck gemessen werden, wofür ein Gespräch mit dem Arzt oder ein Ausfüllen von einem Fragebogen zur Einstufung des Tinnitus nötig ist. Der Leidensdruck ist individuell je nach Ausprägung des Tinnitus und der psychischen Stabilität des Erleidenden. Der Tinnitus ist nicht objektiv messbar, da es sich um den subjektiven Mass des Betroffenen handelt. [\[56\]](#page-129-0) [\[32\]](#page-127-0) [\[22\]](#page-126-1)

- **Schweregrad I** Der Tinnitus wird wahrgenommen, aber der Betroffene kann ihn ausblenden oder empfindet keine Beeinträchtigung durch das Geräusch. Eine ärztliche Behandlung wird nicht als nötig angesehen.
- **Schweregrad II** Der Alltag des Betroffenen ist nicht eingeschränkt. In bestimmten Situationen, wie beim Einschlafen, in einer ruhigen Umgebung oder bei Stress ist der Tinnitus störend.
- **Schweregrad III** Das berufliche und soziale Leben wird beeinträchtigt. Es sind körperliche und kognitive Begleiterscheinungen zu erwarten.
- **Schweregrad IV** Die Begleitsymptome des Tinnitus bestimmen den Alltag, sodass das Sozial- und Berufsleben verhindert sind. Der Betroffene ist berufsunfähig.

#### *2 Grundlagen zu Tinnitus*

Die Schweregrade 1 und 2 werden als kompensierten Tinnitus bezeichnet, da Betroffene mit chronischem Tinnitus ohne negativen Einfluss auf den Alltag leben können. Der dekompensierte Tinntus ist der Tinnitus im Schweregrad 3 und 4, den der Betroffene nicht mehr ertragen kann und eine Behandlung benötigt. [\[56\]](#page-129-0) [\[32\]](#page-127-0) [\[22\]](#page-126-1)

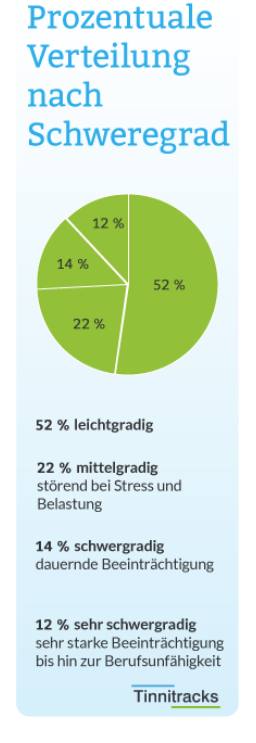

Abbildung 2.1: Schweregradverteilung , Quelle: [\[22\]](#page-126-1)

#### <span id="page-17-0"></span>**2.6 Therapie**

Da der objektive Tinnitus als Nebensymptom von einer Krankheit ist, wird eine Therapie der Grundkrankheit gesucht, um den Tinnitus zu behandeln.

Der akute, subjektive klingt zu 80 Prozent durch eine Behandlung mit Durchblutungsförderung oder selbstständig ohne jegliche Behandlung ab. Jedoch leiden 20 Prozent der Betroffenen unter einem chronischen Tinnitus, welcher nicht in jedem Falle behandelt

werden muss, falls der Betroffene sich nicht beeinträchtigt fühlt und damit den normalen Alltag leben kann. Andernfalls ist eine ärztliche Behandlung dringend nötig um die Beschwerden mithilfe von Bestimmung der Ursache zu beheben.

Falls der Tinnitus aufgrund von anderen Krankheit als Begleitsymptom oder Medikamentennebenwirkung auftritt, wird die Grundkrankheit behandelt oder es wird auf ein anderes Medikament umgestellt.

Dem chronischen Tinnitus, im Schweregrad 3 oder 4, wird eine ärztliche Therapie speziell für den empfundenen Tinnitus, wie NPT (Neurootologisch-psychosomatische Tinnitustherapie) vorgeschlagen, die in Zusammenarbeit mit dem Hals-Nasen-Ohren-Arzt, Psychotherapeut, Hörgeräteakustike und Entspannungstherapeut stattfindet. Für jeden Patienten wird eine individuelle Behandlung erstellt, die aus Bewegungstherapie, Entspannungsverfahren, Hör- oder Rauschgerätanpassung, Hörtherapie, Verhaltenstherapie und Psychosomatik besteht. Patienten, die unter psychischen Problemen leiden, können langfristig klinisch behandelt werden, um die Beschwerden zu lindern.

Die Betroffenen, die erfolglose Behandlungen hinter sich haben, suchen Hilfe in Selbsthilfegruppen, um eigene Therapiemethoden zu finden, den Umgang mit Tinnitus lernen zu können und ihn auszublenden, dass der Tinnitus nicht den Alltag des Patienten beeinträchtigt. [\[58\]](#page-130-0) [\[13\]](#page-125-1) [\[51\]](#page-129-2)

# **3**

# **Apps und Betriebssysteme**

<span id="page-20-0"></span>In diesem Kapitel werden Apps und Betriebssysteme erklärt, die im Zusammenhang mit der Arbeit stehen.

#### <span id="page-20-1"></span>**3.1 Definition von App**

Eine App wird von dem Englischen Begriff *Application* abgeleitet und in die deutsche Sprache als Applikation, Anwendungssoftware übersetzt, die eine oder mehrere Funktionen auf einem Smartphone, Tablet oder neuerdings ebenfalls auf dem Smart TV erfüllt. Somit werden die Funktionen des Geräts zusätzlich zu den System-Apps ergänzt, welche der Nutzer nach eigenen Interessen wählt. Der erweiterte Funktionsumfang gestaltet das Smartphone, Tablet oder Smart TV individuell und erhöht die Nutzbarkeit des Geräts.

Der Apple-Gründer Steve Jobs hatte 1983 die Vision von App Store, die Software bietet, die über Telefonleitungen gekauft werden können. Letztendlich realisierte Steve Jobs seine Vision auf eine andere Art und App Store erschien ein Jahr nach der ersten iPhone Markterscheinung 2004 mit ungefähr 500 Apps.

Mit der Popularität der Smartphones stieg ebenfalls die Verwendung und Entwicklung der Apps, die immer weiter zunimmt, um den Nutzern mehr Möglichkeit und Flexibilität vorzulegen. Die App-Entwicklung hat sich in einer kurzen Zeitspanne zu einer großen Branche entwickelt, die sehr viele Arbeitnehmer beschäftigt. [\[36\]](#page-127-1) [\[52\]](#page-129-3) [\[61\]](#page-130-1) [\[53\]](#page-129-4) [\[47\]](#page-128-1)

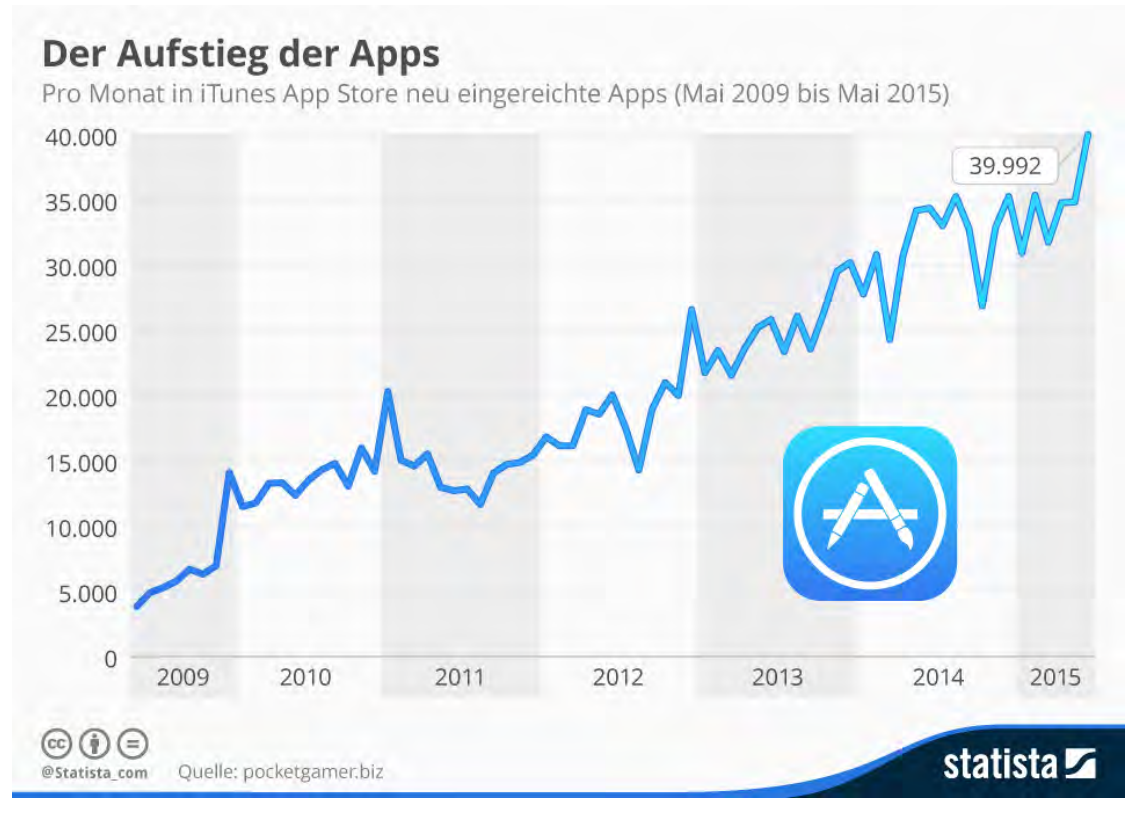

Abbildung 3.1: Der Aufstieg der Apps , Quelle: [\[10\]](#page-125-2)

#### <span id="page-22-0"></span>**3.2 Arten von Apps**

Es sind mehrere Arten von Apps vorhanden, die zu verschiedenen Zwecken genutzt werden. Sie unterscheiden sich in mehreren Bereichen wie Entwicklung und Benutzung von Ressourcen, welches das Smartphone darlegt.

#### <span id="page-22-1"></span>**3.2.1 Web-Apps**

Webseiten, die für mobile Verwendung angefertigt und an die Mobildarstellung optimiert werden, werden als Web-Apps bezeichnet. Web-Apps sind simpel in der Entwicklung, da das Betriebssystem des Smartphones nicht berücksichtigt wird. Aufgrund dessen sind sie auf allen Browsern jedes Betriebssystems ausführbar.

Indessen ist der Funktionsumfang eingeschränkt, da der direkte Hardwarezugriff, wie lokale Abspeicherung nicht möglich ist. Eine der wenig möglichen Funktionen ist beispielsweise die GPS-Standortabfrage, die heutzutage möglich ist.

Die Entwicklung der Webanwendungen erfolgen vorwiegend in HTML, JavaScript oder CSS. [\[34\]](#page-127-2) [\[50\]](#page-129-5)

#### <span id="page-22-2"></span>**3.2.2 Native Apps**

Speziell für ein Betriebssystem entwickelte Apps werden als native Apps definiert. Die Entwicklung der App erfolgt für jedes Betriebssystem individuell, daher wird der Aufwand höher kalkuliert als bei einer Webapplikation.

Durch die hardwarenahe Schnittstelle ist eine volle Ressourcennutzung des Geräts möglich, die Flexibilität und Performance bietet.

Die Bereitstellung der nativen Apps erfolgt über Stores, welches das Betriebssystem den Nutzern bietet. Beispielsweise liefert Apple die Apps über App-Store und Android über Google Play-Store. Ebenfalls geschieht die Entwicklung auf verschiedenen Programmiersprachen, iOS-Apps in Swift und Android-Apps in Java oder Kotlin. [\[53\]](#page-129-4) [\[34\]](#page-127-2) [\[50\]](#page-129-5)

#### <span id="page-23-0"></span>**3.2.3 Hybrid-Apps**

Die Lösung der Web und nativen Apps ist die Hybrid-App, die keinen übermäßigen Aufwand bei der Entwicklung für mehrere Betriebssysteme bedarf und erweiterten Zugriff auf Hardware im Gegensatz zu Web-Apps hat.

Die Darstellung unterscheidet sich von einer nativen App und kann ebenfalls von dem Plattform-Store heruntergeladen werden. Die Differenz liegt in der Installation der App, denn es findet die Installation eines Webbrowsers statt die App selbst. Die App läuft über den Webbrowser, welcher keine typischen Merkmale eines Browsers, wie eine URL-Leiste aufweist.

Die Entwicklung der Hybrid-Apps erfolgt gleichartig zu Web-Apps über HTML, JavaScript oder CSS. [\[53\]](#page-129-4) [\[1\]](#page-124-0)

#### <span id="page-23-1"></span>**3.3 Betriebssysteme**

Den Smartphone-Nutzern werden mehrere Betriebssysteme, abhängig von der Marke des Geräts, zur Verfügung gestellt. In dieser Arbeit werden zwei Betriebssysteme aufgezeigt, welche den jetzigen Markt dominieren. [\[35\]](#page-127-3)

#### <span id="page-23-2"></span>**3.3.1 Android**

Das Betriebssystem Android wurde 2003 von Andy Ruby entwickelt und 2005 von Google aufgekauft, das für Digitalkameras vorgesehen war, doch heutzutage als ein gängiges Betriebssystem für Smartphones, Tablets und Smart TVs benutzt wird. Android basiert auf ein Linux-Kernel und die Entwicklung erfolgt vorwiegend mit den Programmiersprachen Java und Kotlin.

Die aktuelle Version ist Android 10 Q, die am 3.September 2019 veröffentlicht wurde und mehrere neue Features, beispielsweise wie den systemweiten Dark Mode und die tastenlose Gestensteuerung bietet. [\[53\]](#page-129-4) [\[15\]](#page-125-3) [\[17\]](#page-125-4)

#### <span id="page-24-0"></span>**3.3.2 iOS**

Die Veröffentlichung des iOS 1 fand im Jahr 2007 statt. Das Betriebssystem wird nun für mehrere Apple-Produkte wie iPhones, iPods und Apple TV verwendet. Das Apple-Betriebssystem iOS beruht auf das Mac OS X System und basiert auf einen Unix-Kernel. Die Software Xcode ist das Framework, das zur Entwicklung von iOS Apps in der Programmiersprache Swift von Apple für die Entwickler zur Verfügung gestellt wird. Apple publizierte die neue Version von iOS am 19.September 2019, die unter anderem den Dark Theme und neue Kamera-Features einschließt. [\[53\]](#page-129-4) [\[33\]](#page-127-4) [\[41\]](#page-128-2) [\[31\]](#page-127-5)

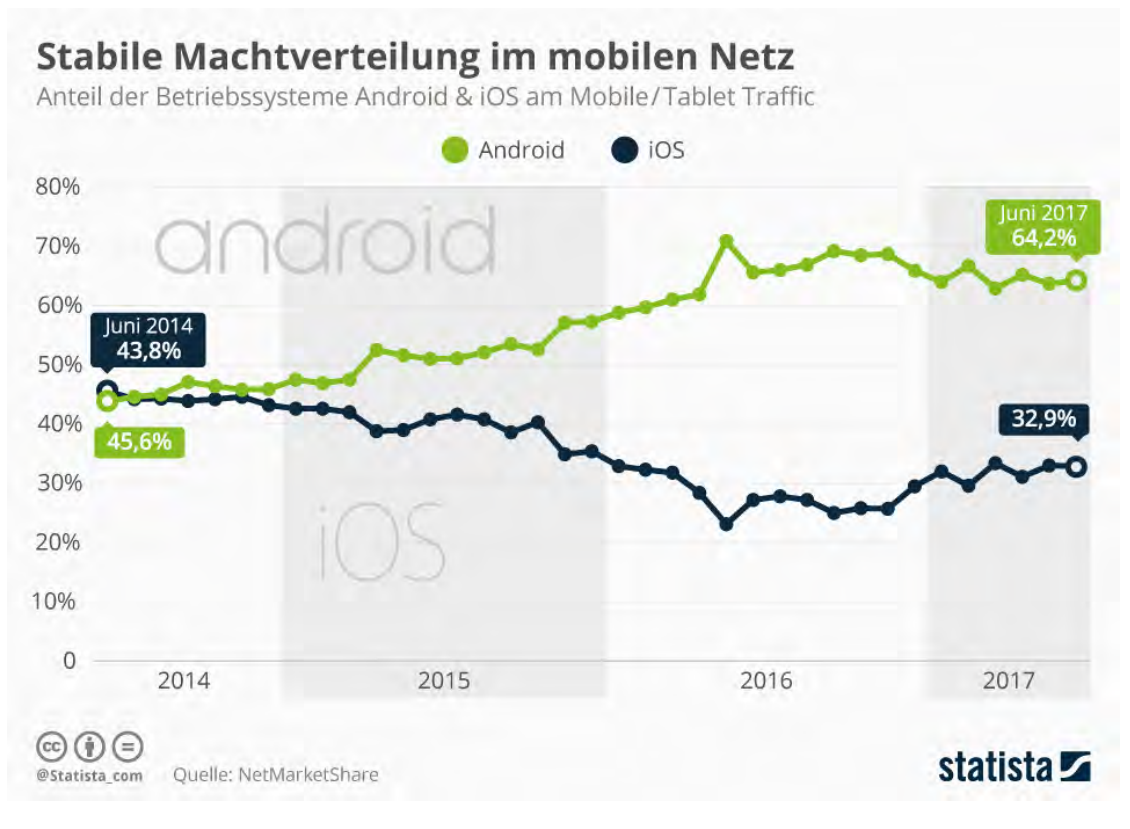

Abbildung 3.2: Anteil der Betriebssysteme Android und iOS am Mobile Tablet Traffic , Quelle:[\[11\]](#page-125-5)

**4**

# **Ähnliche Apps auf dem Markt**

<span id="page-26-0"></span>Auf dem App-Markt sind mehrere Tinnitus bezogene Apps auffindbar, jedoch unterscheiden sie sich in verschiedenen Rubriken, die in diesem Kapitel beschrieben werden. Die vorgestellten Apps wurden aus dem App-Store für iOS und Play-Store für Android heruntergeladen und nach den Funktionen untersucht.

#### <span id="page-26-1"></span>**4.1 Tinnitracks**

*Tinnitracks* bietet den Tinnitus-Patienten ein medizinisches Therapieprogramm, welches den von dem Patienten wahrgenommenen subjektiven Tinnitus die Frequenz aus der Musik filtert, wobei die geschädigten Hörzellen geschont werden und die Musik als Erholung bereitstellt. Diese Art von Therapie hilft dem Patienten, laut Wissenschaftler, auf Dauer täglich 90 Minuten den Tinnituston zu verringern. Die App wird den iOS und Android Nutzern mit Abo-Kosten bereitgestellt. [\[55\]](#page-129-6)

#### <span id="page-26-2"></span>**4.2 ReSound Tinnitus Relief**

Die App *Relief* gewährt den iOS und Android Nutzern eine Meditationstherapie, die für den stressbedingten Tinnitus vorgesehen ist, wie Atemübungen, die zum Wohl des Patienten dienen. Des Weiteren schlägt *Relief* "angenehme Aktivitäten" vor, die der Patienten als Erinnerungen setzen kann, welche zur Minderung des Tinnitus beitragen sollen. Für Laien liegen Informationen über Tinnitus und Tipps vor, für Premium Mitglie-

#### *4 Ähnliche Apps auf dem Markt*

der ebenso eine Funktion zur Bestimmung des Tinnitus-Typs und einen individuellen wöchentlichen Plan, den der Patient zur Therapie nutzen kann. [\[21\]](#page-126-2)

#### <span id="page-27-0"></span>**4.3 Track Your Tinnitus**

*Track Your Tinnitus*, die von der Universität Ulm in Kooperation mit der Tinnitus Research Initiative (TRI) angeboten wird, bestimmt mithilfe von Fragebogen, die der Patienten systematisch ausfüllen soll, die Schwankungen des Tinnitus. Diese Aufzeichnung sagen aus, ob und falls zustimmend in welchem Ausmaß der Tinnitus den Tagesablauf und die Tätigkeiten des Patienten beeinflusst. Dieser resultierende Verlauf des Tinnitus kann zur Besprechung mit dem Therapeuten oder dem Arzt genutzt werden, um eine geeignete Therapie einzusetzen. Die App wurde in Android und iOS Stores zum Download für Tinnitus-Patienten zur Verfügung gestellt. [\[59\]](#page-130-2) [\[43\]](#page-128-3) [\[48\]](#page-129-7) [\[44\]](#page-128-4) [\[45\]](#page-128-5) [\[37\]](#page-127-6)

#### <span id="page-27-1"></span>**4.4 Track Your Hearing**

*Track Your Hearing* ermöglicht den App-Nutzern das Hörvermögen systematisch mithilfe von Fragebögen zu ermitteln, somit kann der Verlauf der Hörfähigkeit gemessen werden, sowie die Bedingungen, wovon das Hörvermögen abhängt. Die App sorgt für eine bessere Diagnose der Beschwerden. Die Entwicklung der App stammt von der Zusammenarbeit des Instituts für Datenbanken und Informationssysteme der Universität Ulm, TRI und der Forschungsgruppe Neuroplastizitäts- und Lernforschung des gesunden Alterns (HAB LAB) der Universität Zürich und ist für die Betriebssysteme Android und iOS verfügbar. [\[46\]](#page-128-6) [\[60\]](#page-130-3)

**5**

## **User-Interface Guidelines**

<span id="page-28-0"></span>Das Kapitel 5 stellt die User-Interface Guidelines von Android und Apple vor, die als Richtlinie oder Empfehlung bei Entwicklung von Apps dienen sollen.

#### <span id="page-28-1"></span>**5.1 Guidelines Definition**

Die User-Interface Guidelines werden für Entwickler und Designer entwickelt, damit sie einen roten Faden haben, der sich in der Benutzeroberfläche widerspiegelt, welcher sich konsistent durch alle Bereiche der App zieht. Dadurch wird den Nutzern der App eine Oberfläche geboten, womit das Lernen der App einfacher ist. Sie basiert meist auf Usability Studien und teils auf Erfahrungen der Entwickler-Teams.

Die Guidelines bieten nicht nur Gestaltungsprinzipien, sondern dem Entwickler und Designer auch eine Art Philosophie, inwieweit die Prinzipien gefolgt werden müssen und sich die Kreativität entfalten kann. [\[39\]](#page-127-7) [\[9\]](#page-124-1) [\[4\]](#page-124-2) [\[49\]](#page-129-8)

#### <span id="page-28-2"></span>**5.2 Material Design-Guidelines Android 10 Q**

*Material Design* ist die von Google stetig weiterentwickelte User-Interface Guideline, worin die Wissenschaft und Technologie in Gestaltungsprinzipien vereint sind. Sie wurde im Juni 2014 auf Googles Entwicklerkonferenz präsentiert, welche vorerst nur zur Gestaltung von Android-Apps angefertigt wurde. Google entwickelte nach und nach die internen Apps und die Web-Dienste im Material Design und veröffentlichte die Guideline für Entwickler und Designer. Heutzutage findet man neben Apps auch Webseiten, die

#### *5 User-Interface Guidelines*

im Material Design erstellt worden sind. Der Leitgedanke des Material Design ist die Entwicklung von benutzerfreundlichen, gestalterischen Prinzipien gefolgten Apps, welche mit diversen Geräten und Eingabemethoden eine einheitliche Gestaltung bieten, die die Nutzerinteraktion steigern. [\[23\]](#page-126-3) [\[9\]](#page-124-1) [\[4\]](#page-124-2)

#### <span id="page-29-0"></span>**5.2.1 Material Design Goals**

Neben der visuellen Sprache, die Material Design bietet, wird der Entwickler dazu motiviert mehr zu erschaffen, als vorliegt.

#### **Create**

Der Entwickler sollte eine Verknüpfung zwischen der Innovation des Designs und den Möglichkeiten der Technik und Wissenschaft herstellen, indem er eine visuelle Sprache errichtet.

#### **Unify**

Ein einziges tieferliegendes System sollte entwickelt werden, welches die User Experience mittels Plattformen, Geräten und Eingabemethoden in Einheit bringt.

#### **Customize**

Die visuelle Sprache des Material Designs soll durch die Vision des Entwicklers erweitert werden, sowie die Basis für den eindeutigen Markenausdruck und die Innovation bieten.

[\[27\]](#page-126-4)

#### <span id="page-29-1"></span>**5.2.2 Dark Theme**

Ein Dark Theme stellt den Großteil der Benutzeroberfläche in einem dunklen Ton dar. Es kann als ein Zusatz zu dem Standardtheme dargeboten werden. Die Grundidee des Material Designs besteht darin eine visuelle Ergonomie für den Nutzer zu schaffen, in dem die Belastung der Augen verringert, die Belichtung an die Lichtverhältnisse angepasst und die Verwendung in der Dunkelheit angenehmer gestaltet werden. Darüber hinaus wird die Batterie des Geräts geschont und zu einer längeren Nutzung nach dem Aufladen beigetragen.

Die Hauptfarbe des Dark Theme besteht aus einem dunklen Grau, welches vergleichsweise zu schwarz mehr Farben darstellen, Höhen und Tiefen mittels Schattierungen darstellen kann. Ebenfalls ist ein geringerer Kontrast zwischen anderen Farben erreichbar, womit die Augen weniger belastet werden. [\[9\]](#page-124-1) [\[24\]](#page-126-5) [\[25\]](#page-126-6)

Die folgende Abbildung präsentiert eine Ansicht der *Crowd Allmende* App als Muster in Dark Theme.

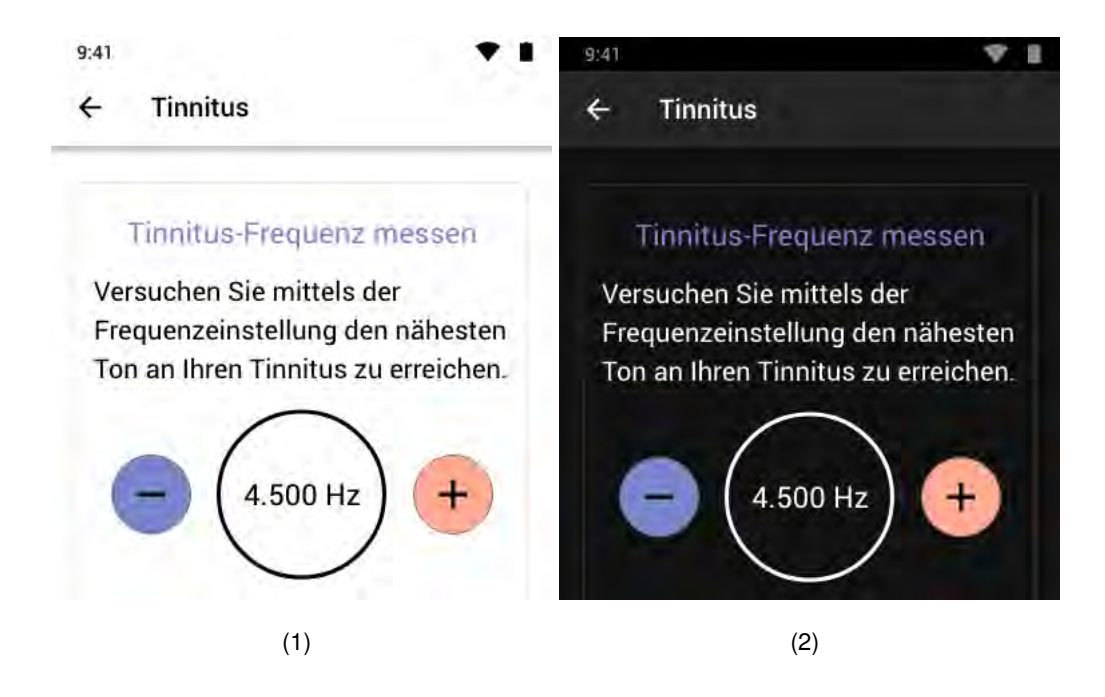

#### <span id="page-30-0"></span>**5.2.3 Farben**

Die Farben können von der Color Palette, die von Material Design zur Verfügung gestellt wird, ausgewählt werden. Die Farben sollen so ausgewählt werden, dass die Hauptelemente und das Branding abheben. Die Farbpalette umfasst 19 Farben, worin eine Hauptfarbe und eine Akzentfarbe bestimmt werden kann, welche sich in allen Bereichen der App in Einheit widerspiegelt. Die Farben der Farbpalette beinhalten helle und dunkle Abstufungen, um die App harmonischer zu gestalten. Die Hauptelemente werden in der Hauptfarbe und Nebenelemente in den Akzentfarben dargestellt.

#### *5 User-Interface Guidelines*

Die in der App verwendeten Farben wurden nach Priorität ausgewählt und signalisieren Bedeutungen wie Akzeptieren für grün oder Ablehnen für rot. [\[19\]](#page-126-7) [\[12\]](#page-125-6) [\[4\]](#page-124-2)

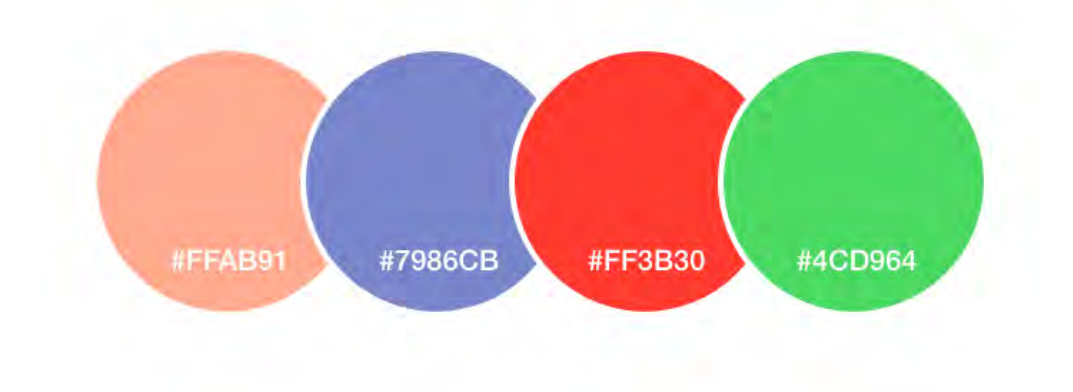

Abbildung 5.1: Farben

#### <span id="page-31-0"></span>**5.2.4 App Bars und Dialoge**

Apps bestehen aus mehreren verschiedenen Komponenten, deren Sinn unterschiedlich ist. Die Verwendung der Bars besteht darin Branding, Titel, Navigation und Aktionen zu verwirklichen. Ein Dialog steht für wichtige Informationen oder Entscheidungen, die der Nutzer treffen muss. Während das Dialogfeld angezeigt wird, ist der Rest des Bildschirms funktionslos. Es muss mit einer Bestätigung oder Ablehnung geschlossen werden. [\[23\]](#page-126-3)

- 1 Status Bar
- 2 Top Bar
- 3 Action Bar Tabs
- 4 Persistent Search Bar
- 5 Dialog
- 6 Content Display

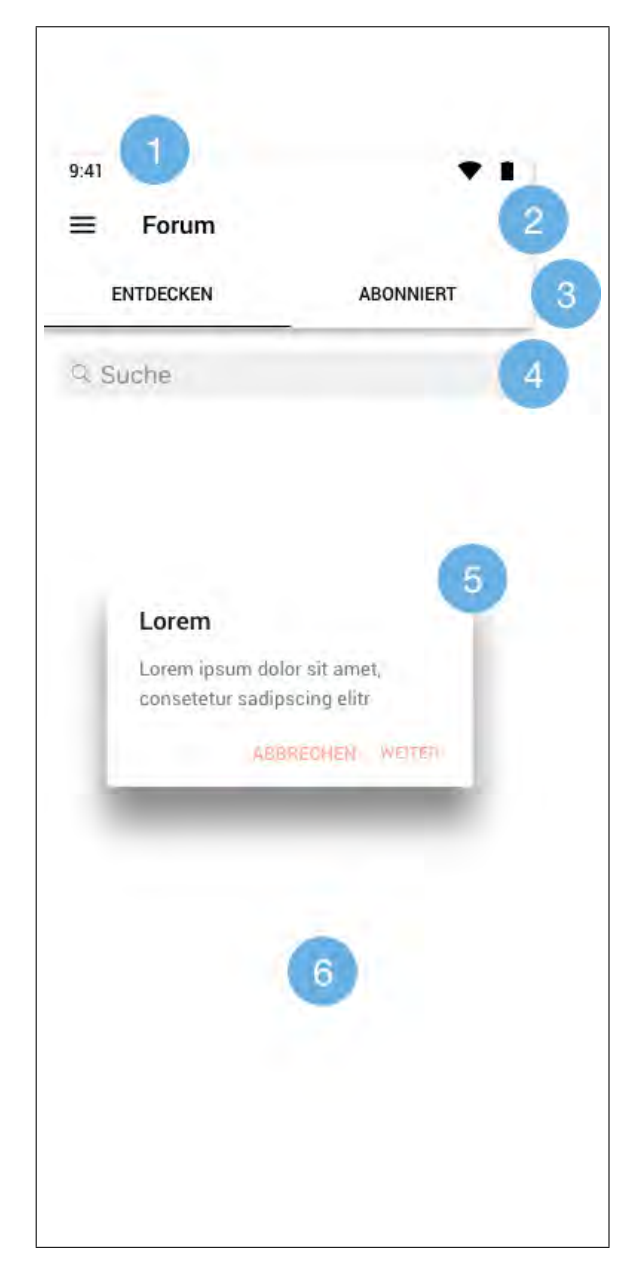

Abbildung 5.2: Bars und Dialog

#### <span id="page-33-0"></span>**5.2.5 Typography**

Google veröffentlichte zu der Version Ice Cream Sandwich (Android 4.0) die serifenlose Schriftart Roboto, welche sich auf hochauflösenden Bildschirmen wie Android Phone gut darstellen lässt, was sich auf die Buchstabenbreite zurückführt, die den natürlichen Leserhythmus unterstützt. Die Schriftart Roboto hat mehrere verschiedene Schriftbreiten und ist mit 13 verschiedenen Stilen der Schriftart auf alle Anforderungen abgestimmt, wobei die Stile in Textkategorien unterteilt sind, die eine Absicht in der Anwendung und Bedeutung haben. [\[38\]](#page-127-8) [\[29\]](#page-126-8) [\[62\]](#page-130-4) [\[9\]](#page-124-1) [\[30\]](#page-126-9)

> Thin Thin Italic Light Light Italic Regular Regular Italic Medium **Medium Italic Bold Bold Italic Black Black Italic**

Abbildung 5.3: Schriftart Roboto , Quelle: [\[18\]](#page-125-7)

| Scale Category | Typeface      | Font    | <b>Size</b> | Case     | Letter spacing  |
|----------------|---------------|---------|-------------|----------|-----------------|
|                | Roboto        | Light   | 96          | Sentence | $-1.5$          |
| H <sub>2</sub> | <b>Roboto</b> | Light   | 68          | Sentence | $-0.5$          |
| H3             | <b>Roboto</b> | Regular | 48          | Sentence | $\theta$        |
| H <sub>4</sub> | Roboto        | Regular | 34          | Sentence | 0.25            |
| H <sub>5</sub> | Roboto        | Regular | 24          | Sentence | $\ddot{\Theta}$ |
| <b>H6</b>      | Roboto        | Medium  | 20          | Sentence | 0.15            |
| Subtitle 1     | Roboto        | Regular | 16          | Sentence | 0.15            |
| Subtitle 2     | Roboto        | Medium  | 14          | Sentence | 0.1             |
| Body 1         | <b>Roboto</b> | Regular | 16          | Sentence | 0.5             |
| Body 2         | Roboto        | Regular | 14          | Sentence | 0.25            |
| <b>BUTTON</b>  | Roboto        | Medium  | 14          | All caps | 1.25            |
| Caption        | Roboto        | Regular | 12          | Sentence | 0.4             |
| OVERLINE       | Roboto        | Regular | 10          | All caps | 1.5             |

Abbildung 5.4: Textkategorien , Quelle: [\[30\]](#page-126-9)

#### <span id="page-34-0"></span>**5.2.6 Icons**

Icons sind Symbole, die eine Aktion oder einen Zustand widerspiegeln, welche von Material Design bereitgestellt werden. Die Symbole werden in minimaler Form dargestellt, wobei die Charakteristik durch die Minimalität nicht verloren geht. Die fette Form und Geometrie aller Icons wirken in Einheit mit Klarheit und einer hohen Lesbarkeit.

Der Download der Icons ist in mehreren Formaten und Themes möglich und in Apps und Webseiten einsetzbar. Das Theme kann nach Design augewählt werden, gefüllt, outlined, abgerundet, zwei tönig oder mit scharfen Kanten. [\[28\]](#page-126-10) [\[26\]](#page-126-11)

*5 User-Interface Guidelines*

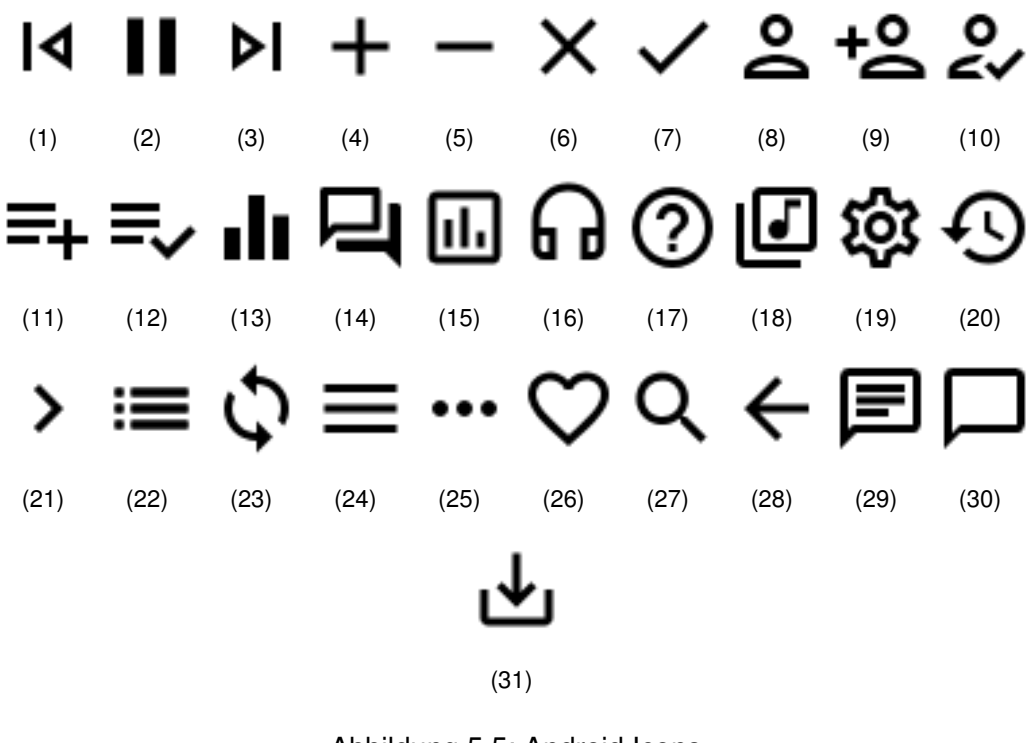

Abbildung 5.5: Android Icons , Quelle: [\[26\]](#page-126-11)

#### <span id="page-35-0"></span>**5.3 Human Interface Guidelines - IOS 13**

Apple stellt den Entwicklern die *Human Interface Guidelines* für verschiedene Apple Betriebssysteme, wie *macOS*, *iOS*, *watchOS* und *tvOS* bereit. Auf allen Geräten soll die einheitliche, eindeutige Apple Oberfläche erreicht werden, welche ein Apple-Produkt Nutzer gewöhnt ist. Die Standards werden mittels HIG vorgeschrieben, welche der Entwickler zu beachten hat. Im Mittelpunkt der HIG für iOS stehen die Schaltflächen, Symbole und Dialogfelder in einer App. [\[16\]](#page-125-8) [\[7\]](#page-124-3) [\[9\]](#page-124-1)
# **5.3.1 iOS Design Themes**

Damit die entwicklte App nach Apple einen anderen Stellenwert als gewöhnliche Apps hat, sollten bei der Entwicklung drei Hauptsätze beachtet werden:

# **Clarity**

Der Fokus besteht auf Lesbarkeit der Elemente, klare und präzise Symbole, filigrane Ausschmückung und die Abrundung des Designs mittels Konzentration auf Funktionalitäten. Die Schriftart, Grafiken, Farben und leere Bereiche sollten den Inhalt betonen.

# **Deference**

Der Nutzer sollte unkompliziert mit dem System umgehen können, wobei fließende Bewegungen und scharfe Oberfläche den Nutzer unterstützen den Inhalt zu verstehen. Blenden, Verläufe und Schatten sollten im minimalen Maße verwendet werden, sodass der Inhalt im Vordergrund steht.

# **Depth**

Eine visuelle Hierarchie sollte mithilfe von visuellen Ebenen und realistischen Bewegungen hergestellt werden. Mittels der Navigation durch die Inhalte wird ein Eindruck der Tiefe vermittelt.

[\[7\]](#page-124-0)

# **5.3.2 Dark Mode**

Der Dark Mode in iOS ist ein systemweites Erscheinungsbild, das alle Oberflächen, wie Steuerelemente, Ansichten, Menüs dunkel präsentiert. Des Weiteren wird für mehr Lebendigkeit gesorgt, um den Inhalt von dem Hintergrund hervorzuheben, hierfür ist eine geringe Transparenz und ein ausreichender Kontrast gefragt, der die Lesbarkeit der Elemente nicht negativ beeinflusst. Bei dem Dark Mode sollte der Fokus hauptsächlich auf den Inhalt gelegt werden, da der umgebene Interface in den Hintergrund rückt. [\[6\]](#page-124-1) [\[9\]](#page-124-2)

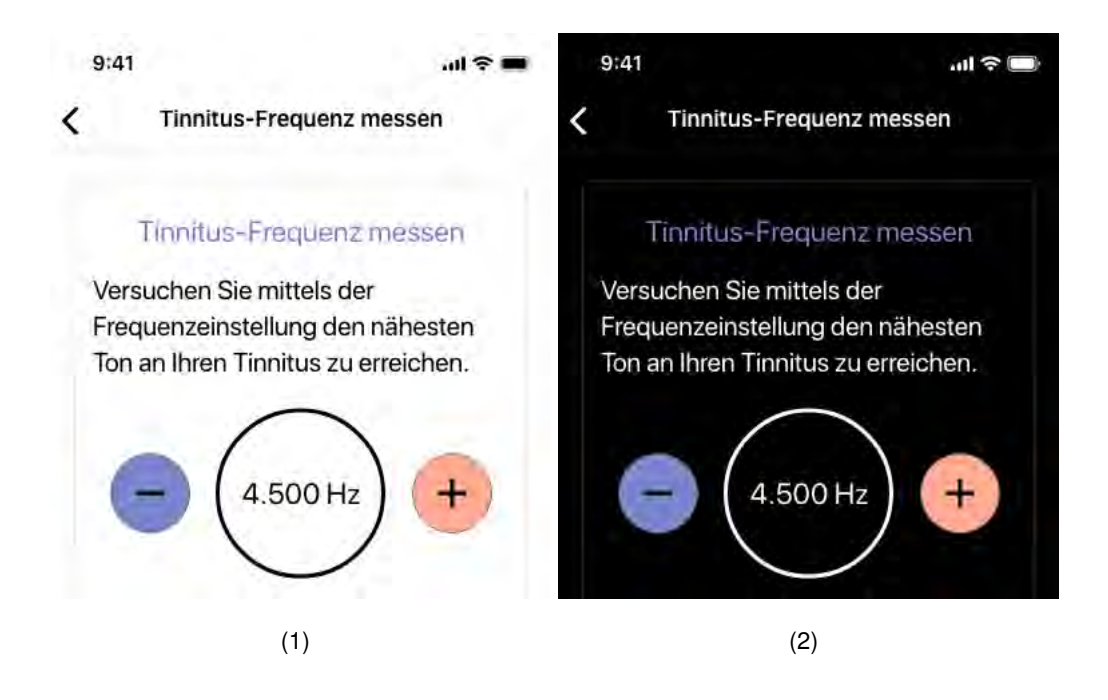

### **5.3.3 Farben**

Die Farben signalisieren besonders für Apple eine bestimmte Funktion, die bedacht ausgewählt und eingesetzt werden sollten. Die Auswahl der Farbpalette sollte beschränkt sein und sich im App-Logo widerspiegeln, um die Marke mittels Farben eindeutig zu machen. Bei Auswahl mehrerer Farben sollten Komplementärfarben in Betracht gezogen werden, dass eine Harmonie zwischen den Farben, somit in der App und keine Ablenkung von den Funktionen besteht. Eine Überforderung oder ein Untergang der Farben sollte vermieden werden, um die visuelle Kontinuität zu bewahren. Die Berücksichtigung der Farbwiedergabe bei unterschiedlichen Lichteinflüssen wurde beachtet, sodass die Erkennung der Symbole nicht erschwert wird. Apple stellt eine Reihe von Systemfarben bereit, welche sich einwandfrei für hohen Kontrast und niedrige Transparenz einsetzen lassen, aufgrund dessen wurde die Signalfarbe rot aus den Systemfarben der Apple-Farbpalette entnommen. Die ausgewählten Farben wurden mit Rücksicht auf den Dark Mode selektiert, um einen hohen Kontrast zu erzielen. [\[7\]](#page-124-0) [\[19\]](#page-126-0) [\[12\]](#page-125-0)

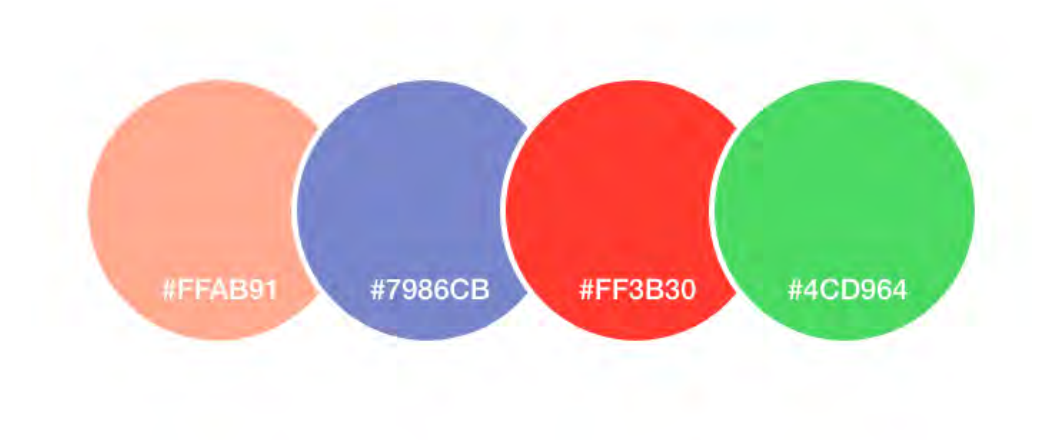

Abbildung 5.6: Farben

# **5.3.4 Bars und Alert**

Apple gibt den Entwicklern die Freiheit die Bars so zu gestalten, wie sie es für ihre App als geeignet empfinden. Jedoch sollte die Status Bar nicht geändert und wie von dem Apple System bereitgestellt verwendet werden, allerdings kann die Farbe der Bar an den Mode angepasst werden, light oder dark. [\[5\]](#page-124-3) [\[3\]](#page-124-4)

- 1 Status Bar
- 2 Navigation Bar
- 3 Action Bar Tabs
- 4 Search Bar
- 5 Alert
- 5 Content Display

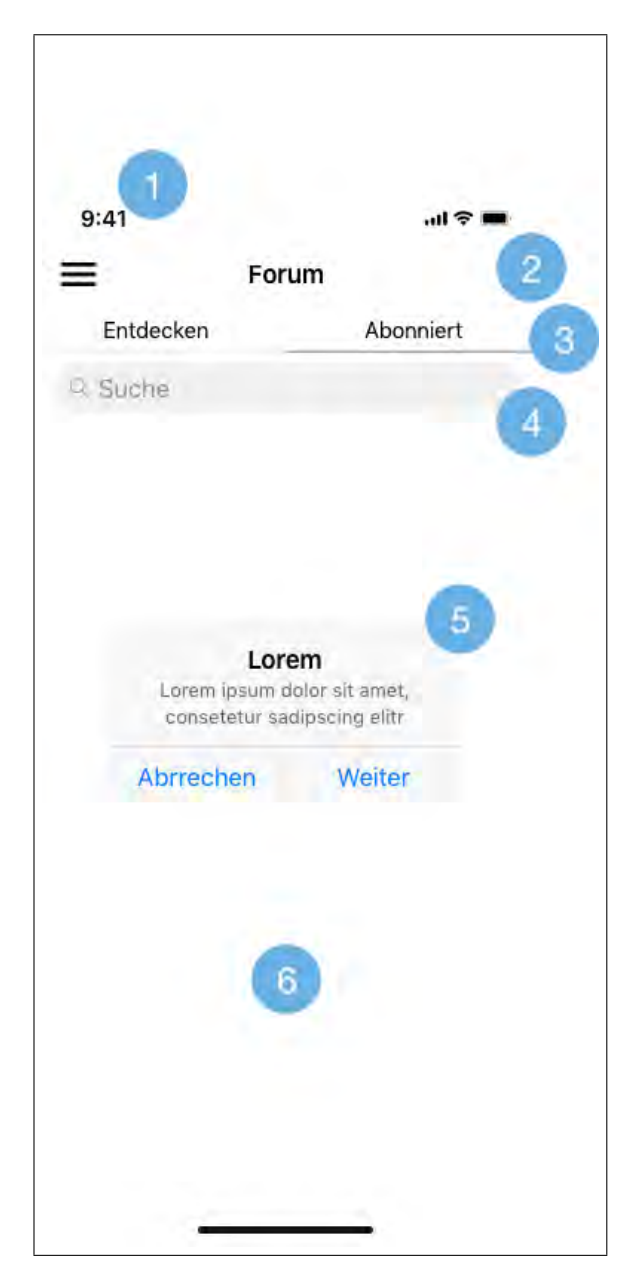

Abbildung 5.7: Bars und Dialog

# **5.3.5 Typography**

Die schriftarten San Francisco(SF) und New York(NY) werden von Apple für die Verwendung in Apps bereitgestellt.

San Francisco ist eine serifenlose Schrift, die als Systemschriftart in iOS, macOS, tvOS und watchOS eingesetzt wird. Die neutrale und deutlich lesbare Schriftart wurde passend zu der visuellen Klarheit der Oberfläche des Apple Plattforms entwickelt. [\[7\]](#page-124-0) [\[9\]](#page-124-2)

# The quick brown fox jumped over the lazy dog.

Abbildung 5.8: San Francisco , Quelle: [\[8\]](#page-124-5)

New York ist eine Serifenschrift, welche San Francisco ergänzt. Beide Schriftarten können harmonisch in einem Interface verwendet werden um eine visuelle Hierarchie oder einen semantischen Kontrast der Bedeutung zu schaffen. [\[7\]](#page-124-0) [\[9\]](#page-124-2)

# The quick brown fox jumped over the lazy dog.

Abbildung 5.9: New York , Quelle: [\[8\]](#page-124-5)

Im Sinne der Primivität wurde in der konzeptierten App die Schriftart San Francisco verwendet, um dem Nutzer Klarheit und Einklang mit dem Design bieten zu können.

# **5.3.6 Icons**

Die Icons sollten hochauflösend sein und eine eindeutige Bedeutung wiedergeben, die direkt vermitteln, welche Aktion durch einen Klick ausgelöst wird. In den Designs der

#### *5 User-Interface Guidelines*

iOS App wurden überwiegend die Open Source Icons von Material Design verwendet. Für die Navigation Bar und den Löschvorgang von Beitragen wurden vorgesehene System Icons benutzt, die Apple für Entwicklungen bereitstellt. [\[28\]](#page-126-1) [\[26\]](#page-126-2)

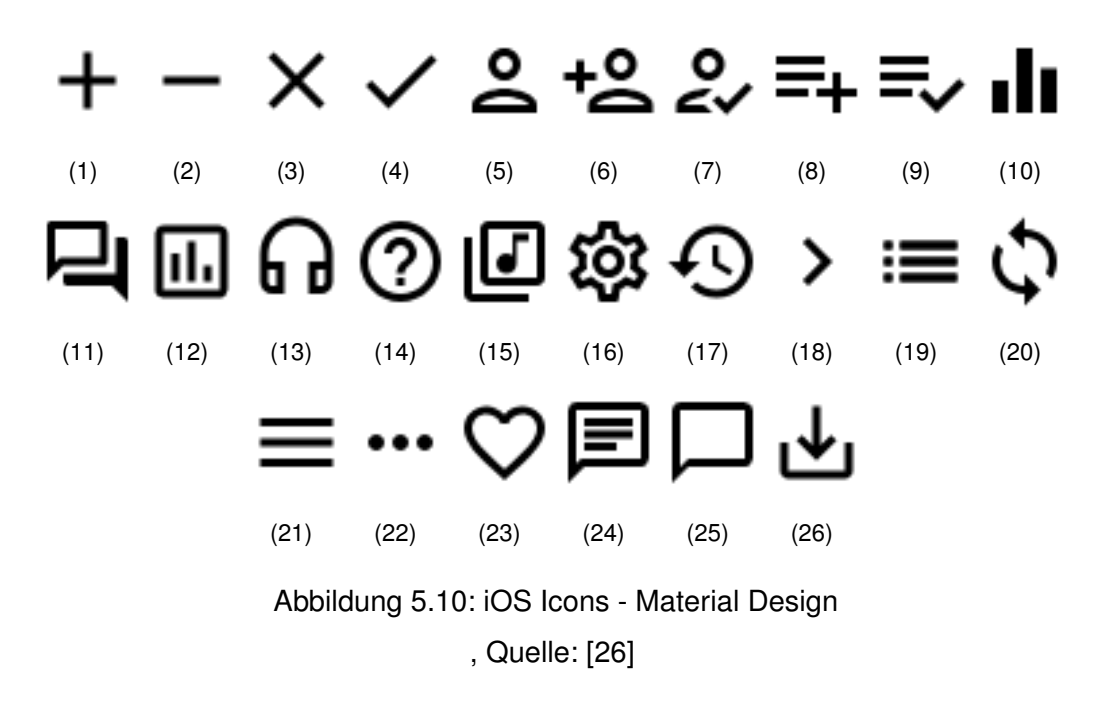

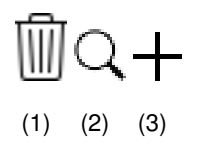

Abbildung 5.11: iOS Icons - Apple System Icons , Quelle: [\[2\]](#page-124-6)

**6**

# **Meinungsumfrage**

Dieses Kapitel zeigt den Aufbau der Meinungsumfrage auf. Das Ziel der Meinungsumfrage ist die Ermittlung der Anforderungen der Nutzer an die App, die bei der Erstellung der App berücksichtigt wurden.

Zur Veranschaulichung der Ergebnisse werden einige Ausschnitte aus der Umfrage präsentiert.

Die Online-Umfrage wurde mit der Webseite Survio durchgeführt und ausgewertet.

# **6.1 Aufbau der Meinungsumfrage**

Die Umfrage wurde in drei Bereiche gegliedert. Der erste Abschnitt befragt den Probanden über den gesundheitlichen Zustand bezüglich des Hörvermögens und Tinnitus. Falls keine Beschwerden vorhanden sind, besteht die Möglichkeit diese Fragen zu überspringen und mit dem zweiten Abschnitt fortzusetzen.

Der zweite Abschnitt besteht aus der Befragung über das mobile Nutzerverhalten, welches das Interesse der Nutzer bei Nutzung von Apps verdeutlicht.

Im Abschnitt drei wurden die Probanden über die Designprototypen befragt, die nach drei Kriterien die Designs bewerteten, welche mit zwei Screens zu beurteilen waren. Ferner hatten die Probanden die Gelegenheit Anregungen und Vorschläge in einem Textfeld zu äußern.

### *6 Meinungsumfrage*

# **6.2 Ausschnitte aus der Meinungsumfrage**

Die drei unterschiedlichen Designs, die den Probanden zur Bewertung gegeben wurden, waren bezüglich Design, Bedienbarkeit und Farbkombination zu beurteilen. Ebenfalls konnten die Umfrageteilnehmer Verbesserungsvorschläge abgeben, welche bei der Entwicklung der Designs berücksichtigt wurden.

Das am besten bewertete Design wurde realisiert und den Auswertungen, Schwerpunkten der Nutzern angepasst.

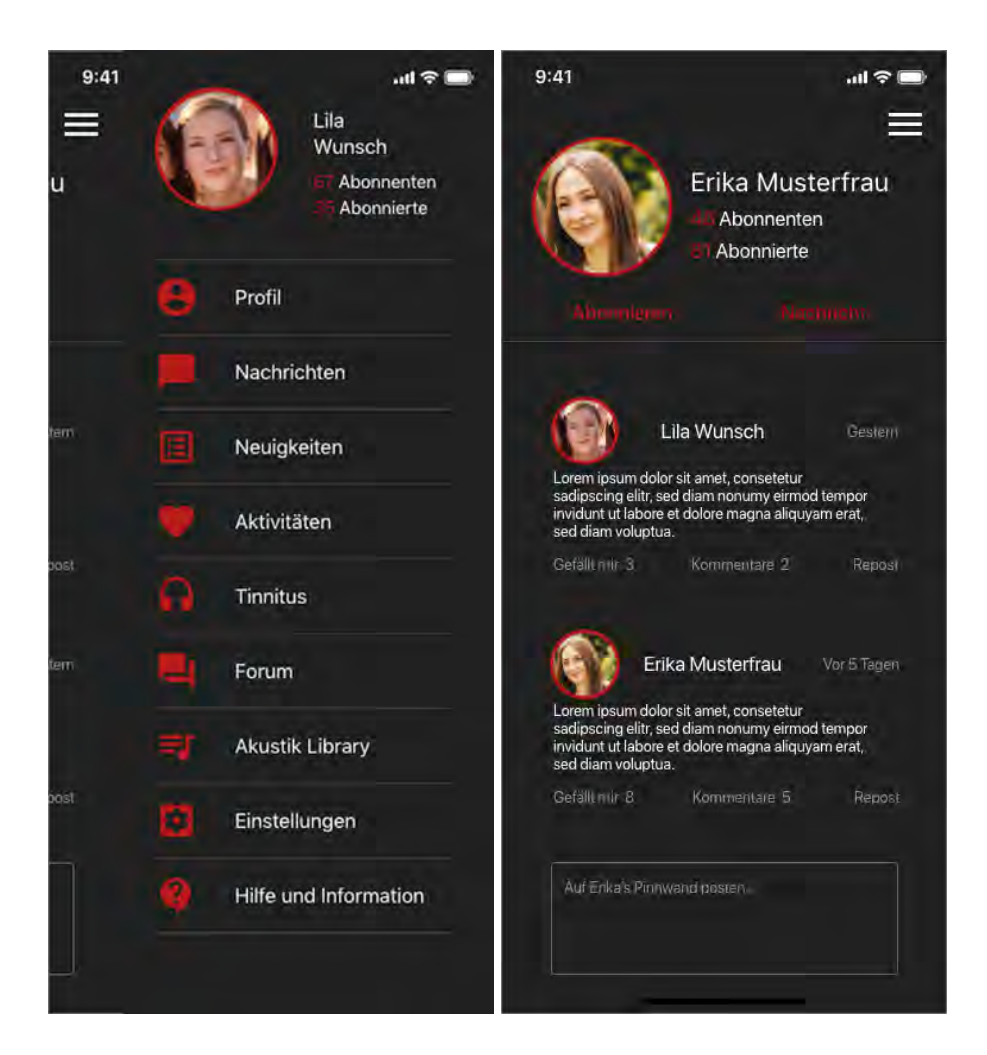

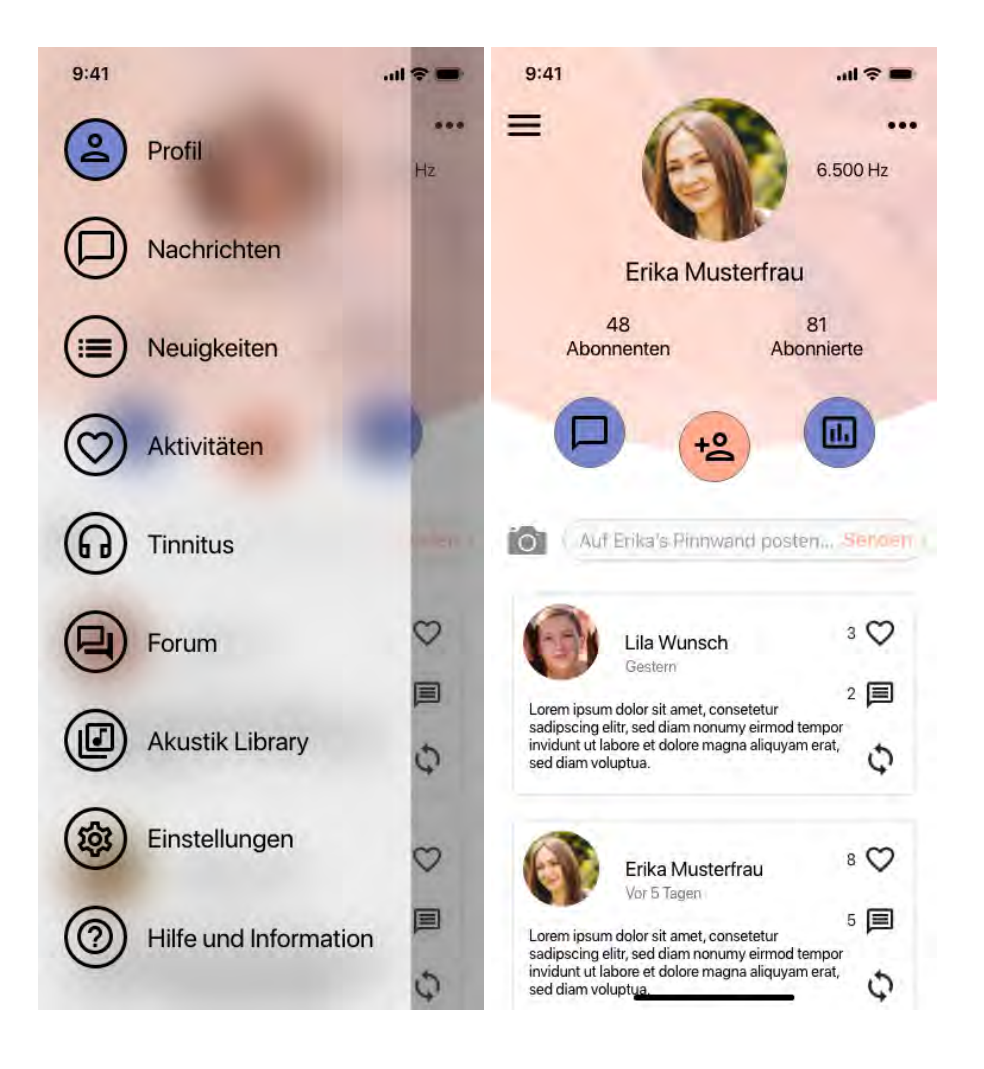

#### *6 Meinungsumfrage*

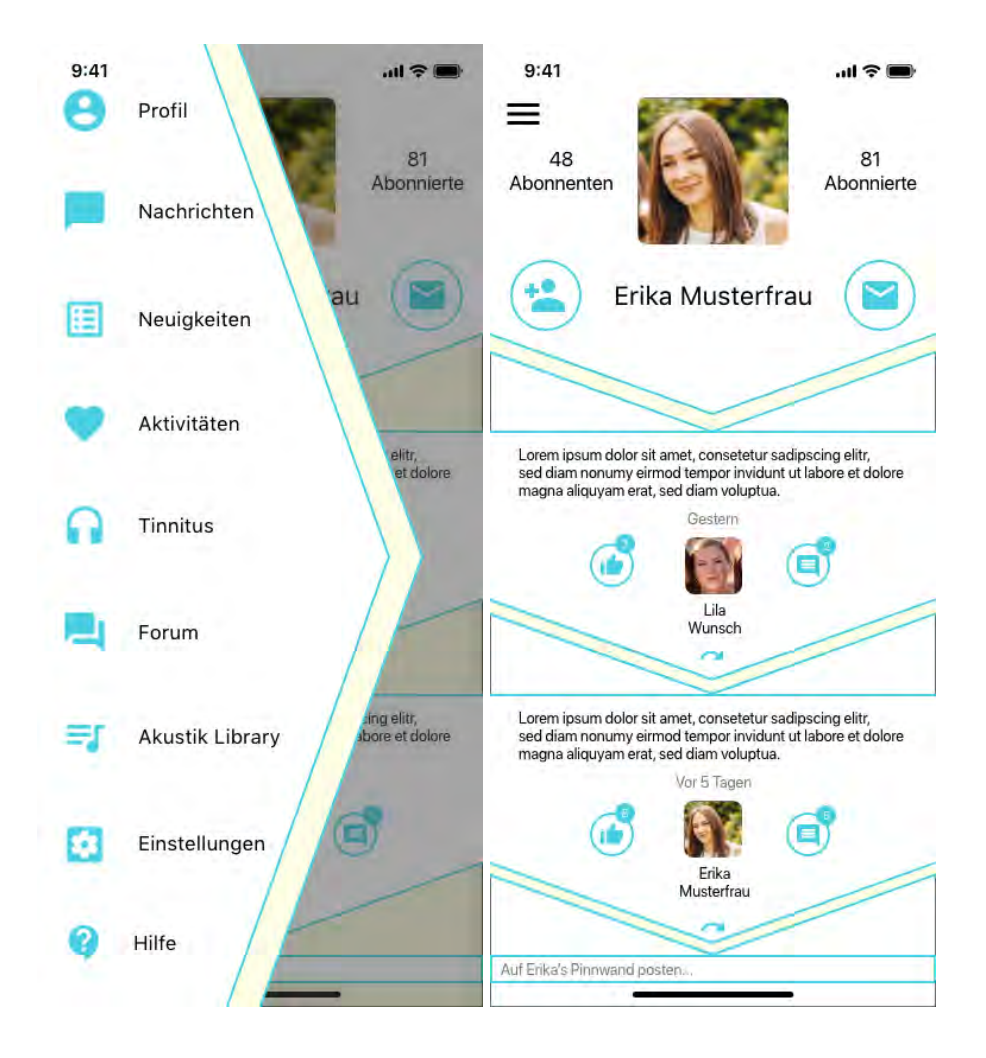

# **6.3 Auswertung der Meinungsumfrage**

Die Meinungsumfrage wurde von 74 Teilnehmern ausgeführt, wobei 26 der Teilnehmer bereits ein Problem mit dem Hörvermögen hatten, beziehungsweise unter einem Tinnitus litten. Aufgrund einiger nicht obligatorischer Fragen der Umfrage, ist die Anzahl der Antworten von Fragen nicht übereinstimmend. Es wurden alle 74 bearbeitete Umfragen ausgewertet und keine Muster erkannt, die eine fehlerhafte Auswertung auslösen würden.

# **6.4 Fazit**

Rund 62 Prozent der Teilnehmer bewerteten das Design, welches realisiert wurde, positiver als die anderen präsentierten Designs. Die Farbkombination, Bedienbarkeit und das Design wurden im Gegenzug zu den restlichen Prototypen von den Teilnehmern höher bewertet. Die Verbesserungsvorschläge der Teilnehmer wurden bei der Realisierung beachtet und umgesetzt.

In dem folgenden Diagramm wird Bewertung der einzelnen Prototypen veranschaulicht. Das Gesamtergebnis ist im Kapitel [11](#page-106-0) einzusehen.

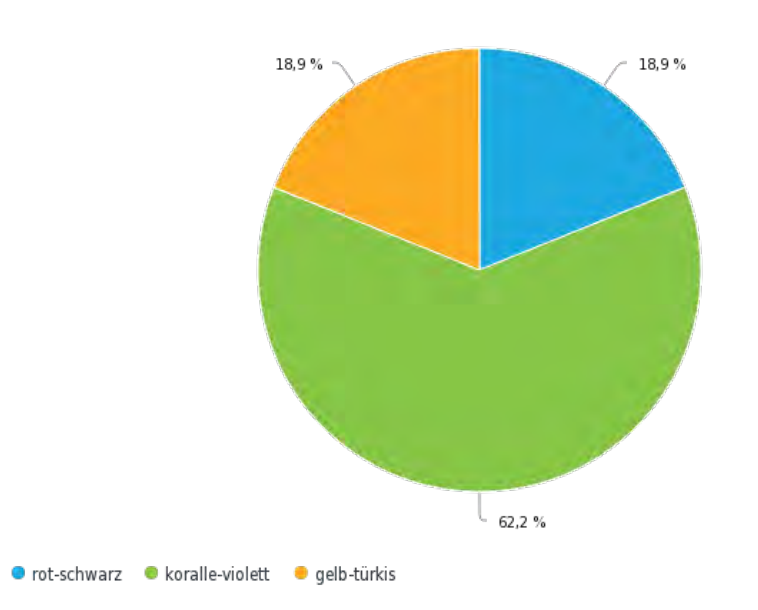

Welche der Designs hat Ihnen am besten gefallen?

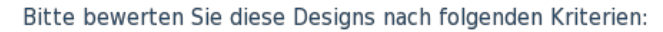

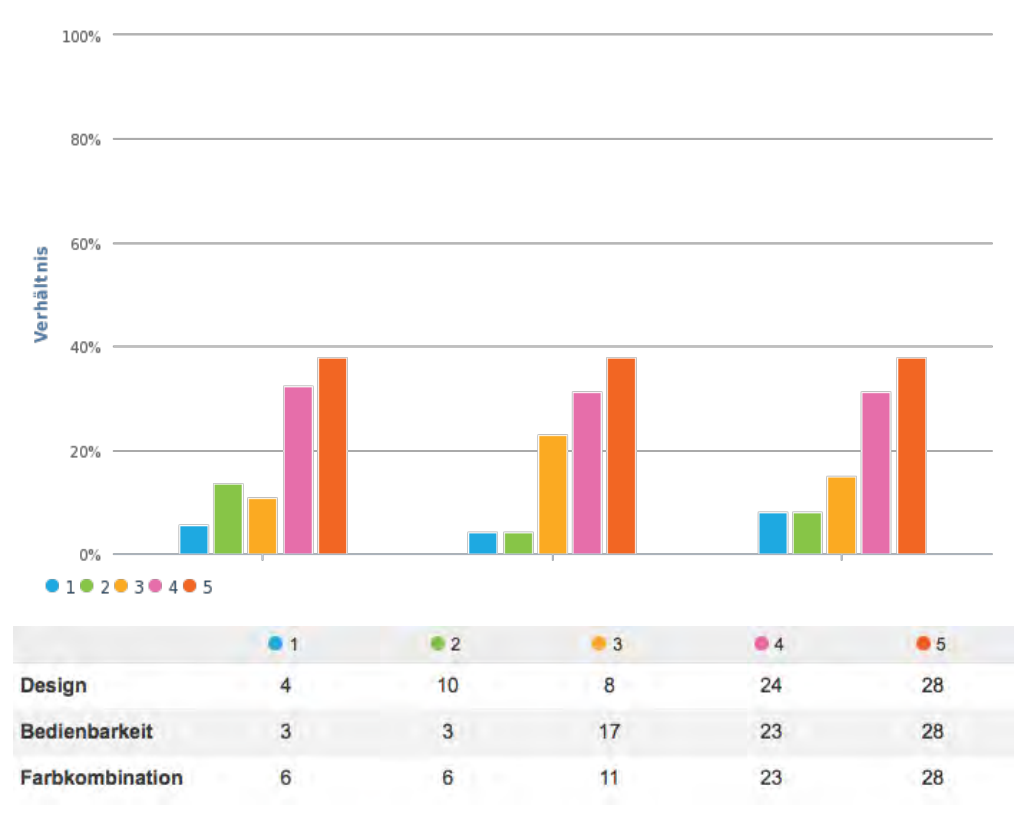

# **Anforderungen**

**7**

Dieses Kapitel beschreibt die funktionalen und nicht-funktionalen Anforderungen an die *Crowd Allmende* App. Die Erwartungen an das System werden im Bereich der Software als Anforderungen definiert, welche wiedergeben, welche Funktionalitäten unterstützt und Qualitäten aufgewiesen werden sollen.

# **7.1 Funktionale Anforderungen**

Die funktionalen Anforderung, welche an die *Crowd Allmende* App gestellt wurden, werden in der folgenden Tabelle mit der Beschreibung dargestellt.

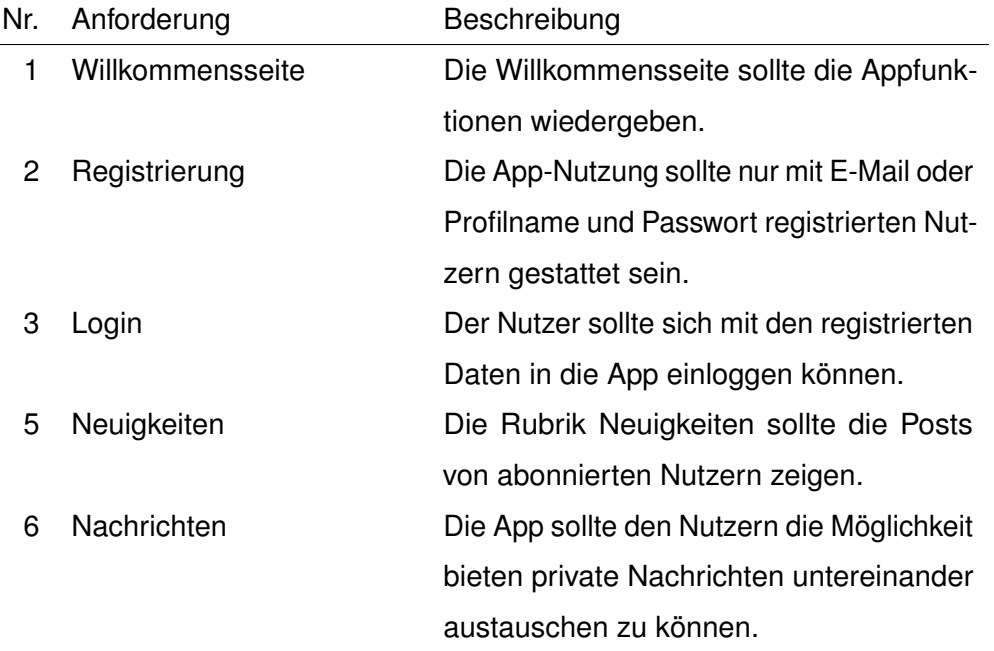

# *7 Anforderungen*

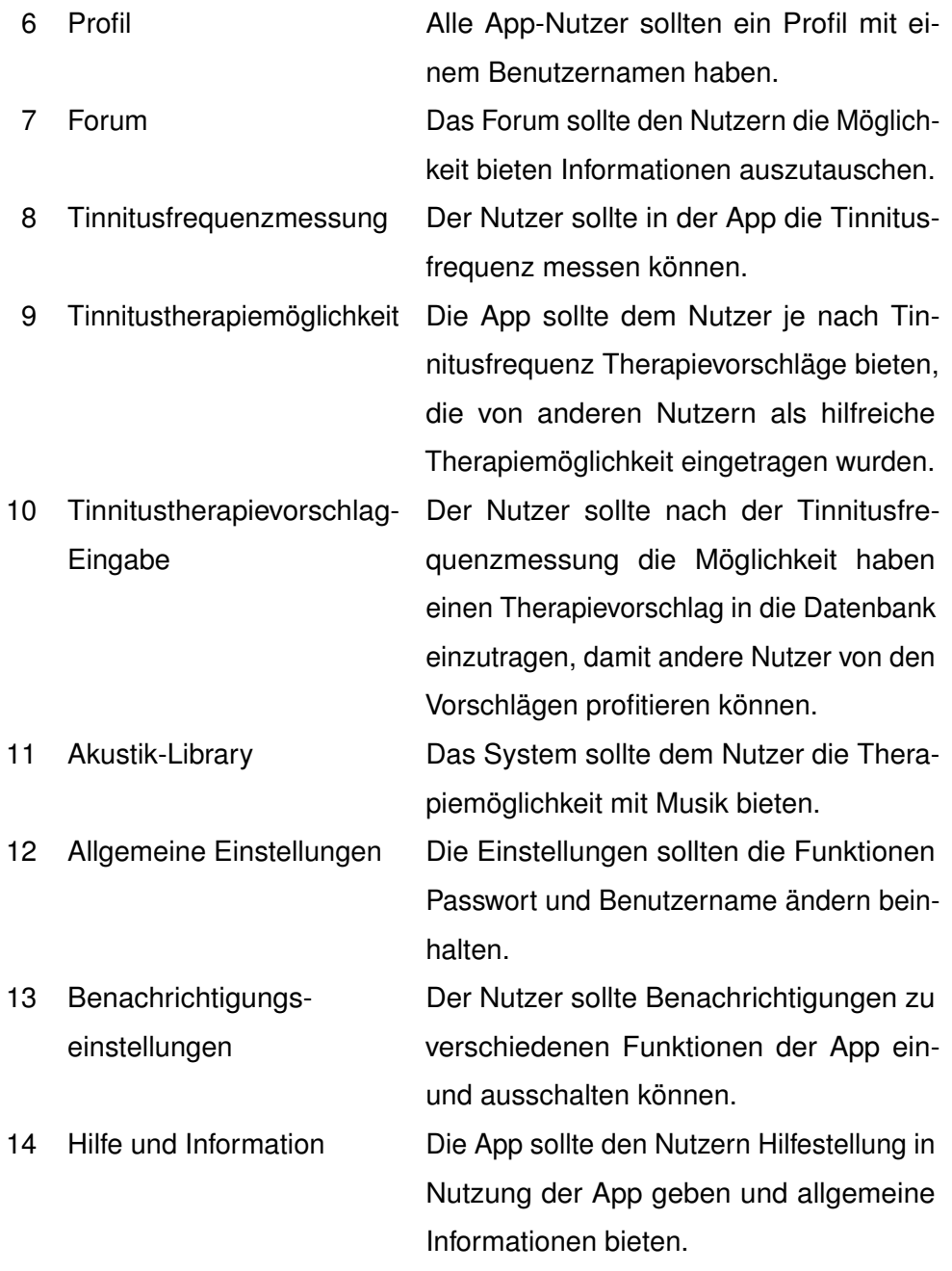

Tabelle 7.1: Funktionale Anforderungen

# **7.2 Nicht-funktionale Anforderungen**

Die nicht-funktionalen Anforderungen widerspiegeln die Qualität, welche die App aufweisen sollte.

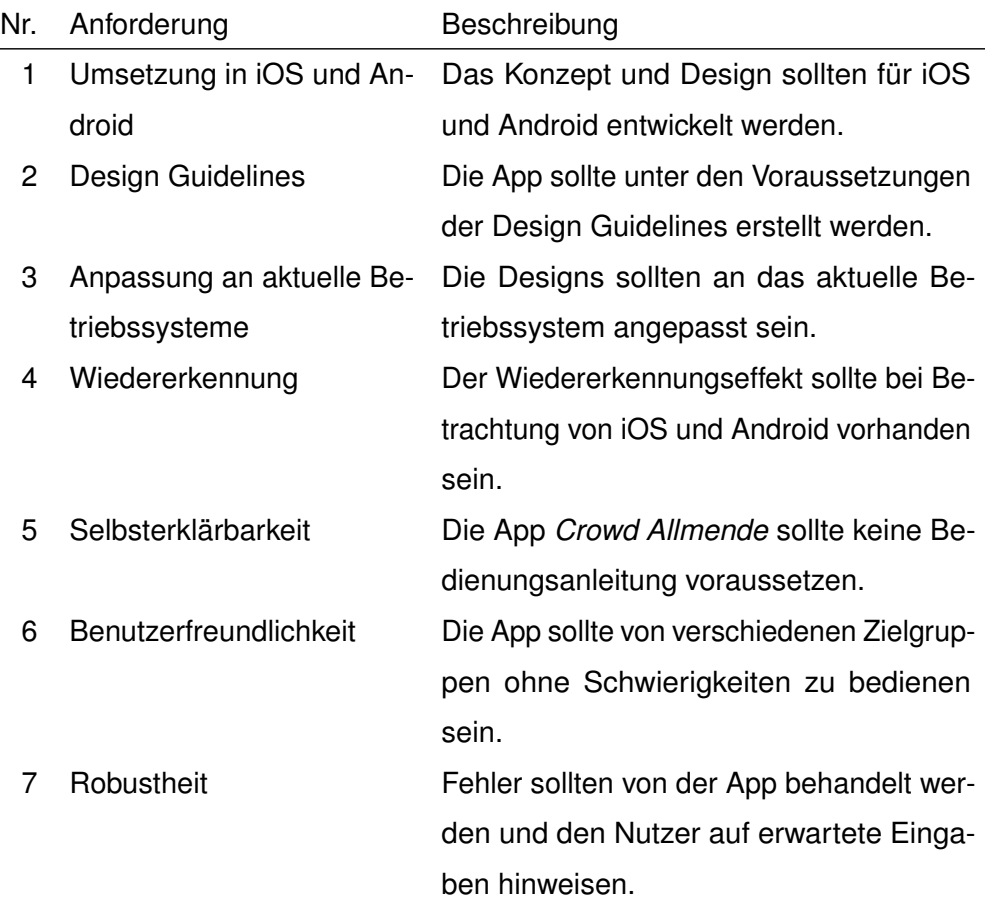

Tabelle 7.2: Nicht-funktionale Anforderungen

# **8**

# **Konzeptentwicklung und Realisierung**

Dieses Kapitel präsentiert das Logo, sowie das entwickelte Konzept der Applikation für Tinnitus-geschädigte Patienten, welches mithilfe von einem UML-Diagramm veranschaulicht wird. Die Realisierung erfolgte nach Erstellung der Prototypen in Papierform mit der Software Adobe XD in digitaler Form.

# **8.1 Logo**

Das Logo symbolisiert das Produkt, welches durch das Logo vermarktet wird. Damit das Logo die richtige Deutung vermittelt, sind Kriterien einzuhalten:

# **Verständlichkeit**

Das Logo sollte die Funktion wiedergeben und auf die Zielgruppe ausgerichtet sein. Das Verständnis bei der Betrachtung des Logos ist von großer Bedeutung.

#### **Prägnanz**

Das Logo sollte unverwechselbar sein, sich deutlich von anderen Logos unterscheiden. Die Unterscheidung sollte sich in dem Logo widerspiegeln.

#### **Einfachheit**

Die schlichte und einfache Art von einem Logo sorgt für einen bleibenden Eindruck bei der Zielgruppe.

#### **Reproduzierbarkeit**

Der Wiedererkennungseffekt sollte im Falle von kleiner Darstellung oder in einer farblosen, schwarz-weißen Optik vorhanden sein.

# **Zeitlosigkeit**

Bei der Erstellung des Logos sollte beachtet werden, dass keine Anpassung an die Zeit besteht. Das Logo sollte nach langen Jahren verwendbar und nicht auf ein Redesign angewiesen sein.

Die Gestaltung des Logos wurde mit Rücksicht auf die Kriterien durchgeführt.

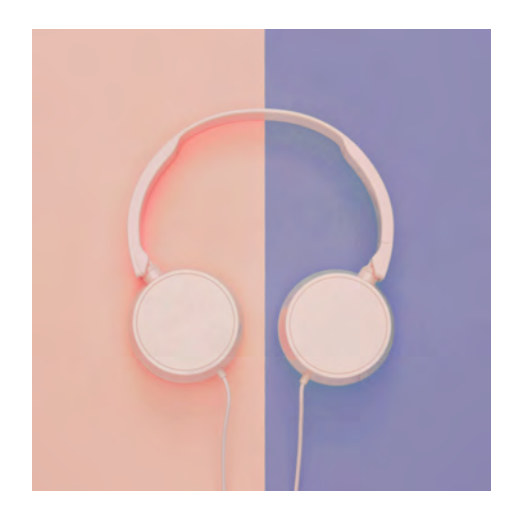

Abbildung 8.1: Logo

# **8.2 UML-Diagramm**

Die Darstellung der Beziehungen zwischen den Dialogen werden in einem UML-Strukturdiagramm dargestellt. Es wurden hauptsächlich die Dialogstrukturen der Hauptdialoge berücksichtigt und veranschaulicht. Aus dem Grund der Einfachheit und strukturierter Darstellung wurden Bussysteme in dem UML-Diagramm verwendet.

Ein Dialog wird durch einen Klick ausgelöst und kann in den meisten Fällen mit der Zurück-Geste zu dem vorherigen Dialog führen. Die Fälle wurden in das Diagramm miteinbezogen.

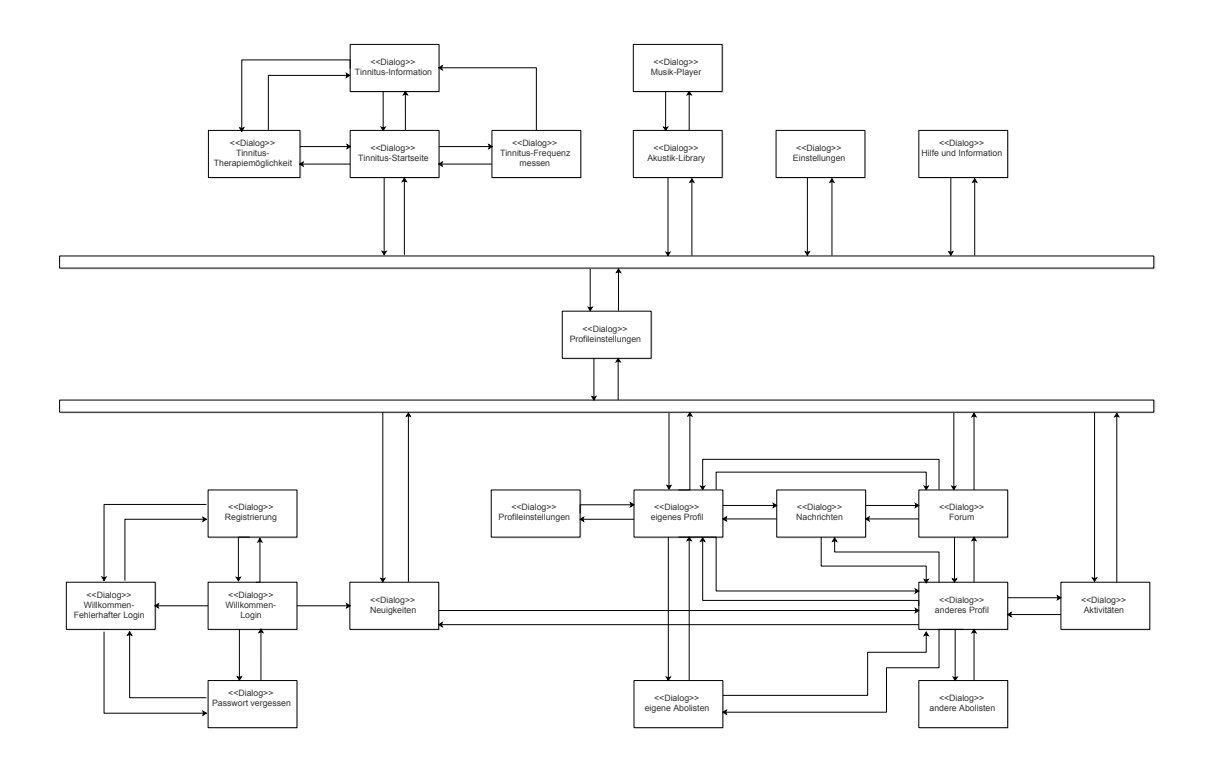

Abbildung 8.2: UML-Diagramm

# **8.3 Prototypen**

Vor der Erstellung der digitalen Entwürfe für die Verwendung während der Entwicklung, wurden für die grobe Vorstellung von den User-Interface-Elementen, die in den Designs verwendet werden sollten, Paper Prototypen gezeichnet.

Paper Prototyping ist eine einfache und kostengünstige Methode um Entwürfe zu gestalten. Die schnelle und komfortable Bearbeitung sorgt für freie Entfaltung der Kreativität. Wobei keine Einschränkungen durch die Prototyping Software bestehen und keine zusätzliche Einarbeitungszeit für die Software nötig ist, die die Erstellung der Entwürfe herauszögert. [\[42\]](#page-128-0) [\[54\]](#page-129-0)

& Aafil Gowd<br>Allwende P Nachrichten **A** Forum Willkommen 24 Crowd Alleverde, Für die Wutzung a Tinnitus der App loggen Sie sich & Bibliothek Neuighciten 這  $E$ -nail-Adresse Aktivitaten  $P$ qssword POSWOH LONGSTON ERT Einstellungen  $\circ$  $\mathcal{L}_{\bullet}$ Hile Registricren

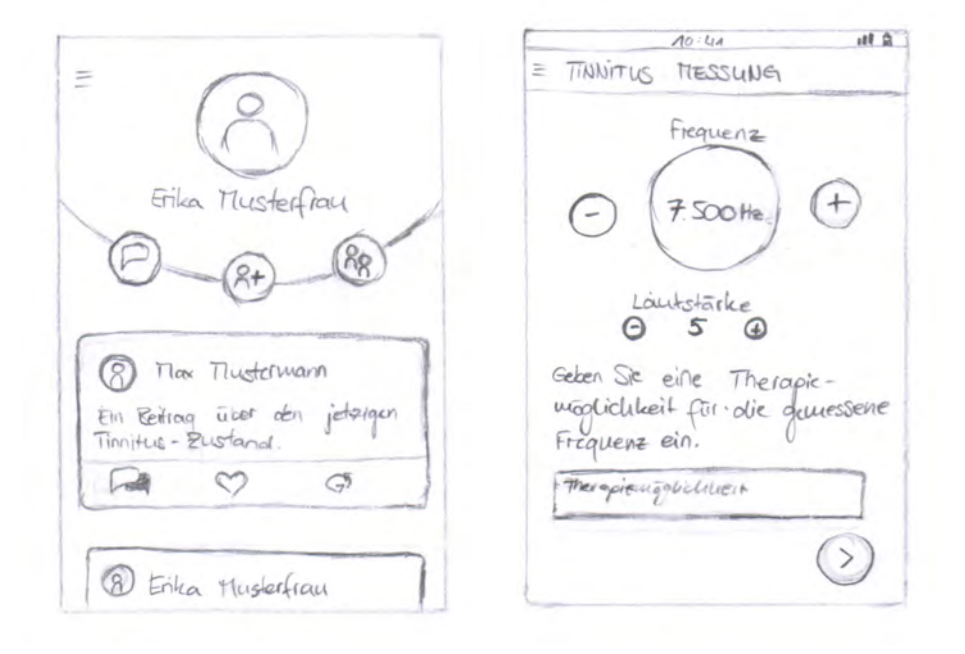

Abbildung 8.3: Paper Protoypes

# **8.4 Mockups**

# <span id="page-57-0"></span>**8.4.1 Willkommen - Login**

Nach der Installation der App wird die Willkommensseite [8.4.1](#page-57-0) angezeigt, welche die Hauptfarben der App anhand von der Hintergrundfarbe und den Login-Button hevorhebt. Im oberen Bereich der Oberfläche wird der Appname mit in einer großen Schrift angezeigt, unterhalb davon ist ein Willkommenstext sichtbar, welcher die Hauptfunktionen der App erläutert. Das Login ist für den Nutzer mittels der registrierten E-Mail-Adresse oder dem Nutzernamen, welcher bei der Registrierung angegeben werden muss und dem zugehörigen Passwort möglich.

<span id="page-57-1"></span>Falls der Nutzer zum ersten Mal die App nutzt, ist eine Registrierung [8.4.3](#page-59-0) nötig, wofür ein Button im unteren Bereich der Benutzeroberfläche vorgesehen ist.

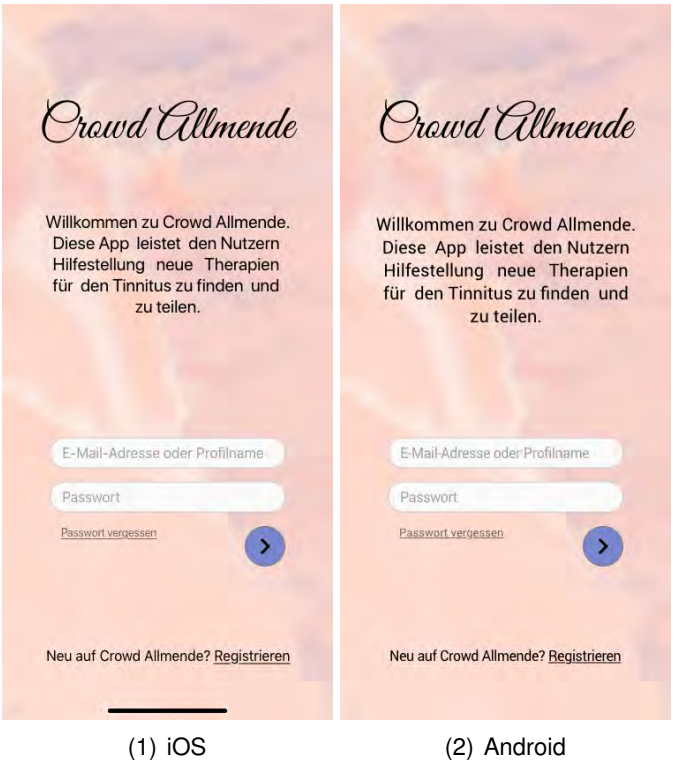

Abbildung 8.4: Willkommen - Login

Vorausgesetzt dass der Nutzer falsche Eingaben bei dem Login betätigt, so gibt das System ein Feedback, dass eine erneute Eingabe möglich ist oder es besteht die Option "Passwort vergessen" auszuwählen, um ein neues Passwort zu setzen, welches im unteren Bereich der Login-Fläche befindet. Der Nutzer wird in dem Fall zu der Ansicht [8.4.2](#page-58-0) weitergeleitet.

Sofern eine Registrierung nötig ist, besteht die Möglichkeit zu der Registrierungs-Ansicht [8.4.3](#page-59-0) zu wechseln.

<span id="page-58-1"></span>Die Ansicht [8.4](#page-57-1) wird erreicht, wenn die Zurück-Geste durchgeführt wird.

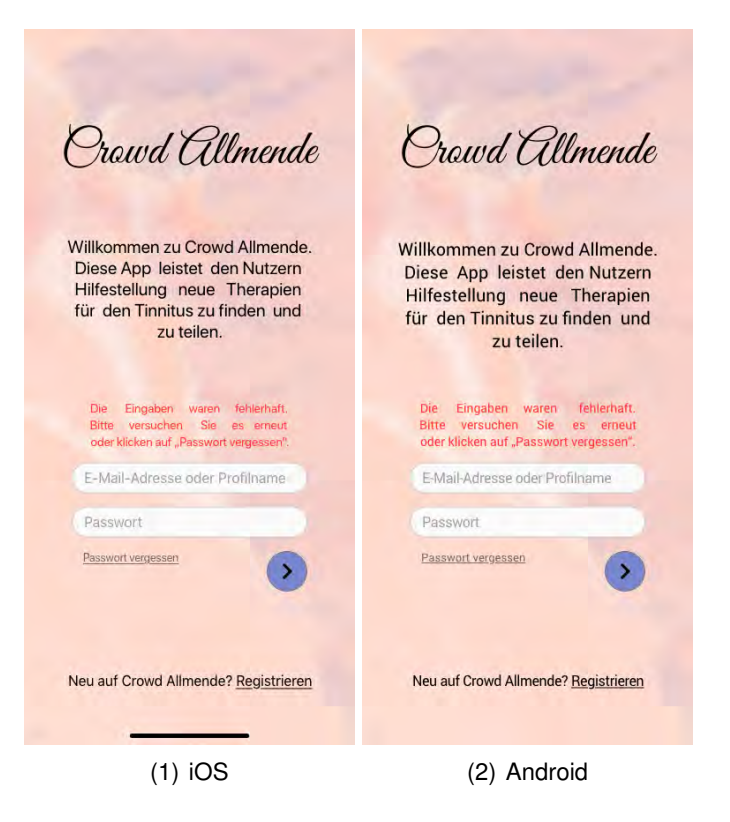

Abbildung 8.5: Willkommen - fehlerhafter Login

# <span id="page-58-0"></span>**8.4.2 Passwort vergessen**

Die Ansicht Passwort vergessen [8.4.2](#page-58-0) erscheint nach einem Tab auf den "Passwort vergessen" Button in der Willkommensansicht [8.4.1.](#page-57-0) Der Nutzer wird aufgefordert die

#### *8 Konzeptentwicklung und Realisierung*

registrierte E-Mail-Adresse oder den Profilnamen und das Passwort zwei Mal einzugeben, damit die Sicherheit besteht, dass das erwünschte Passwort ohne Eingabefehler eingegeben wurde. Nach der Betätigung des Absende-Buttons, bekommt der Nutzer eine Bestätigungs-E-Mail mit einem Link die Passwortänderung durchzuführen, beziehungsweise zu aktivieren.

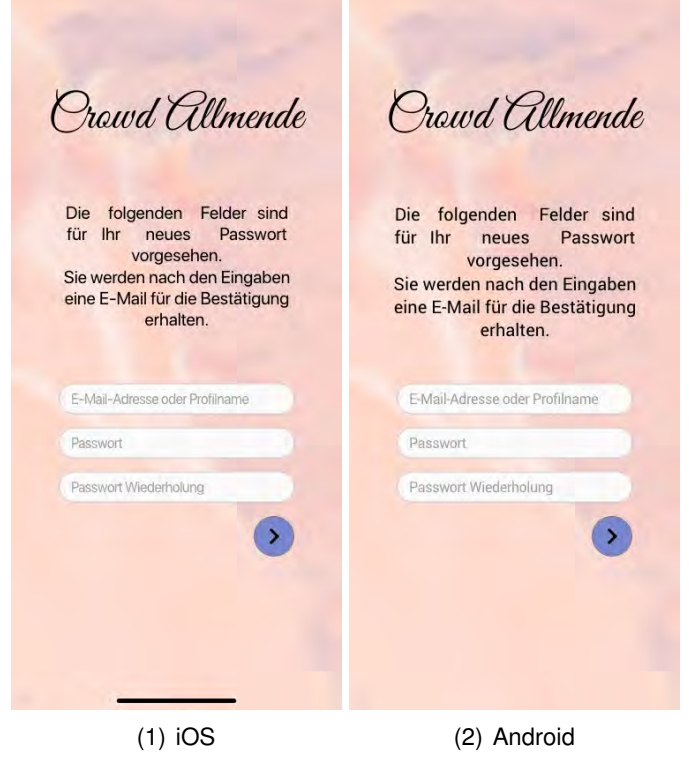

Abbildung 8.6: Passwort vergessen

## <span id="page-59-0"></span>**8.4.3 Registrierung**

Die Registrierung kann durch zwei Ansichten, Willkommen und Login [8.4](#page-57-1) und Login mit fehlerhafter Eingabe [8.5](#page-58-1) mit einem Klick auf den Flat Button *Registrieren* erreicht werden.

Der Nutzer wird angeregt einen Profilnamen, eine E-Mail-Adresse und wiederholt zwei Mal das erwünschte Passwort einzugeben, um Tippfehler zu vermeiden. Die App nutzt den Profilnamen für das Ansprechen des Nutzers, die E-Mail-Adresse für die Zusendung der Aktivierungs-E-Mail im Falle, dass der Nutzer das Passwort vergisst und ein neues Passwort setzen möchte.

Falls der Profilname oder die E-Mail-Adresse bereits vergeben ist, weist das System darauf hin, dass eine andere Eingabe nötig ist. Ebenfalls erscheint ein Hinweis, falls die eingegebenen Passwörter nicht übereinstimmen.

Dem Nutzer wird die Gelegenheit geboten, die Registrierung über ein Social Media Account auszuführen, dadurch wird eine E-Mail-Adresse-Eingabe und das Entscheiden für ein Profilname vermieden. Es sind die Social Media Buttons von Instagram, Facebook, Twitter und Google+ verfügbar. Bei einem Klick auf einen der Buttons findet eine Weiterleitung zu der ausgewählten App statt, worin ein Login mit den entsprechenden Daten nötig ist. Somit wird auch der Profilname der selektierten App übernommen. Sofern die ausgewählte App nicht auf dem Gerät vorhanden ist, öffnet sich der Store des jeweiligen Betriebssystems, um die ausgewählte App herunterzuladen.

Es findet eine automatische Zustimmung zu den Nutzungsbedingungen und Datenschutzerklärungen zu, falls der Nutzer sich registriert. Die Anmerkung befindet sich am unteren Bereich der Bildoberfläche, worin die Nutzungsbedingungen und Datenschutzerklärungen als Flat Buttons zur Einsicht verfügbar sind.

Für die Nutzung der App ist der Nutzer verpflichtet den Link in der Konto-Aktivierungs-E-Mail zu öffnen, damit die App für die E-Mail-Adresse freigeschaltet wird.

Um zu der Login Ansicht [8.4](#page-57-1) zurückzukehren, sollte die Zurück-Geste durchgeführt werden.

#### *8 Konzeptentwicklung und Realisierung*

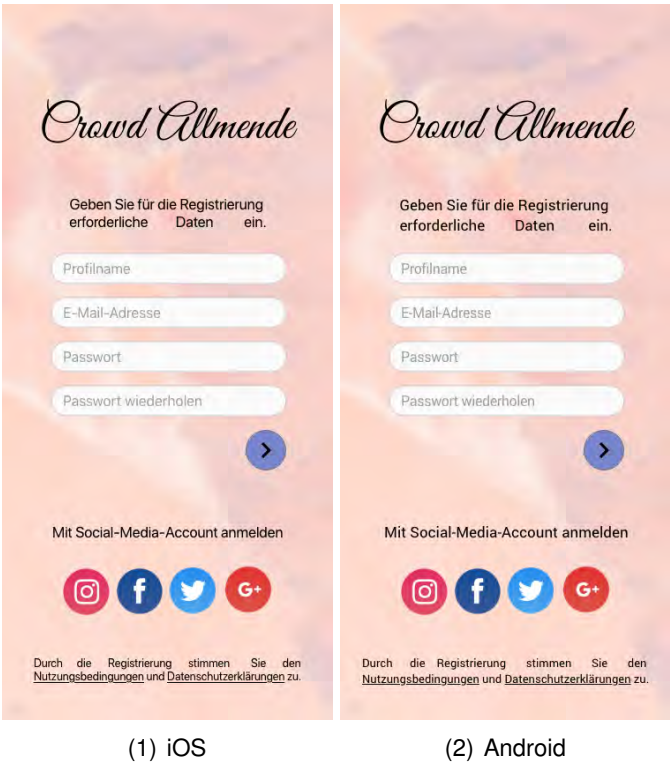

Abbildung 8.7: Registrierung

#### <span id="page-61-0"></span>**8.4.4 Neuigkeiten**

Nach dem Login [8.4.1](#page-57-0) wird der Nutzer zu der Ansicht Neuigkeiten [8.4.4](#page-61-0) geleitet, welche als Startseite bei jedem Start der App und einer Anmeldung dient. Die Ansicht ist zudem über das Side Menu [8.4.5](#page-64-0) zu erreichen.

Neuigkeiten präsentiert die neuen Posts der abonnierten Nutzer, welche sie in der Rubrik Neuigkeiten oder in ihrem Profilen erstellt haben. Der Zweck der Erstellung von Posts in Neuigkeiten ist, dass diese Posts nicht direkt in dem Profil des Nutzers erscheinen.

Die Posts werden in zeitlich absteigender Reihenfolge in einer scrollbaren Liste angezeigt. Jeder Post ist mit dem Profilbild des postenden Nutzers versehen, so wie der Profilname und unterhalb davon die vergangene Zeit seit dem Zeitpunkt der Veröffentlichung des Posts. Durch einen Klick auf das Profilbild oder den Profilnamen wird das

#### <span id="page-62-0"></span>Profil des Nutzers [8.4.7](#page-70-0) geöffnet.

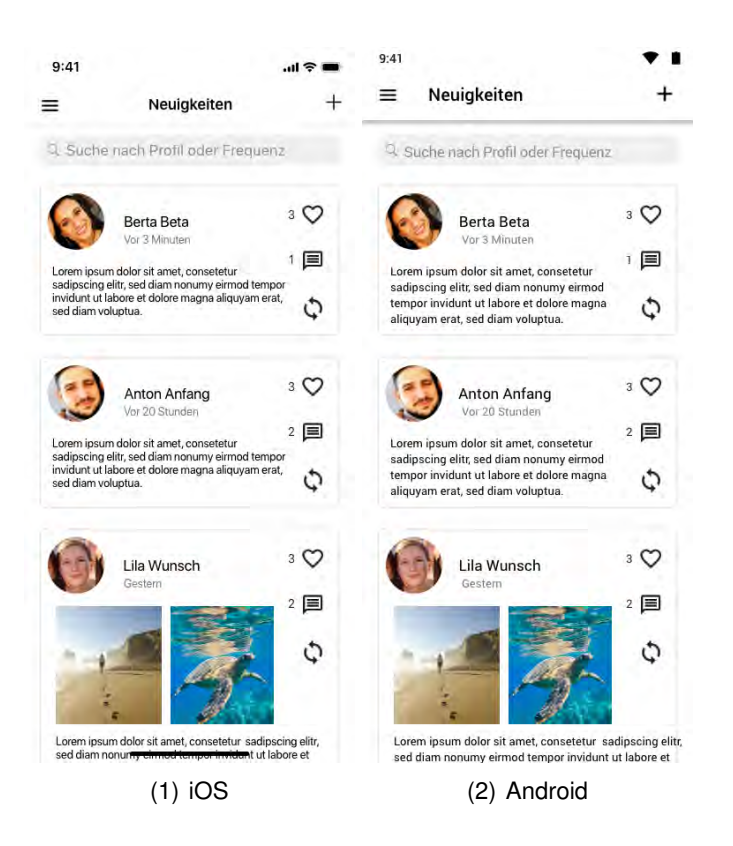

Abbildung 8.8: Neuigkeiten

Es befindet sich zu jedem Post eine vertikale Leiste, welche drei Funktionen bereitstellt. Das "Gefällt mir", welches ebenfalls als "Like" bezeichnet wird, die Kommentar-Funktion und ein Repost-Button. Der *Like*-Button ist zur Markierung vorhanden, falls der Leser des Posts beeindruckt ist. Die Anzahl der Likes werden neben dem herzförmigen Like-Button angezeigt. Das Kommentieren ist für jeden Abonnenten des Nutzers möglich, indem er einen Klick auf den Post oder Kommentar-Button macht. Somit erweitert sich die Ansicht des Posts um die Kommentare und die Nachrichtenleiste erscheint, um ein Kommentar zu dem Post hinzuzufügen. Durch die Zurück-Geste wird die Erweiterung geschlossen und die Ansicht zu [8.8](#page-62-0) gewechselt.

Die Repost-Funktion ermöglicht dem Nutzer den Beitrag in der *Crowd Allmende*-App

nochmals zu posten, damit die eigenen Abonnenten den Post ebenfalls lesen können.

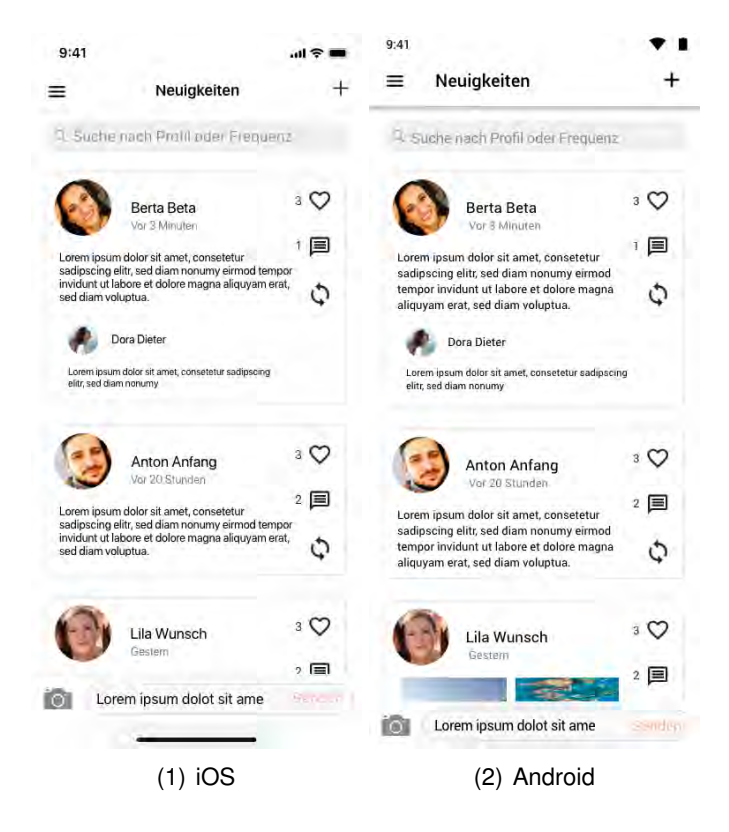

Abbildung 8.9: Neuigkeiten mit Kommentaren

Die Rubrik Neuigkeiten bietet eine Suchfunktion, die für Profilnamen und Tinnitusfrequenzen vorgesehen ist. Die Suche nach einer Tinnitusfrequenz ermöglicht dem Nutzer andere Personen zu finden, die eine ähnlich hohe Tinnitusfrequenz haben, welche sie über die Crowd Allemnde-App kontaktieren und sich über Therapiemöglichkeiten direkt austauschen können.

Der Nutzer kann selbst Neuigkeiten mit seinen Abonnenten teilen, indem er einen Klick auf den Plus-Button in der Navigations-/Top-Bar betätigt.

### <span id="page-64-0"></span>**8.4.5 Side Menu**

In der App wurde das Side Menu zur Navigation ausgewählt, damit der Wiedererkennungseffekt zwischen den Betriebssystemen iOS and Android vorhanden ist.

Das Side Menu öffnet sich bei einem Klick auf den Menü-Button, welches in jeder Rubrik für iOS in der Navigation Bar und für Android in der Top Bar vorhanden ist, falls keine Aktion in der Rubrik vorgenommen wurde und der Menü-Button durch ein Zurück-Icon ersetzt wurde.

In dem Side Menu befinden sich alle wichtige Rubriken, die für den Nutzer schnell und einfach zugänglich sein sollten. Zu jeder Rubrik ist ein Icon vorhanden, welches die Funktion oder die Bedeutung verdeutlicht, welches neben der Bezeichnung zu sehen ist. Angenommen es sind neue Ereignisse in einer Rubrik vorhanden, so erscheint ein Vermerk mit einer Zahl in einem Kreis neben dem Menüelement Aktivitäten [8.4.11.](#page-78-0) Die Zahl gibt die Anzahl der Ereignisse wieder. Der Vermerk erscheint ebenso bei einer neuen empfangenen Nachricht.

Das Side Menu erscheint als eine Überlappung der momentan geöffneten Ansicht mit einem verschwommenen semi-transparentem weißem Hintergrund, worauf die Icons und Bezeichnungen der Rubriken deutlich erkennbar sind.

Zu der vorherigen Ansicht kann der Nutzer gelangen, indem eine Zurück-Geste durchgeführt oder ein Klick auf den rechten Bereich des Bildschirms geklickt wird.

Folgende Rubriken sind in dem Side Menu enthalten:

**Profil** Eigenes Profil des Nutzers

**Nachrichten** Private Kommunikationsmöglichkeit mit anderen Crowd Allemende-Nutzern

**Neuigkeiten** Freigegebene Neuigkeiten der abonnierten Nutzern

**Aktivitäten** Benachrichtigung über Aktivitäten in den Neuigkeiten, im Forum oder einer Abonnementanfrage

- *8 Konzeptentwicklung und Realisierung*
- **Tinnitus** Tinnitusfrequenzbestimmung, Therapievorschläge und Möglichkeit Therapievorschläge abzugeben

**Forum** Kommunitkationsmöglichkeit für die Community der *Crowd Allmende* App

**Akustik Library** Akustische Tinnitustherapie

**Einstellungen** App-Einstellungen

**Hilfe und Informationen** Hilfe und Informationen zu *Crowd Allmende*

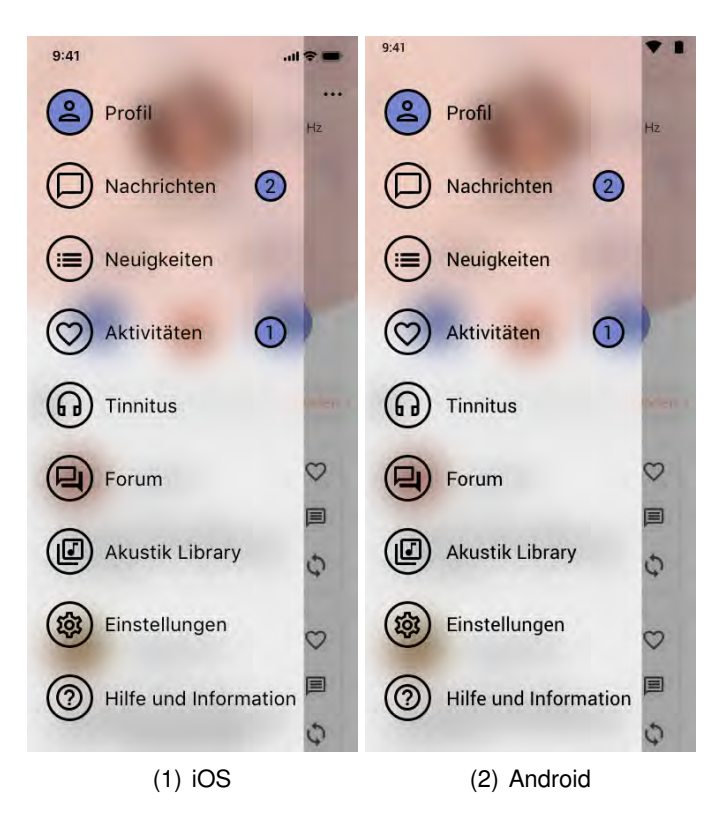

Abbildung 8.10: Side Menu

# <span id="page-66-0"></span>**8.4.6 Eigenes Profil**

Alle Nutzer der Crowd Allmende-App besitzen ein eigenes Profil, das durch das Menüelement in dem Side Menu [8.4.5](#page-64-0) zugänglich ist.

In dem oberen Bereich des Profils ist ein Teil des Hintergrundbildes der Willkommens-Ansicht [8.4.1](#page-57-0) abgebildet, die eine der Hauptfarben der App beinhaltet. Darin ist das Profilbild und der Profilname platziert, welche geändert werden können, wenn der Setting-Button betätigt wird.

Neben dem Profilbild wird die Tinnitusfrequenz abgebildet, die für gegenseitige Hilfestellung zwischen den Nutzern genutzt werden soll. So haben die Nutzer die Möglichkeit den anderen Nutzer zu kontaktieren, falls sie eine ähnliche Tinnitusfrequenz haben um einen Informationsaustausch zu realisieren.

Die Abonnenten und Abonnierten Anzahl ist unterhalb dem Profilnamen sichtbar, die anklickbar ist und zu der Listenansicht der Abonnenten oder Abonnierten [8.4.9](#page-74-0) führt.

Für den schnelleren Zugang zu den Nachrichten [8.4.10](#page-76-0) ist ein Nachrichten-Button vorhanden, sowie der parallele Diagramm-Button, welcher die Ansicht der Diagramme und History [8.4.8](#page-72-0) öffnet.

Um einen Post auf dem eigenen Profil zu teilen, ist eine Textleiste vorhanden, welche durch das Kamera-Icon die Möglichkeit bietet ein Bild zu teilen.

#### *8 Konzeptentwicklung und Realisierung*

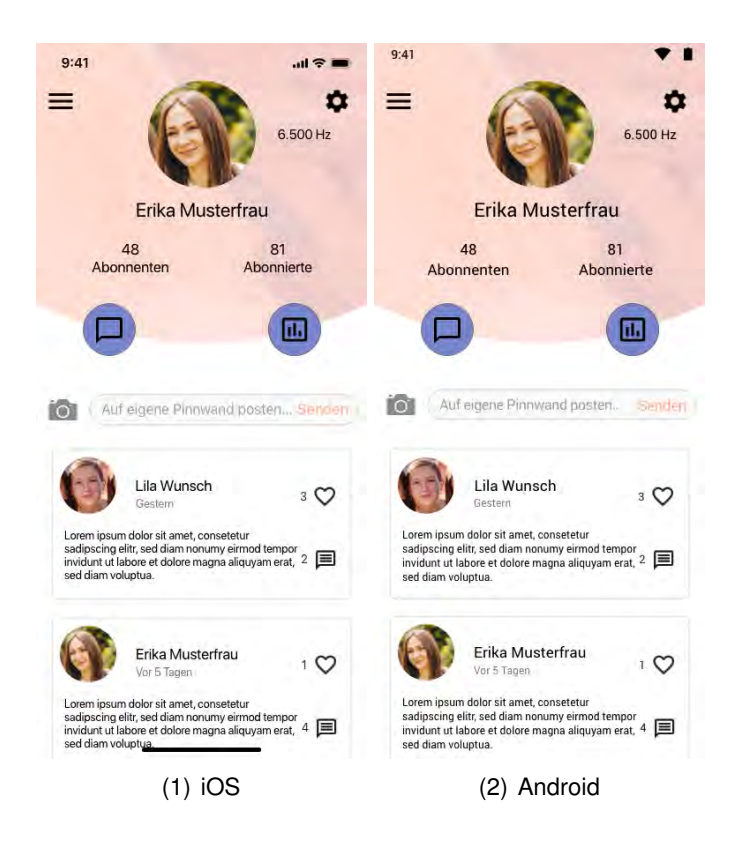

Abbildung 8.11: Eigenes Profil

In dem Profil sind Posts vorhanden, welcher der Nutzer selbst geteilt hat oder Posts von anderen Nutzern, die in den Neuigkeiten erschienen sind, die der Nutzer repostet hat. Diese Posts können mit einem Like markiert und gleichartig wie in Neuigkeiten [8.4.4](#page-61-0) kommentiert werden. Die Posts können von dem Nutzer ebenfalls gelöscht werden. Auf Android öffnet sich mithilfe eines Longpress ein Menü die Option den Post zu löschen. Die Standard-Funktion von iOS, ein Slide zum Löschen, wird für iOS geboten. Die Reihenfolge der Posts werden zeitlich absteigend angezeigt.

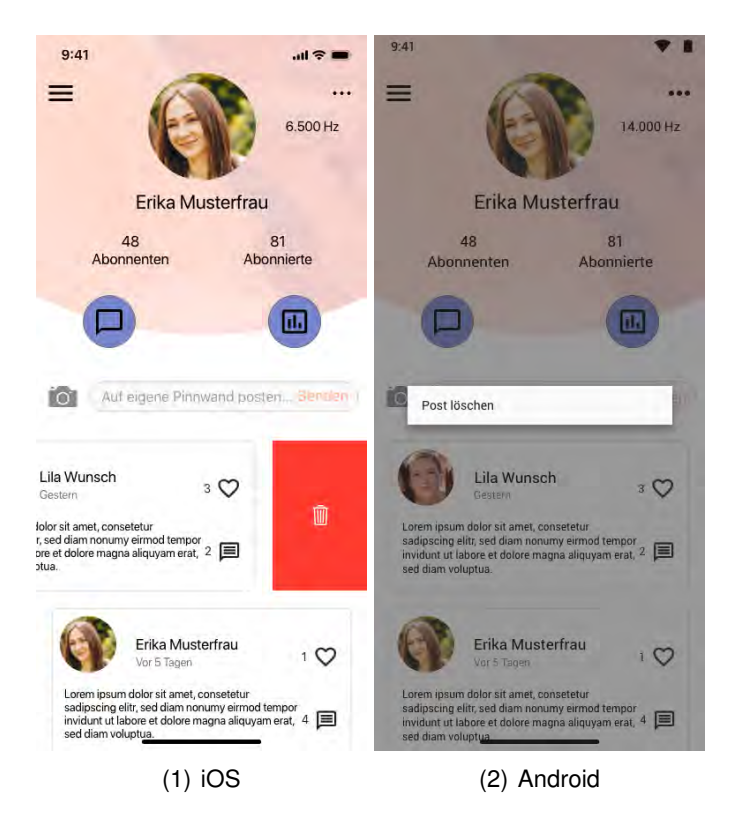

Abbildung 8.12: Eigenes Profil - Post löschen

Der Setting-Button befindet sich für Android in der Top und für iOS in der Navigation Bar, parallel zu dem Menü-Button. Durch einen Klick auf den Setting-Button öffnet sich eine neue Ansicht, welche das Profilbild vergrößert zentriert und darunter den Profilnamen abbildet. Der Profilname kann mittels einem Klick in das Textfeld geändert werden. Bei Auswahl des Profilbilds öffnet sich in Android ein kleines Menü und in iOS ein Activity Sheet. Es bestehen die Möglichkeiten das aktuelle Foto zu entfernen, wodurch ein Standardbild als Profilbild dargestellt wird, ein Foto aufzunehmen, womit die Kamera für eine aktuelle Aufnahme gestartet wird oder ein Profilbild aus der Galerie oder Bibliothek zu wählen.

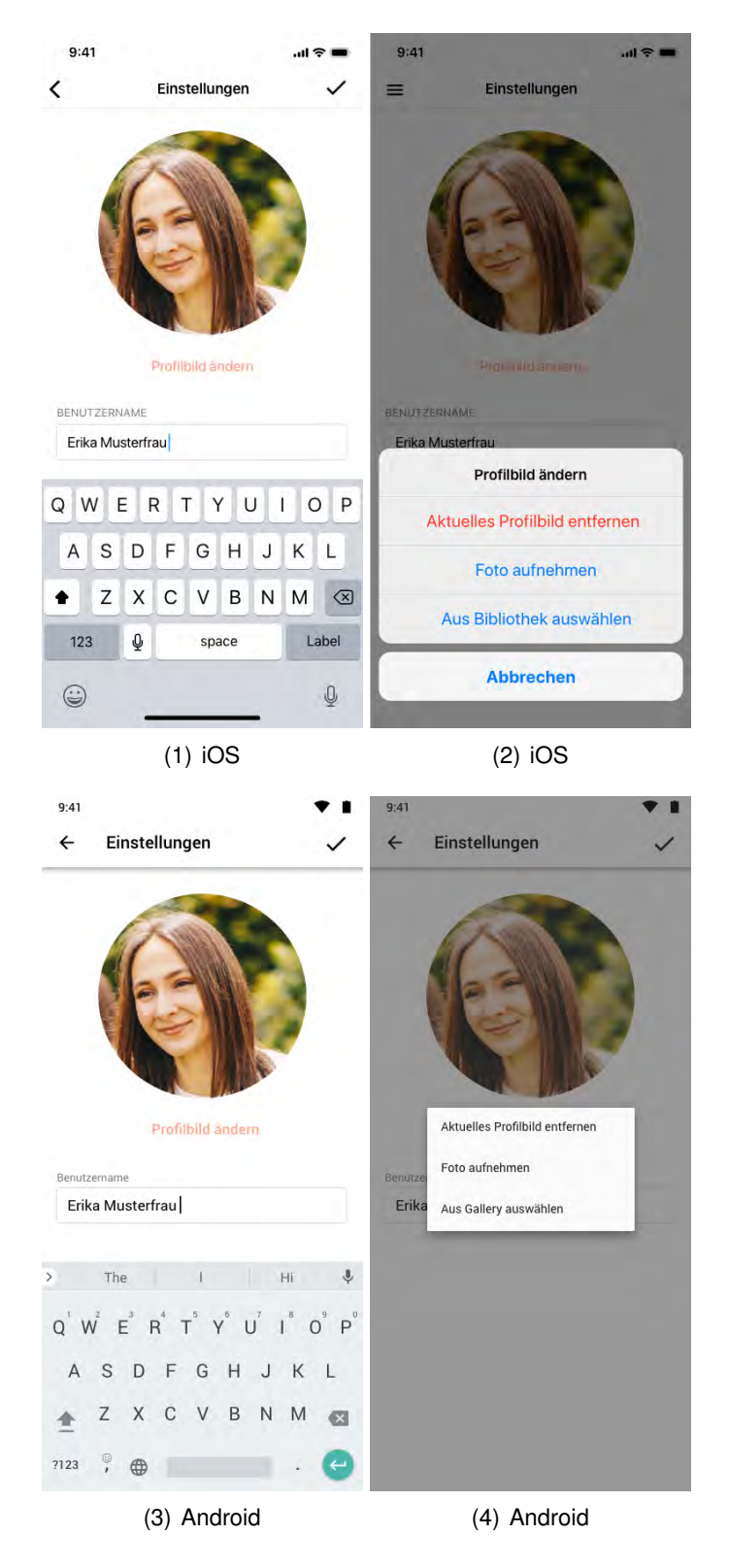

Abbildung 8.13: Eigenes Profil - Profileinstellungen

# <span id="page-70-0"></span>**8.4.7 Profil anderer Nutzer**

Die Profile anderer Nutzer sind durch Nachrichten, Neuigkeiten, Aktivitäten oder das Forum zugänglich. Die Ansicht erscheint bei einem Klick auf das Profilbild oder auf den Profilnamen. Die Ansicht ähnelt der Ansicht des eigenen Profils [8.4.6,](#page-66-0) wobei im Folgenden die Unterschiede zwischen den Ansichten erläutert werden.

Die Ansicht des Profils eines anderen Nutzers beinhaltet ein Button mit dem Icon eines Männchens neben einem Plus-Zeichen, welches für das Abonnieren stehen soll, wodurch der Nutzer die Posts des anderen Nutzers in der Rubrik Neuigkeiten [8.4.4](#page-61-0) ansehen kann.

Die erscheinenden Posts in dem Profil können im Gegenzug zu das eigene Profil repostet werden, so erscheint derselbe Post in dem eigenen Profil. Dies ist mit dem Pfeil-Loop-Button möglich, welches in der Leiste der Like- und Kommentier-Buttons zu jedem Post erscheint.

Ein Unterschied, welcher nicht unmittelbar erkannbar ist, ist das More-Icon, welches ein Menü in Android und ein Action Sheet in iOS öffnet. Dadurch erscheint die Option den Nutzer zu blockieren. So erscheinen die Forum-Beiträge des jeweiligen Nutzers nicht im Forum [8.4.13](#page-82-0) und ebenfalls die von dem Nutzer reposteteten Posts nicht in den Neuigkeiten [8.4.4.](#page-61-0)

#### *8 Konzeptentwicklung und Realisierung*

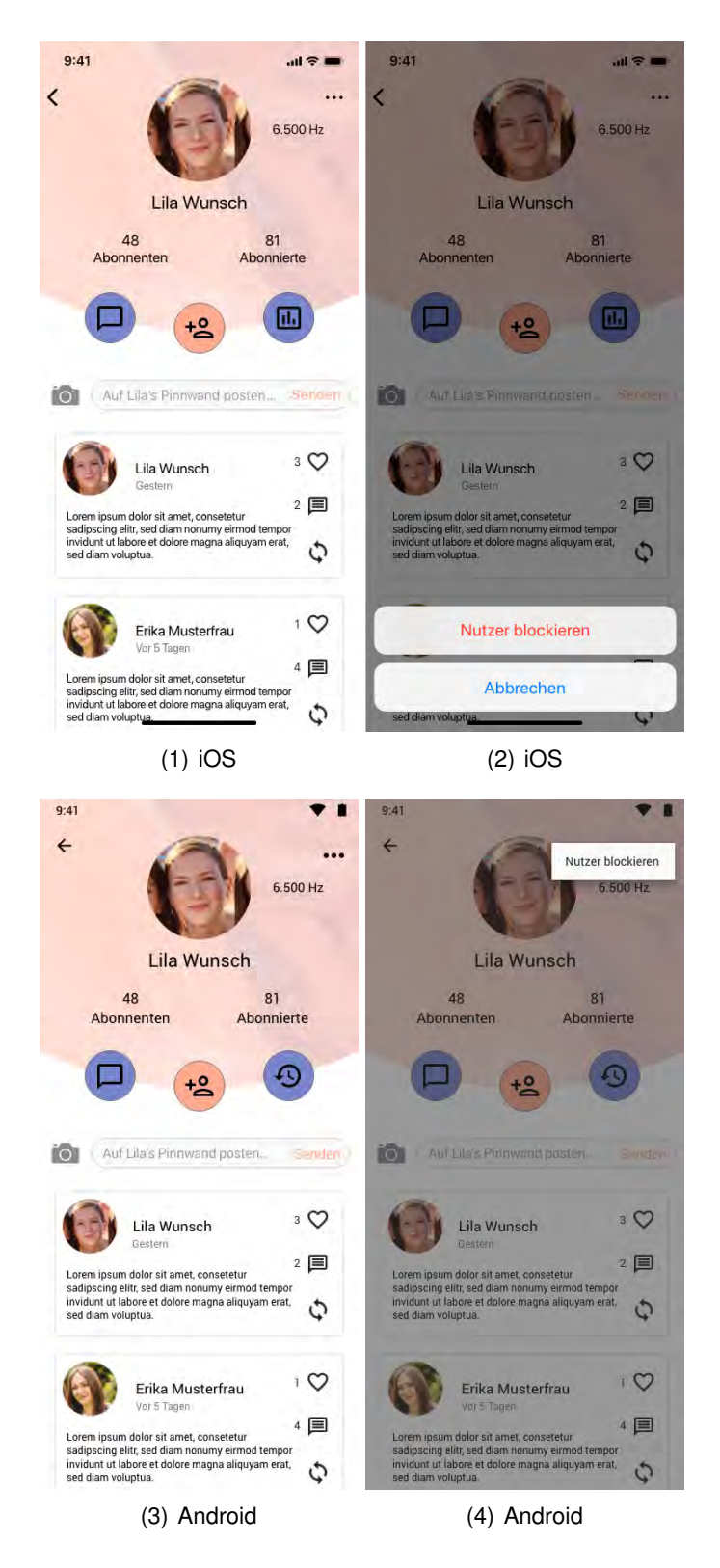

Abbildung 8.14: Profil anderer Nutzer
#### **8.4.8 Profil - Diagramm und History**

Die Diagramm-Ansicht in einem Profil übernimmt ein Teil des Profils, wie das Profilbild, den Profilnamen und die Abonnenten und Abonnierten-Anzahl. Der Nachrichten-Button ändert sich zu einem History-Button.

Das Diagramm präsentiert eine graphische Darstellung des Tinnitusfrequenzverlaufs, wobei die Punkte in dem Diagramm eine Tinnitus-Messung widerspiegelt. Die x-Achse zeigt die Zeitspanne an, von der Registrierung bis zu dem aktuellem Zeitpunkt der Nutzung. Die Frequenz bildet sich in der y-Achse ab. Zur Abspeicherung des Diagramms steht ein Download-Button zur Verfügung, welcher das Diagramm in Form einer PDF-Datei auf den lokalen Speicher des Geräts herunterlädt.

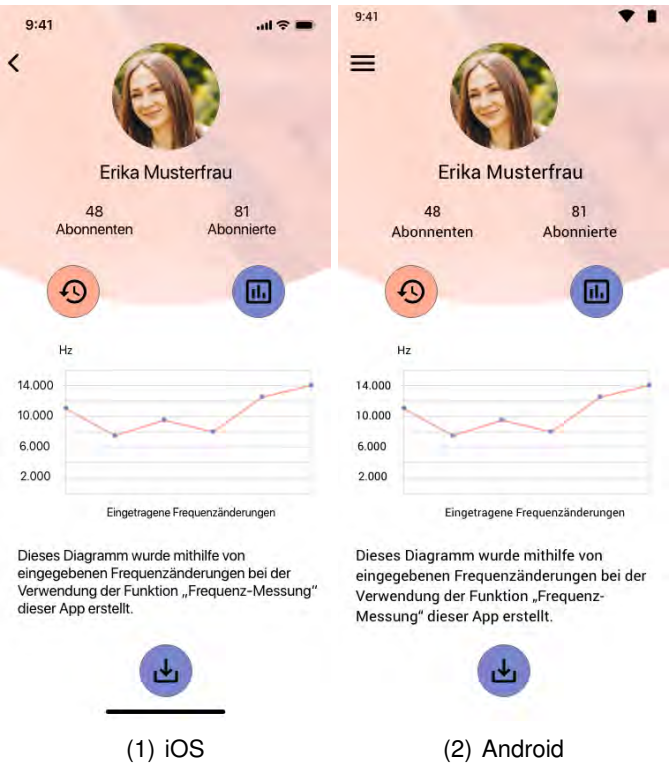

Abbildung 8.15: Profil - Diagramm

Durch einen Klick auf den History-Button wird die Diagramm Ansicht zu der History Ansicht gewechselt. Es verläuft eine vertikale Linie von dem History Button bis zur dem ersten Ereignis, das aufgezeichnet wurde. Die Linie beinhaltet so viele Punkte, wie der Tinnitus des Nutzers eine Veränderung erlebt hat. Ein Ereignis kann ebenfalls eine Frequenzänderung sein, welches ebenfalls im Diagramm abgebildet wird, oder die Dominanz des Tinnitus, sowie eine Verbesserungsmethode, welche der Nutzer durch eigene Erfahrung als hilfreich eingestuft und in die Datenbank der *Crowd Allmende* App eingetragen hat.

Die Profil Ansicht [8.4.7](#page-70-0) kann erneut angezeigt werden, indem der Nutzer eine Zurück-Geste durchführt oder den Back-Button in der Navigation Bar auf IOS oder in Top Bar auf Android tätigt.

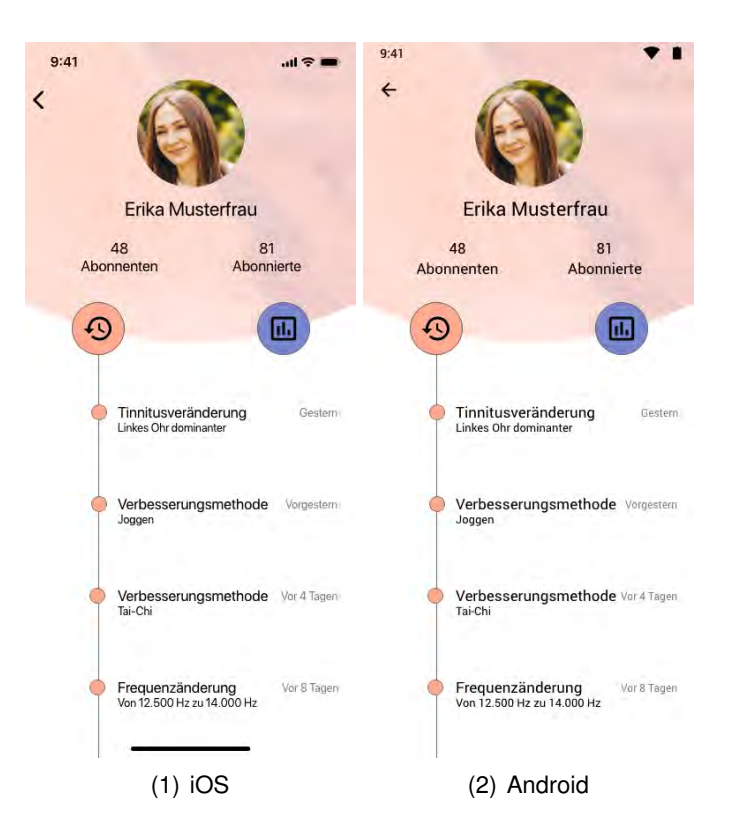

Abbildung 8.16: Profil - History

#### **8.4.9 Profil - Abonnierte und Abonnenten**

Die Ansichten Abonnierte und Abonnenten können über das Profil erreicht werden, indem ein Klick auf das Label *Abonnierte und Abonnenten* mit Angabe der Anzahl derer vorgenommen wird. Beide Ansichten werden in Listenform präsentiert, wobei das Profilbild, der Profilname und ein Button für das Abonnieren ein Listenelement ergeben. Die Abonnierten sind die anderen Nutzer, die der Nutzer selbst über das Profil abonniert hat. Somit erscheinen die im Profil oder in Neuigkeiten geposteten Beiträge der Person in der Rubrik Neuigkeiten, sodass der Nutzer immer darüber informiert ist, welche Neuigkeiten es gibt.

Im umgekehrtem Sinne hat jeder Nutzer Abonnenten, in deren Neuigkeiten die eigenen veröffentlichten Posts erscheinen, welche entweder im Profil oder in Neuigkeiten erstellt wurden.

Durch einen Klick auf das Profilbild oder auf den Profilnamen erscheint das Profil des Nutzers. Falls der Button getätigt wird, wird der Nutzer entweder abonniert oder deabonniert. Das Icon mit einem Männchen mit einem Plus Zeichen signalisiert einen nicht abonnierten Nutzer, wobei das Icon mit einem Männchen und einem Haken einen abonnierten Nutzer zeigt.

Das Profil von welchem die Abonnierten- oder Abonnenten-Liste aufgerufen wurde, kann mittels einer Zurück-Geste oder dem Back-Button in der Navigation Bar auf iOS oder in der Top Bar auf Android wieder geöffnet werden.

|                          | 9:41                                                                                                    |                             | ÷ .                                                                                                    |
|--------------------------|----------------------------------------------------------------------------------------------------|-----------------------------|----------------------------------------------------------------------------------------------------|
|                          | $\left\langle \right\rangle$                                                                                                    |                             |                                                                                                    |
| Abonniert                |                                                                                                    |                             | Abonniert                                                                                                    |
|                          |                                                                                                    |                             |                                                                                                    |
| ಀ                        |                                                                                                    | Anton Anfang                | ೩                                                                                                    |
| ೩                        |                                                                                                    | Berta Beta                  | ೩                                                                                                    |
| ೩                        |                                                                                                    | Clara Christ                | ٥.                                                                                                    |
| $\sim$                   |                                                                                                    | Dora Dieter                 | ೩                                                                                                    |
| ల్లి                     |                                                                                                    | Emil Erich                  | ೩                                                                                                    |
| ಷಿ                       |                                                                                                    |                             | ೩                                                                                                    |
| $\circ$                  |                                                                                                    | C <sub>1</sub><br>$(2)$ iOS | $\circ$                                                                                                    |
|                          | 9:41                                                                                                    |                             |                                                                                                    |
|                          |                                                                                                    |                             |                                                                                                    |
| <b>ABONNIERTE</b>        |                                                                                                    |                             | <b>ABONNIERTE</b>                                                                                                    |
|                          |                                                                                                    |                             |                                                                                                    |
| ೩                        |                                                                                                    |                             | ಪಿ                                                                                                    |
| $\sim$                   |                                                                                                    | Berta Beta                  | ೭                                                                                                    |
| $\tilde{\mathbf{S}}$     |                                                                                                    | Clara Christ                |                                                                                                    |
|                          |                                                                                                    | Dora Dieter                 | å                                                                                                    |
| $\stackrel{\circ}{\sim}$ |                                                                                                    | Emil Erich                  | ್ನಿ                                                                                                    |
| ల్లి                     |                                                                                                    | <b>Friedrich Fuchs</b>      | ನಿ                                                                                                    |
|                          |                                                                                                    |                             |                                                                                                    |
| Emil Erich               | Erika Musterfrau<br>Abonnenten<br>Anton Anfang<br>Berta Beta<br>Catherine Clue<br>Dora Dieter<br>Emil Erich<br>Friedrich Fuchs<br>$C123$ $C111$<br>$(1)$ iOS<br>$\leftarrow$ Erika Musterfrau<br>Anton Anfang<br>Berta Beta<br><b>Catherine Clue</b><br>Dora Dieter<br><b>Friedrich Fuchs</b> |                             | Erika Musterfrau<br>Abonnenten<br>Q Suche<br>Friedrich Fuchs<br>← Erika Musterfrau<br><b>ABONNENTEN</b><br>Q Suche<br>Anton Anfang |

Abbildung 8.17: Profil - Abonnierte und Abonnenten

#### **8.4.10 Nachrichten**

Die Nachrichtenliste erscheint, wenn der Nutzer in dem Side Menu [8.4.5](#page-64-0) die Rubrik Nachrichten oder den Nachrichtenbutton in dem eigenen Profil [8.4.6](#page-66-0) auswählt. In der Top Bar in Android, sowieso in der Navigation Bar in iOS befindet sich ein Menü- und ein Plus-Icon. Das Menü-Icon ist ein Button, der das Side Menu [8.4.5](#page-64-0) öffnet und durch das Plus-Icon startet der Nutzer eine neue Unterhaltung mit einem abonnierten Nutzer, welcher zunächst in der Nachrichtenkontaktliste [8.18](#page-76-0) ausgewählt werden muss.

<span id="page-76-0"></span>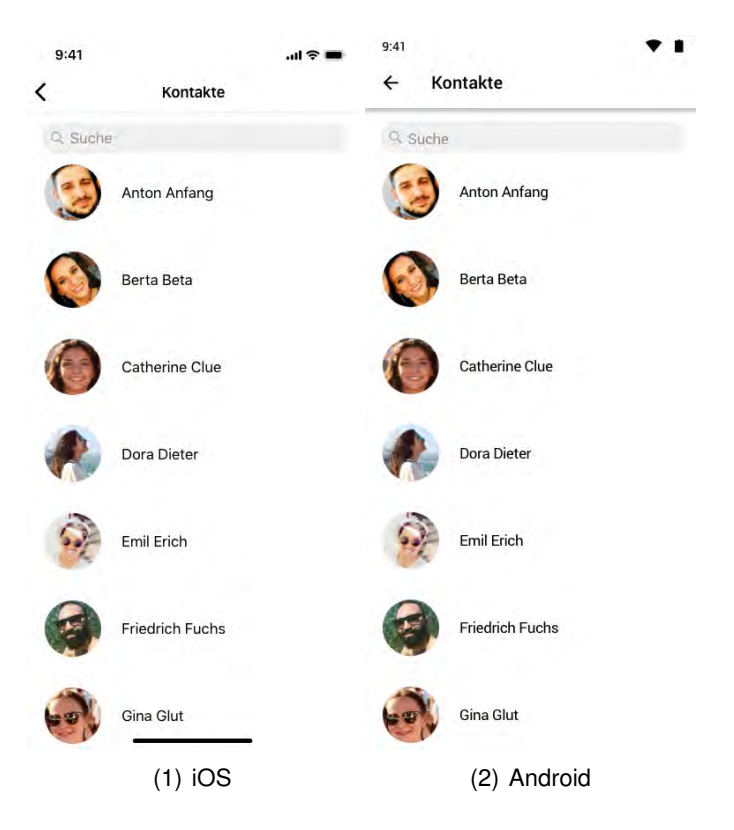

Abbildung 8.18: Nachrichtenkontakte

Der Nutzer hat die Möglichkeit nach einem Schlagbegriff in einer Unterhaltung oder einem bereits kontaktiertem Nutzer mithilfe der Suchleiste zu suchen. Falls der gesuchte Begriff in einer Unterhaltung zu finden ist, wechselt die gewöhnliche Nachrichtenliste zu einer Trefferliste des gefundenen Begriffs.

Unterhalb der Suchleiste befindet sich die Nachrichtenliste, in welcher die Unterhaltungen enthalten sind, die der Nutzer mit anderen Nutzern geführt hat. Die einzelnen Unterhaltungen in der Liste werden mit dem Profilbild der Kontaktperson versehen, sowie der Profilname und ein Teil der letzten Nachricht. Ungelesene Nachrichten, die der Nutzer empfangen hat, werden mit der Akzentfarbe hervorgehoben. Die Nachrichten, die der Nutzer bereits gelesen hat, erscheinen gewöhnlich in schwarz. Die Unterhaltungen in der Nachrichtenliste sind standardmäßig in absteigender Reihenfolge geordnet.

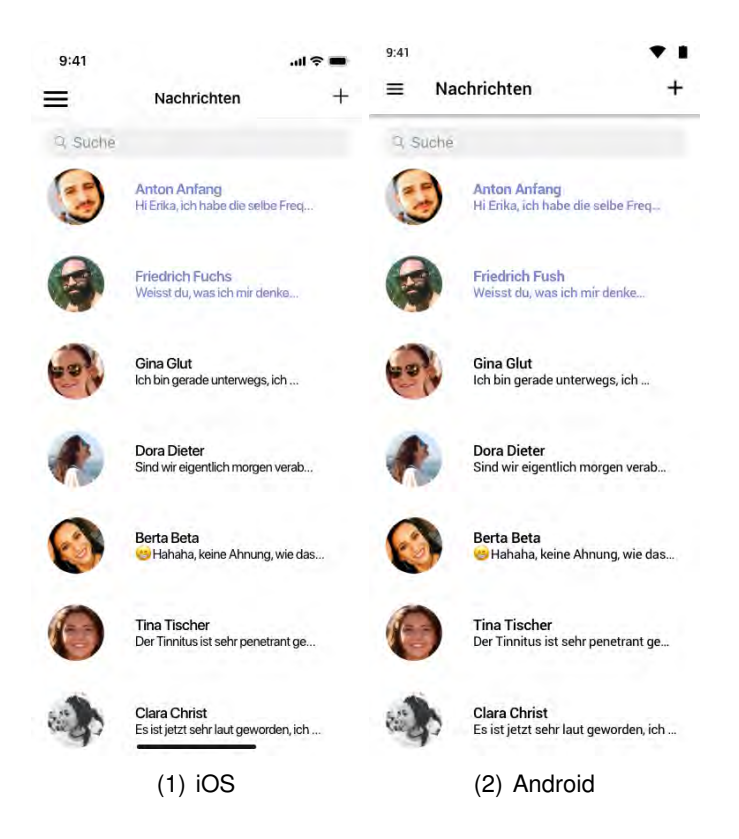

Abbildung 8.19: Nachrichtenliste

Um eine bestimmte Unterhaltung auszuwählen, ist ein Klick auf ein Listenelement nötig, welches den Nachrichtenthread öffnet. Der Nachrichtenthread zeigt alle Nachrichten, welche mit der Kontaktperson privat ausgetauscht wurden. Jede Nachricht, die versendet wurde, wird in der Hauptfarbe präsentiert, damit die Unterscheidung bei längeren Nachrichten zwischen den empfangenen und versendeten einfacher ist. Die empfangenen Nachrichten sind mit einem Profilbild des Nutzers in Miniaturform versehen.

Der Nachrichtenthread kann ebenfalls erreicht werden, indem der Nutzer den Nachrichtenbutton in dem Profil [8.14](#page-71-0) tätigt.

Die Zurück-Geste oder der Back-Button führen den Nutzer zurück zu der Nachrichtenliste.

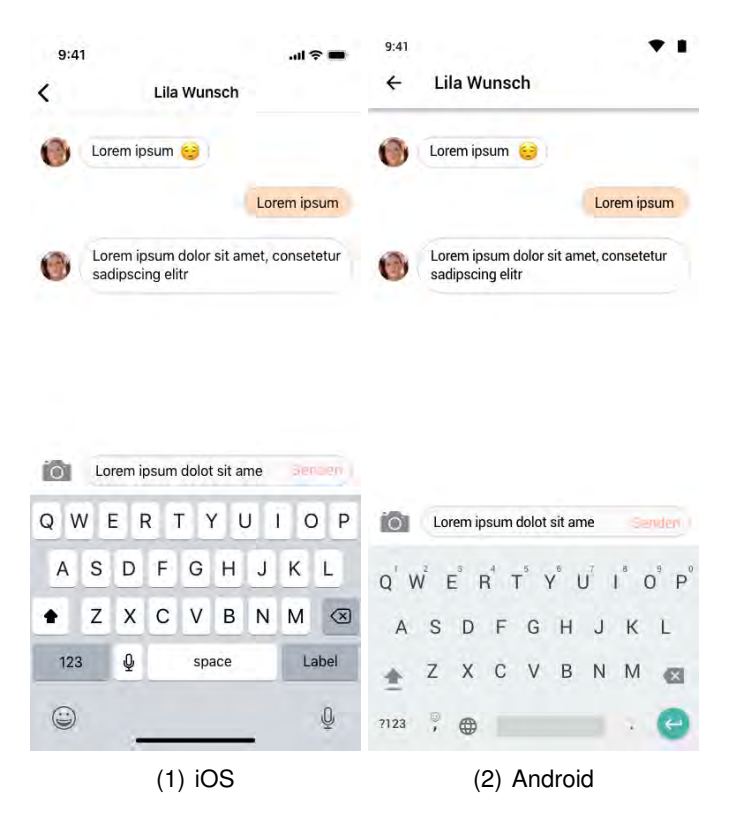

Abbildung 8.20: Nachrichtenthread

#### **8.4.11 Aktivitäten**

Die Ansicht Aktivitäten wird eingeblendet, sobald der Nutzer über das Side Menu [8.4.5](#page-64-0) die Rubrik Aktivitäten auswählt. Diese Rubrik zeigt, welche Aktivitäten es zu dem eigenen Post, wie ein Kommentar oder ein "Gefällt mir" gegeben hat, sowie eine Anfrage zu einem Abonnement oder eine Neuigkeit, welchen der abonnierte Nutzer gepostet hat, gegebenenfalls mit dem Bild, welches in der Neuigkeit enthalten ist. Alle Aktivitäten werden in zeitlich absteigender Reihenfolge angezeigt, wobei die vergangene Zeit unter-

halb der Aktivität verdeutlicht wird. Die Aktivitäten beinhalten ebenfalls das Profilbild des Nutzers, welcher die Aktivität ausgelöst hat.

Bei einer Abonnementanfrage kann der Nutzer entscheiden, ob er das Abonnement zulässt, bei einem Klick auf das grüne Haken, oder mithilfe des roten Kreuzes verweigert. Bei einer Verweigerung wird die Abonnementanfrage von den Aktivitäten entfernt. Die Zulassung einer Abonnementanfrage ändert die Aktivität, welche anzeigt, dass der jeweilige Nutzer den Profilbesitzer abonniert hat.

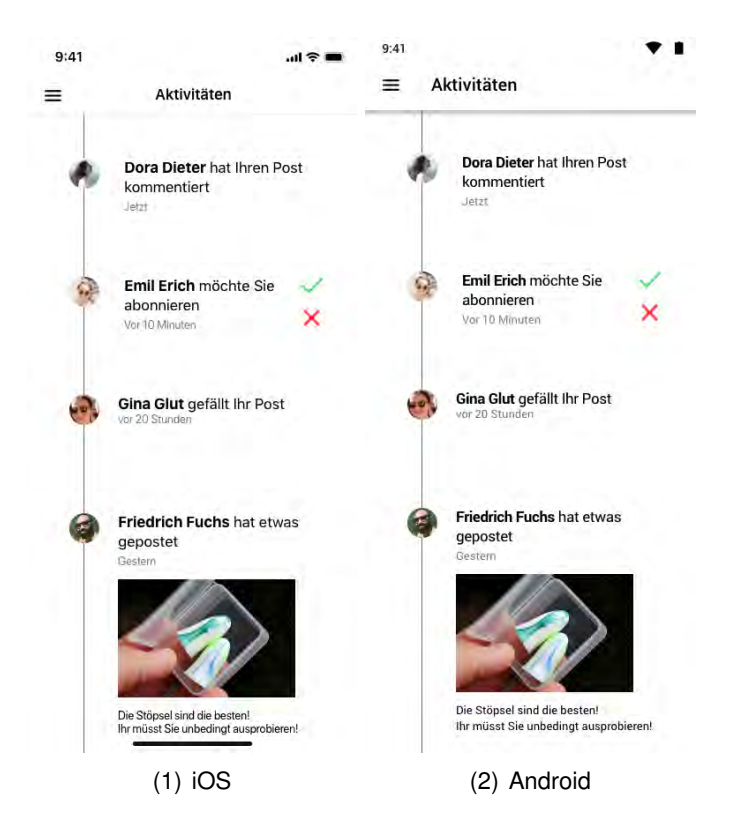

Abbildung 8.21: Aktivitäten

#### <span id="page-79-0"></span>**8.4.12 Akustik-Library**

Die Akustik-Library [8.22](#page-80-0) stellt den Nutzern eine Bibliothek von akustischen Therapiemöglichkeiten zur Verfügung, die zur Milderung des Tinnitus und Beruhigung des Nutzers

dienen sollen. Die App *Crowd Allmende* stellt mehrere Möglichkeiten bereit. Jeder Vorschlag hat eine individuelle Länge, welche unterhalb von dem Titel zu sehen ist, sowie die Beschreibung, welchen Zweck diese akustische Therapie hat. Passend zu der Thematik befindet sich ein Bild in dem Bereich einer akustischen Therapiemöglichkeit. Die Akustik-Library beinhaltet eine Suchfunktion, welche bei Treffern die Liste der Therapiemöglichkeit zu einer Trefferliste ändert.

<span id="page-80-0"></span>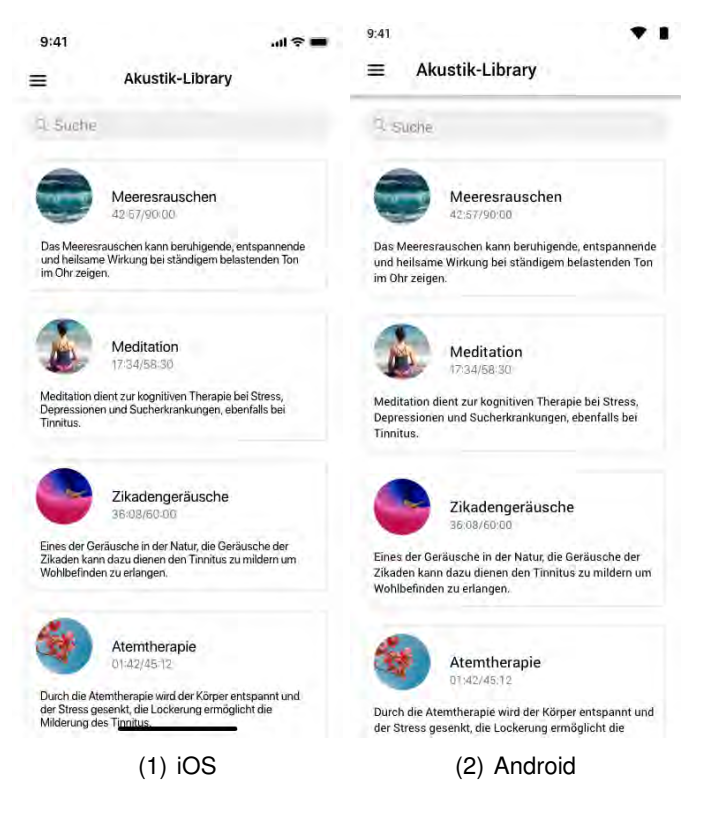

Abbildung 8.22: Akustik-Library

Bei einem Klick auf eine akustische Therapie, fängt die Wiedergabe an, welche im Hintergrund in dem Musik-Player [8.23](#page-81-0) des jeweiliges Betriebssystems abspielt. Der Player setzt die Wiedergabe auch im Falle des Verlassens der App als in Background fort.

<span id="page-81-0"></span>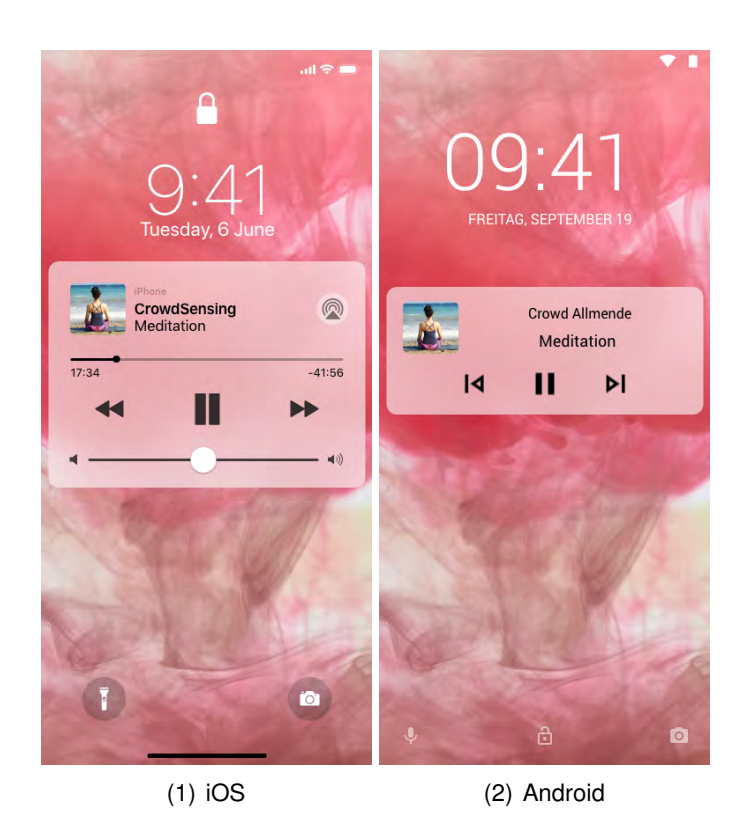

Abbildung 8.23: Akustik-Library - Musik Player

#### **8.4.13 Forum**

Durch das Side Menu [8.4.5](#page-64-0) kann der Nutzer zu der Ansicht Forum gelangen, welche eine allgemeine Austauschmöglichkeit mit allen Nutzern der *Crowd Allmende* App anbietet. Die erste Ansicht, die der Nutzer zu sehen bekommt ist der Tab *Entdecken*, worin die Themen in einer Listenform erscheinen, welche am meisten Aktivitäten haben, in absteigender Reihenfolge.

Jedes Thema in Entdecken charakterisiert sich mit dem Titel, Themeneröffner einschließlich dessen Profilbild in Miniaturform, Anzahl der Aktivitäten des Themas, gegebenenfalls ein Themenbild, falls von Nutzer oder dem System hinzugefügt wurde und ein Button zum Abonnieren des Themas, um über die Aktivitäten in dem Thema benachrichtigt zu werden. Dieser Button ändert sich beim Abonnieren von einem Listen-Icon mit einem Plus-Zeichen zu einem Listen-Icon mit einem Haken und vice versa.

Bei einem Wechsel von dem Tab in der Action Bar zu *Abonniert* erscheinen die von dem Nutzer abonnierten Themen, falls der Nutzer keine Abonnements hat, ist eine leere Liste mit einer Benachrichtigung zu sehen, dass der Nutzer noch keine Themen von dem Tab *Entdecken* abonniert hat. Die Reihenfolge der Liste orientiert sich nach der letzten Änderung in dem Thema, welches mit der Dauer seit der letzten Änderung, sowie der Thementitel, dem Themeneröffner einschließlich dessen Profilbild gekennzeichnet wird. Ein Klick auf das horizontale Menü-Icon, das ebenfalls für jedes Thema verfügbar ist, öffnet in Android ein kleines Menü und in iOS ein Action Sheet, welche die Möglichkeiten bieten das Thema zu deabonnieren oder die Benachrichtigung speziell für das Thema auszuschalten.

Die Auswahl eines Themas bewirkt die Ausblendung der restlichen Themen und Einblendung des Themas und dessen Kommentare, den Verfasser sein Profilbild und zugleich die vergangene Zeit nach dem Kommentar. Die Eingabeleiste erscheint für das Hinzufügen eines eigenen Kommentars. Bei dem Betätigen des Back-Buttons kehrt die Ansicht zu der Themenliste, von der das Thema geöffnet wurde, zurück.

Diese Ansichten beinhalten eine Suchleiste, die die Themenliste zu einer Trefferliste ändert, falls der gesuchte Begriff in einem der Themen vorhanden ist. Sowohl in der Top Bar für Android, als auch in der Navigation Bar für iOS befindet sich ein Plus-Button, um

ein neues Thema zu erstellen, welcher der Nutzer mit der Community teilen möchte, der eine neue Ansicht öffnet. Das Erstellen eines Themas erfolgt mit Eingabe eines Thementitels, wie eine Themenbeschreibung, in welcher ein Bild hinzugefügt werden kann, und Bestätigung der Themenerstellung in der Top Bar für Android und Navigation Bar für iOS mit dem Haken. Falls der Back-Button geklickt wird, gelangt der Nutzer zu der vorherigen Themenliste.

#### *8.4 Mockups*

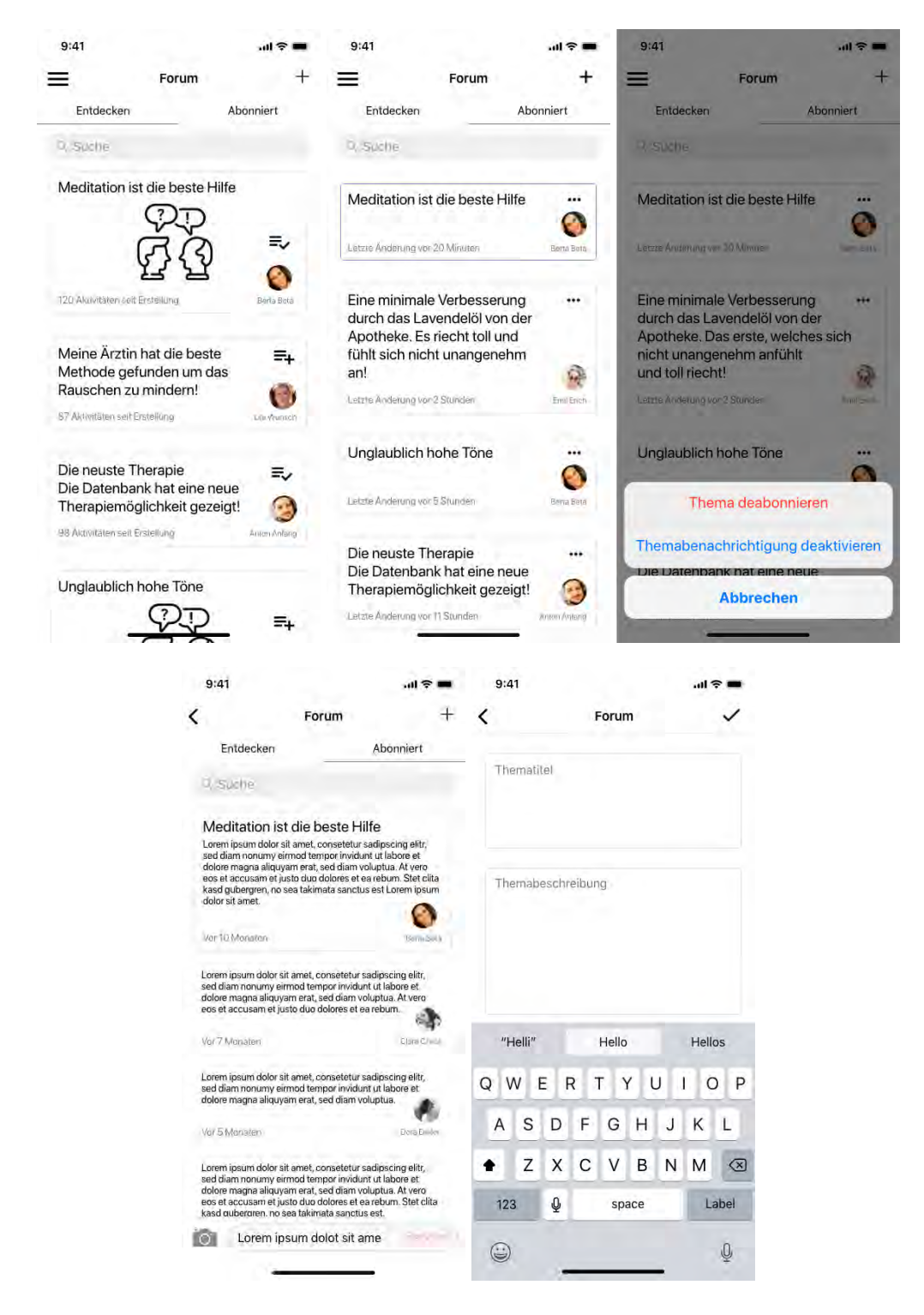

Abbildung 8.24: iOS - Forum

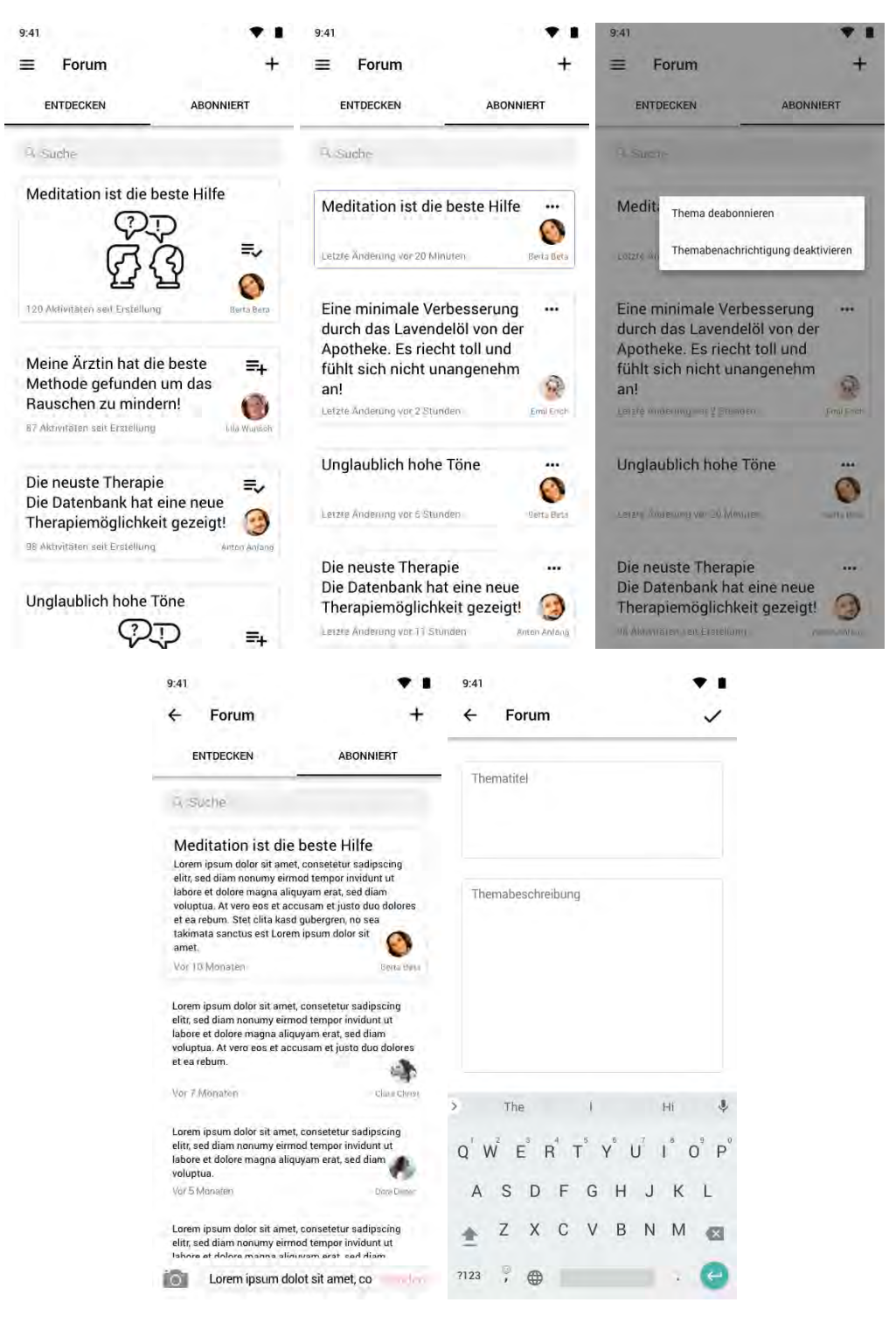

Abbildung 8.25: Android - Forum

#### **8.4.14 Tinnitus**

#### <span id="page-86-0"></span>**Tinnitus - Startseite**

Die Tinnitus-Startseite ist über das Side Menu [8.4.5](#page-64-0) zu öffnen, welche in drei Bereiche aufgeteilt ist, die Tinnitus-Frequenzmessung, die mit einem großen Icon von Kopfhörer verbildlicht wird, Abgabe einer neuen Therapiemöglichkeit und Informationen zu dem Tinnitus, der zuletzt gemessen wurde. Die Informationen enthalten Therapievorschläge, die von anderen Nutzern mit der gleichen Tinnitusfrequenz in die Datenbank eingetragen wurden. Die Vorschläge, welche von der App geboten werden können, sind anklickbar und es findet eine direkte Weiterleitung in der App zu der Therapie in der Akustik-Library [8.4.12](#page-79-0) statt.

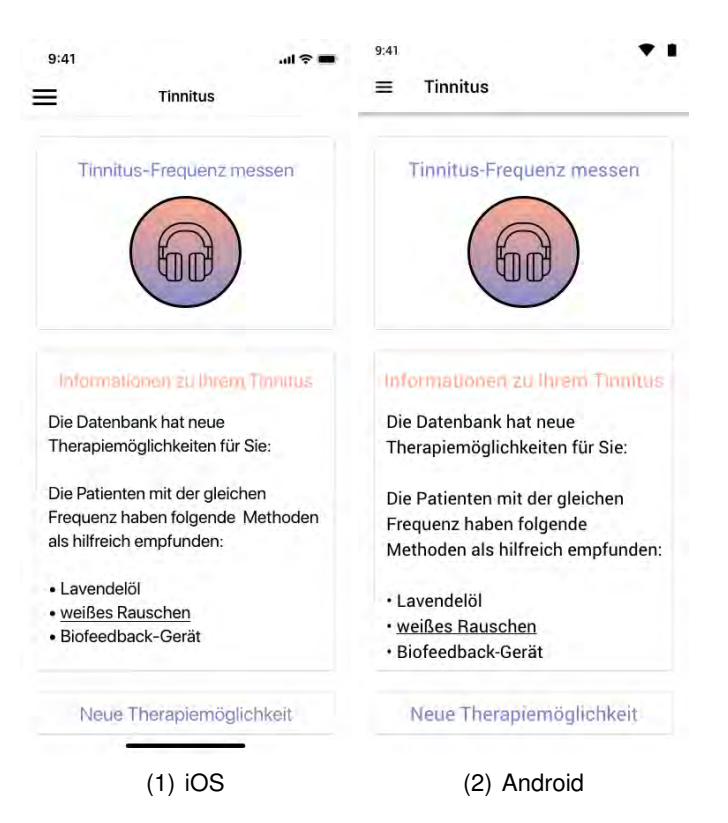

Abbildung 8.26: Tinnitus - Startseite

#### <span id="page-87-0"></span>**Tinnitus - Frequenzmessung**

Durch einen Klick auf den oberen Bereich in der Tinnitus-Startseite [8.4.14](#page-86-0) wird vorerst eine Benachrichtigung geöffnet, welche den Nutzern darauf hinweist, dass für die Nutzung dieses Features das Anschließen der Kopfhörer nötig ist. Der Nutzer hat die Möglichkeit die Benachrichtigung zu schließen oder mit "Weiter" zu bestätigen, dass die Kopfhörer angeschlossen sind, um die Funktion nach Systemvorgaben zu nutzen, wodurch sich die Ansicht für die Messung öffnet.

Diese Ansicht beinhaltet einen Hinweis, dass der Nutzer versuchen sollte den möglichst nächsten Ton des momentanen Tinnitus zu reproduzieren.

Um den Tinnitus zu reproduzieren sind zwei Einstellungen vorhanden. Eine Einstellung ist für die Bestimmung der Frequenz, die mit Plus- und Minus-Icons in runder Optik zu regulieren ist, welche zwischen den Buttons angezeigt wird. Eine weitere Einstellung ist für Lautstärke des Tinnitus mit der gleichen Optik der Reglern für die Frequenzbestimmung. Das abgerundete Rechteck in der Mitte der Reglern demonstriert die Höhe der Lautstärke. Der Bestätigungs-Button befindet sich unterhalb der Einstellungen für den Tinnitus, welcher bei Betätigung zu der Ansicht der Tinnitus-Informationen [8.4.14](#page-89-0) führt. Zur Erklärung, wie die App sich für jeden Nutzer nützlich macht, befindet sich eine Information am unteren Bereich der Ansicht, die beinhaltet, dass die Abgabe der Therapiemöglichkeiten in der Datenbank der *Crowd Allmende* App gesichert und den anderen Nutzer mit einer ähnlichen Tinnitusfrequenz vorgeschlagen werden.

#### *8.4 Mockups*

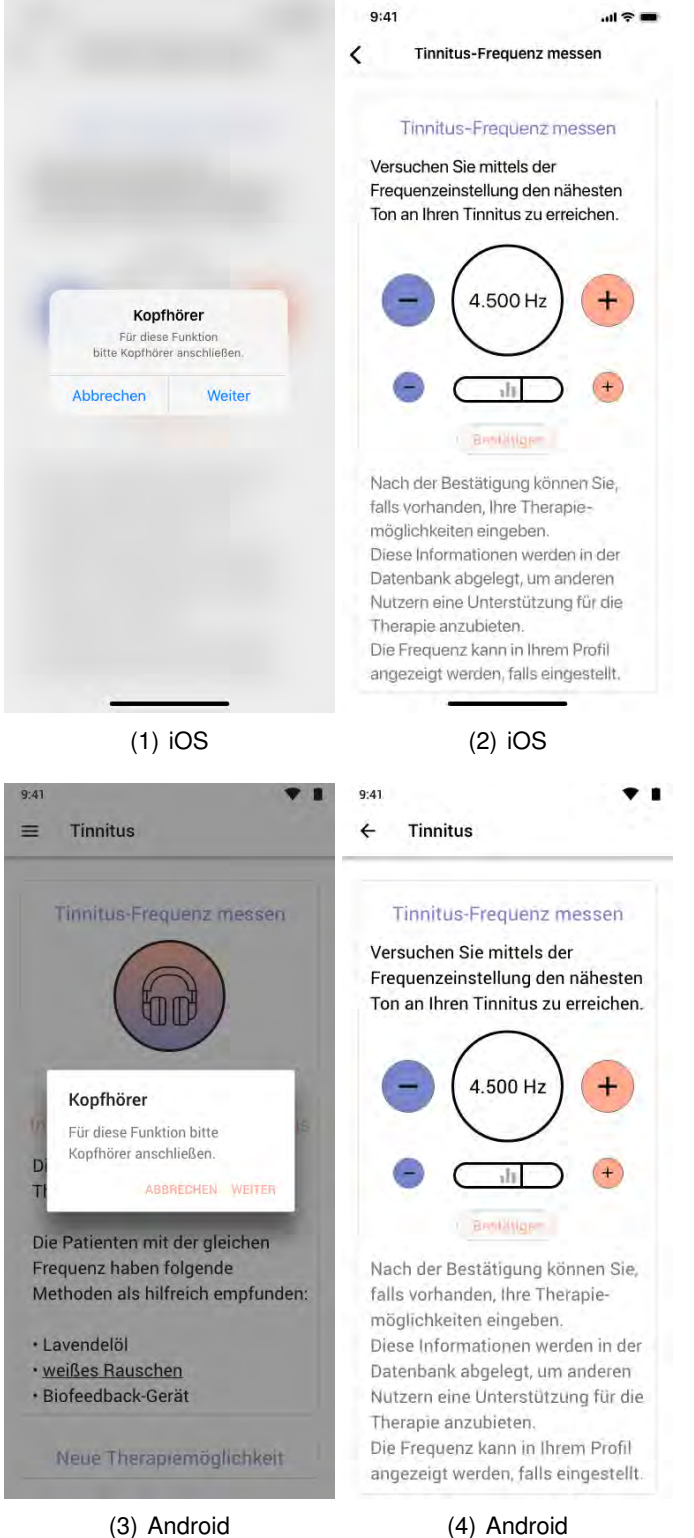

Abbildung 8.27: Tinnitus - Frequenzmessung

#### <span id="page-89-0"></span>**Tinntus - Informationen**

Die Ansicht der Tinnitus-Informationen ist durch die Tinnitus-Startseite [8.4.14](#page-86-0) oder nach der Tinnitusmessung [8.4.14](#page-87-0) zu erreichen. Die Informationen richten sich je nach der letzten Ansicht entweder an den zuletzt oder aktuell gemessenen Tinnitus. Die Informationen beinhalten die Tinnitusfrequenz, den der Nutzer hat, wie der Tinnitusverlauf in dem Profil zu finden ist und eine Liste der Therapiemethoden, die mithilfe von anderen Nutzern in der Datenbank gesichert wurden und nun dem Nutzer zur Verfügung gestellt werden. Die akustischen Therapievorschläge, welche in der App enthalten sind, werden als Flat Buttons dargestellt, die durch einen Klick die akustische Therapie in der Akustik-Library [8.4.12](#page-79-0) öffnen. Für die Eingabe eigener Therapiemöglichkeiten [8.4.14](#page-90-0) ist ebenfalls ein Flat Button vorhanden.

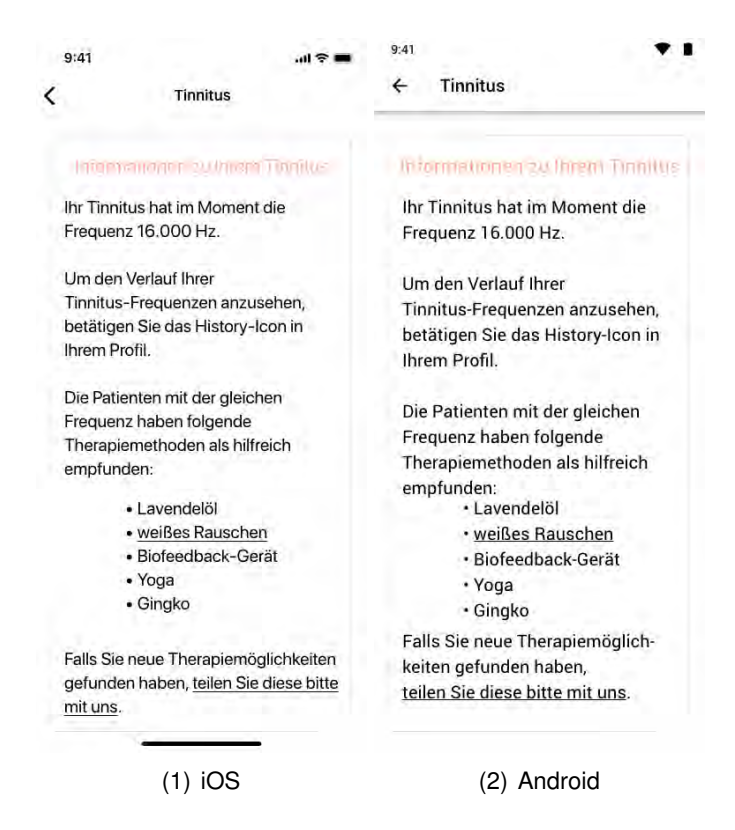

Abbildung 8.28: Tinnitus - Information

#### <span id="page-90-0"></span>**Tinnitus - Therapiemöglichkeitabgabe**

Die Ansicht für die Abgabe von Therapiemöglichkeiten ist über die Tinnitus-Startseite [8.4.14](#page-86-0) oder über die Ansicht der Tinnitus-Informationen [8.4.14](#page-89-0) erreichbar. Die Ansicht verfügt ein Textfeld, welches für die Eingabe einer Therapiemöglichkeit vorgesehen ist, sowie ein Plus-Button, welches für eine weitere Therapiemöglichkeit ein neues Textfeld einblendet. Die Bestätigung der Eingabe kann durch die Action oder Navigation Bar bestätigt werden.

Durch die Zurück-Geste oder das Back-Button wird die vorherige Ansicht geöffnet, welche entweder die Tinnitus-Startseite [8.4.14](#page-86-0) oder die Tinnitus-Informationen [8.4.14](#page-89-0) öffnet.

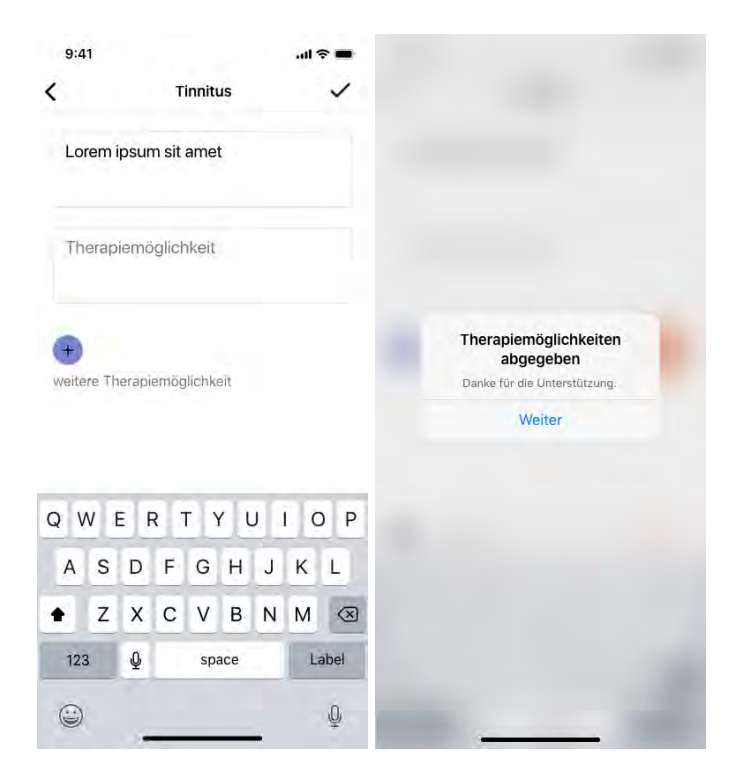

Abbildung 8.29: iOS - Tinnitus - Therapiemöglichkeiteingabe

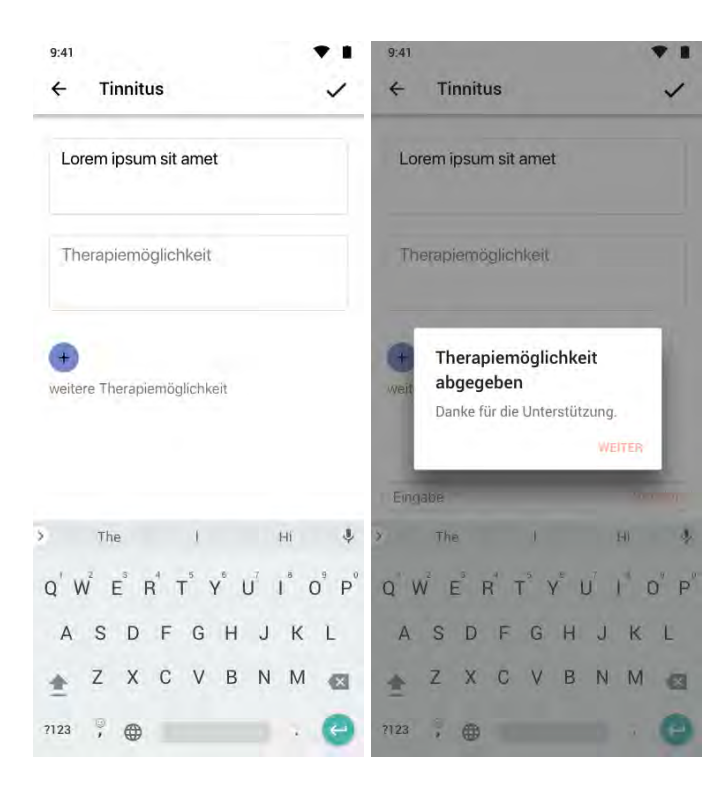

Abbildung 8.30: Android - Tinnitus - Therapiemöglichkeiteingabe

#### **8.4.15 Einstellungen**

Die Einstellungen verfügen drei Bereiche der einstellbaren Eigenschaften der App *Crowd Allmende*. Außerdem beinhaltet die Rubrik Einstellungen die Möglichkeit die App mit "Freunden" über soziale Medien, per Mitteilung oder E-Mail zu teilen.

Die Benachrichtigungen sind ein Teil der Einstellungen, welche die Benachrichtigungen der App, wie Nachrichten, Aktivitäten von Nutzern, Neuigkeiten, Informationen zu den Forumbeiträgen, neue Therapiemöglichkeiten zu dem zuletzt gemessenen Tinnitus, Neuigkeiten in der Akustik-Library und Erinnerung zur Tinnitus-Messung beinhaltet.

Mit einem Klick auf die Erinnerungen zu der Tinnitus-Frequenzmessung öffnet sich eine neue Ansicht, welche die zuvor erstellten Uhrzeiten in einer Liste darstellt. Unterhalb einer Uhrzeit sind die Wochentage mit dem Anfangsbuchstaben sichtbar, für die gesetzten Wochentage wird er mit der Akzentfarbe hervorgehoben. Jede Uhrzeit, die in der Liste enthalten ist, kann mit einem Switch ein- oder ausgeschaltet werden, wonach sich die Farbe des Swichtes richtet. Die Einstellungen einer Erinnerung können mit einem Klick auf die Uhrzeit vorgenommen werden. So öffnet sich eine neue Ansicht, die einen Wheel für die Uhrzeiteinstellung, Auswahl für die Wochentage, welche in Kreisen mit dem Anfangsbuchstaben des Wochentages dargestellt werden und einen Bereich für weitere Einstellungen, wie Ton, Beschreibung der Erinnerung, sowie die Möglichkeit für die Schlummerfunktion beinhaltet. Die markierten Wochentage signalisieren die Aktivierung der eingestellten Uhrzeit, die über die Navigation Bar in iOS, Action Bar in Android mit einem Haken zu bestätigen sind. Somit erscheint die geänderte Erinnerung in der Listenansicht. Eine neue Erinnerung kann mithilfe des Plus-Buttons in der Navigation-/Action-Bar gesetzt werden, welche die gleiche Ansicht, wie bei einer Änderung einer Erinnerung hervorruft.

Ein weiterer Bereich der Einstellungen ist Kommentare. Diese Einstellung setzt fest, welche Nutzer die Beiträge des Nutzers kommentieren darf. Die Einstellungen, die der Nutzer zu setzen hat, befindet sich zwischen den Abonnenten und den restlichen Nutzern der *Crowd Allmende* App.

Die Kontoeinstellungen sind ebenfalls ein Bereich der allgemeinen Einstellungen. Der Nutzer hat die Möglichkeit das Passwort oder die E-Mail-Adresse zu ändern, wodurch

sich ähnliche Ansichten öffnen. Die Ansicht beinhaltet das Profilbild, den Profilnamen und Textfelder für die alte, die neue und eine wiederholte Eingabe des Passworts. Für die Sicherung der Änderungen ist der Nutzer verpflichtet die Änderungen über die Navigation-/Action-Bar mit einem Haken zu bestätigen. Bei der Änderung der E-Mail-Adresse erscheint nach der Sicherung eine Benachrichtigung, welche den Nutzer darauf hinweist, die neue E-Mail-Adresse zu bestätigen.

In den Kontoeinstellungen kann der Nutzer das eingeloggte Account löschen, welche aufgrund der Wichtigkeit der Einstellung in roter Schrift dargestellt wird. Sobald der Nutzer die Option betätigt, blendet das System eine Benachrichtigung ein, welche den Nutzer auffordert die Entscheidung zu bestätigen. Bei dem Löschen des Accounts, ändert sich die Benachrichtigung, worin sich die Information des erfolgten Löschens befindet. Die Schließung der Benachrichtigung bewirkt eine Änderung zu der Registrierung-Ansicht [8.4.3.](#page-59-0)

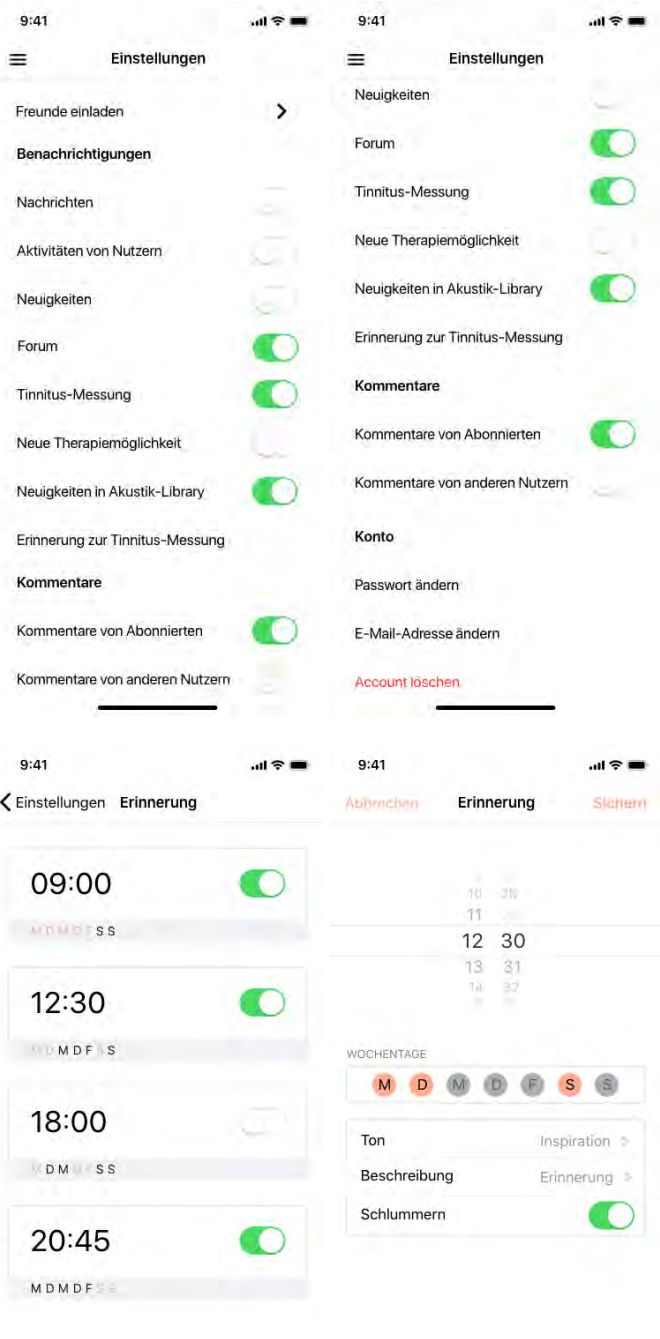

Abbildung 8.31: iOS - Einstellungen Teil 1

<u>.</u>

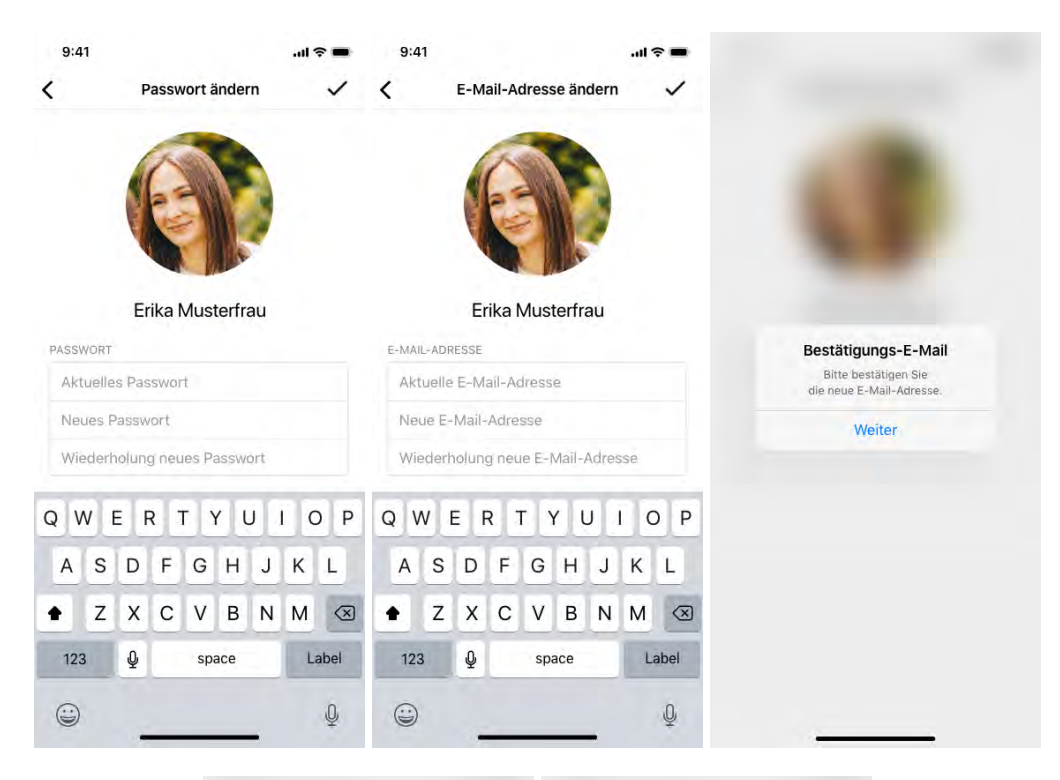

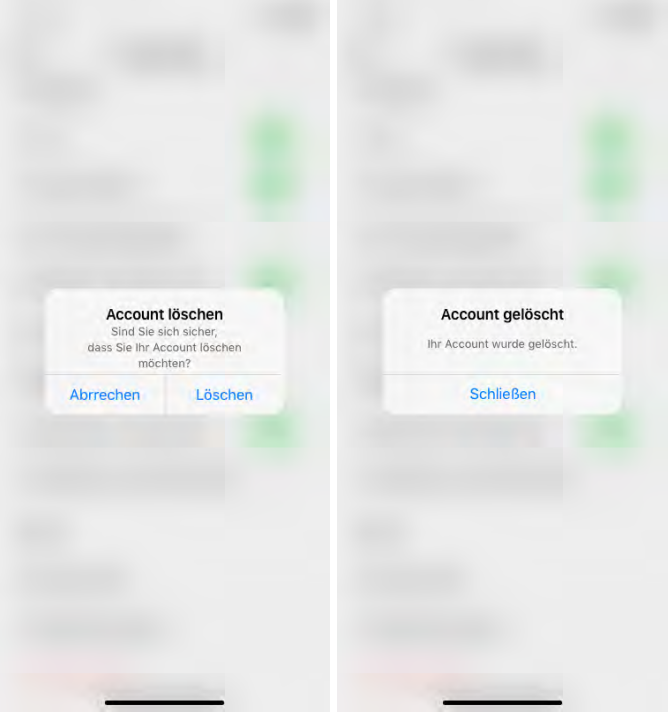

Abbildung 8.32: iOS - Einstellungen Teil 2

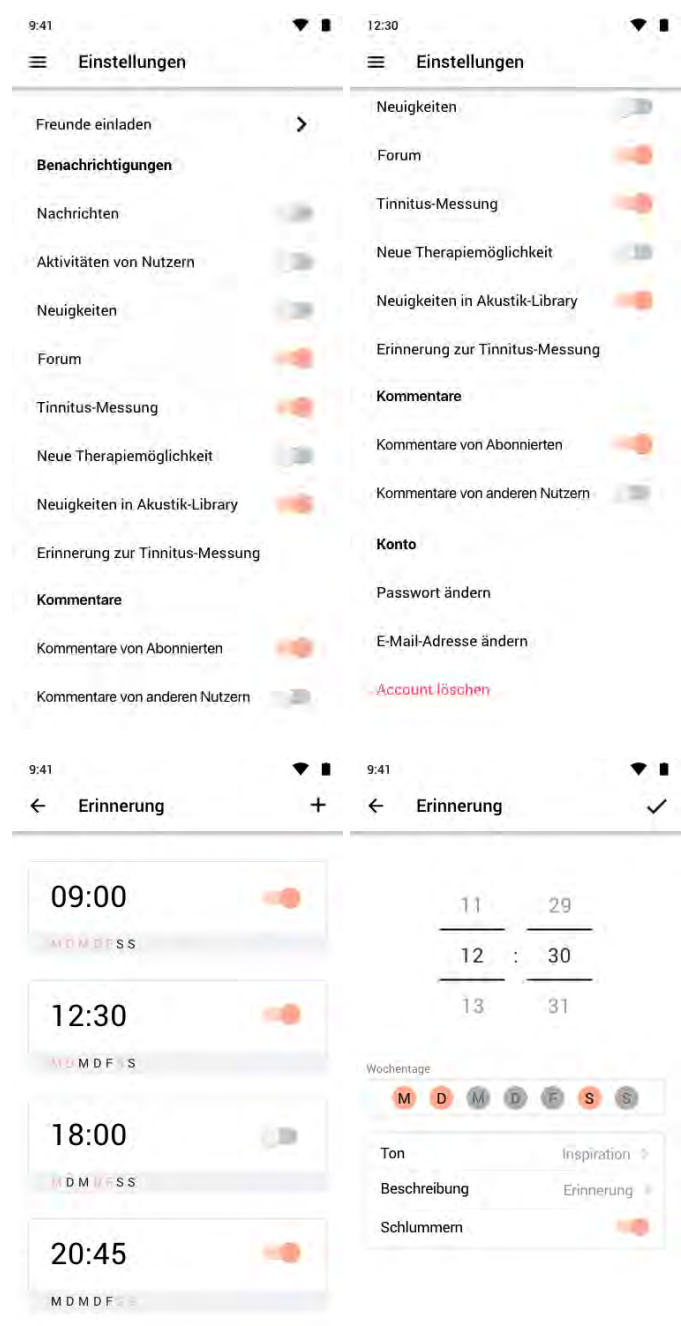

Abbildung 8.33: Android - Einstellungen Teil 1

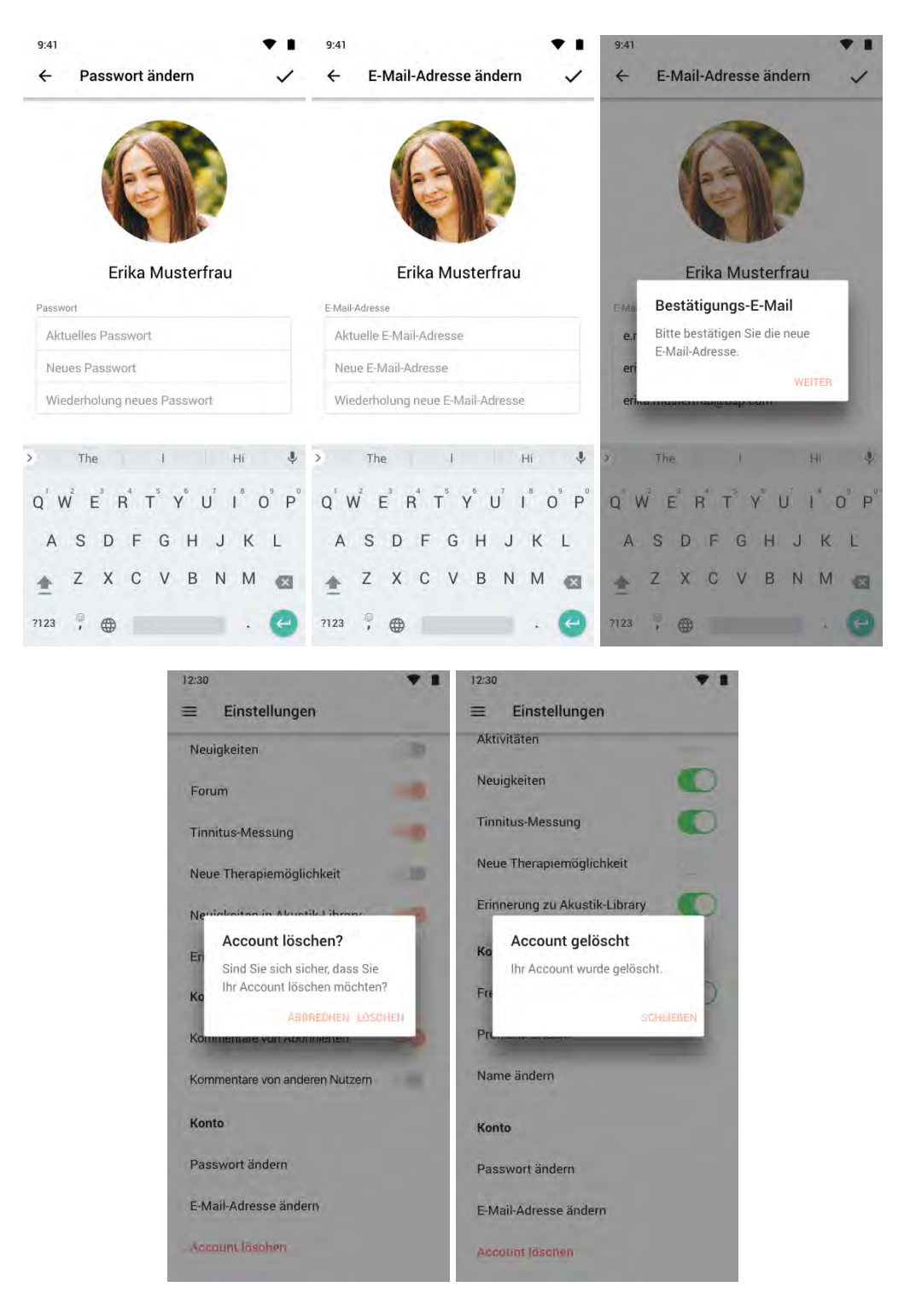

Abbildung 8.34: Android - Einstellungen Teil 2

#### **8.4.16 Hilfe und Informationen**

Um eine sinnvolle Bedienung der Nutzer zu unterstützen ist die Rubrik Hilfe und Informationen vorhanden, welche über das Side Menu [8.4.5](#page-64-0) zu finden ist. Der Inhalt der Rubrik besteht aus einer Bedienungshilfe, Frequently Asked Questions (FAQ), die die meist gestellten Fragen beinhaltet, Informationen zu der App *Crowd Allmende* und ein Menüpunkt zum Fehler melden, welche zur Verbesserung der App beiträgt.

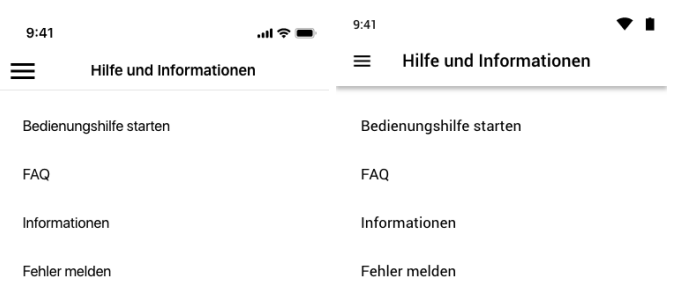

(1) iOS (2) Android

Abbildung 8.35: Hilfe und Informationen

# **9**

# **Anforderungsabgleich**

Dieses Kapitel zeigt den Abgleich der funktionalen [7.1](#page-48-0) und nicht-funktionalen Anforderungen [7.2](#page-50-0) von Kapitel [7.](#page-48-1)

## **9.1 Funktionale Anforderungen**

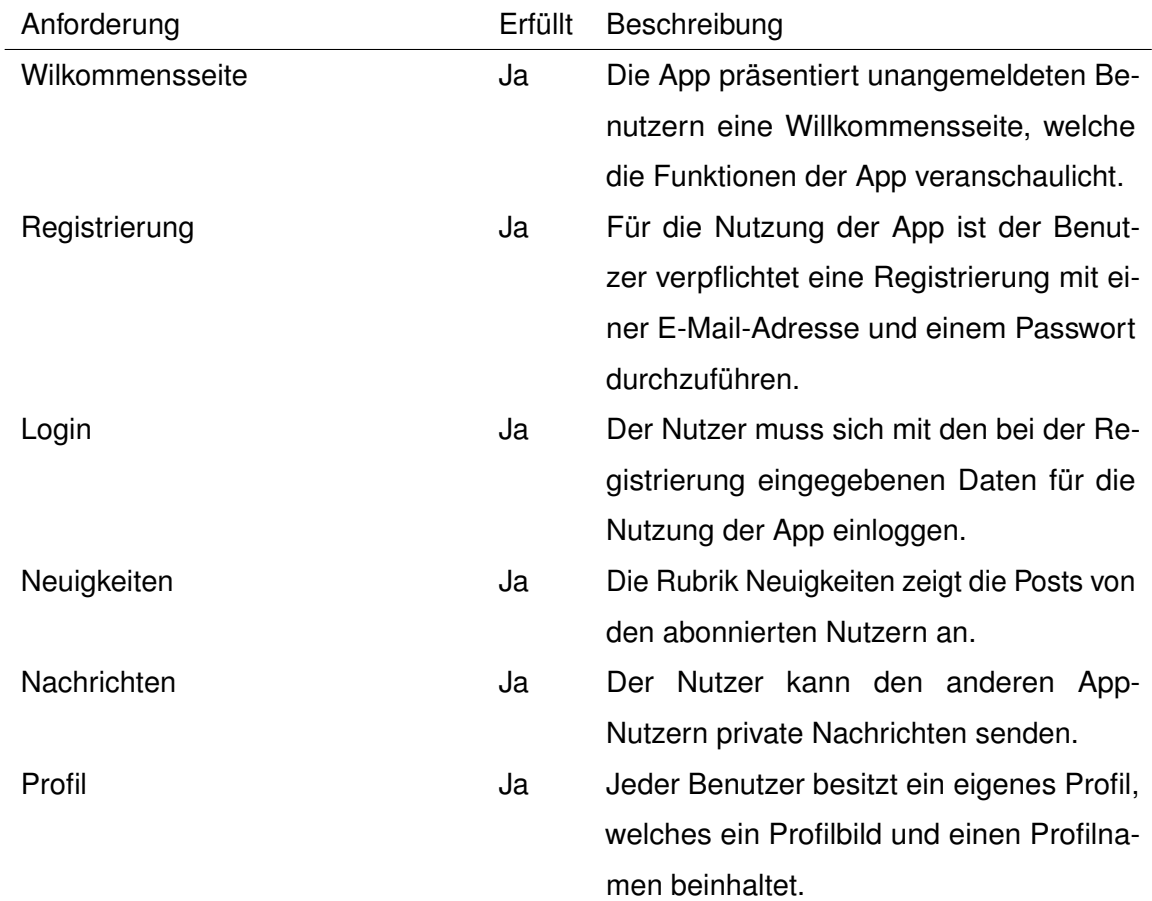

*9 Anforderungsabgleich*

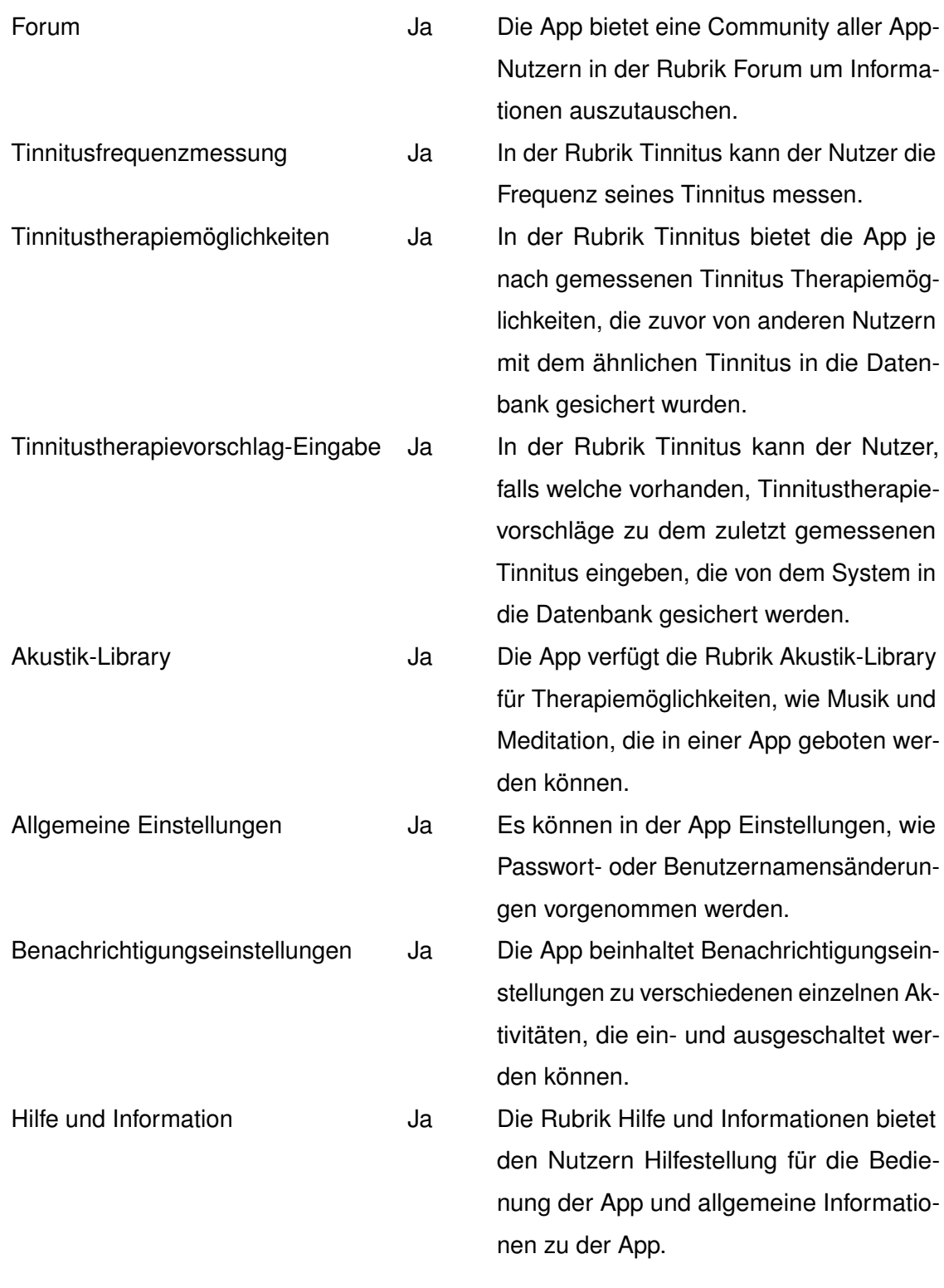

Tabelle 9.1: Funktionale Anforderungen

# **9.2 Nicht-funktionale Anforderungen**

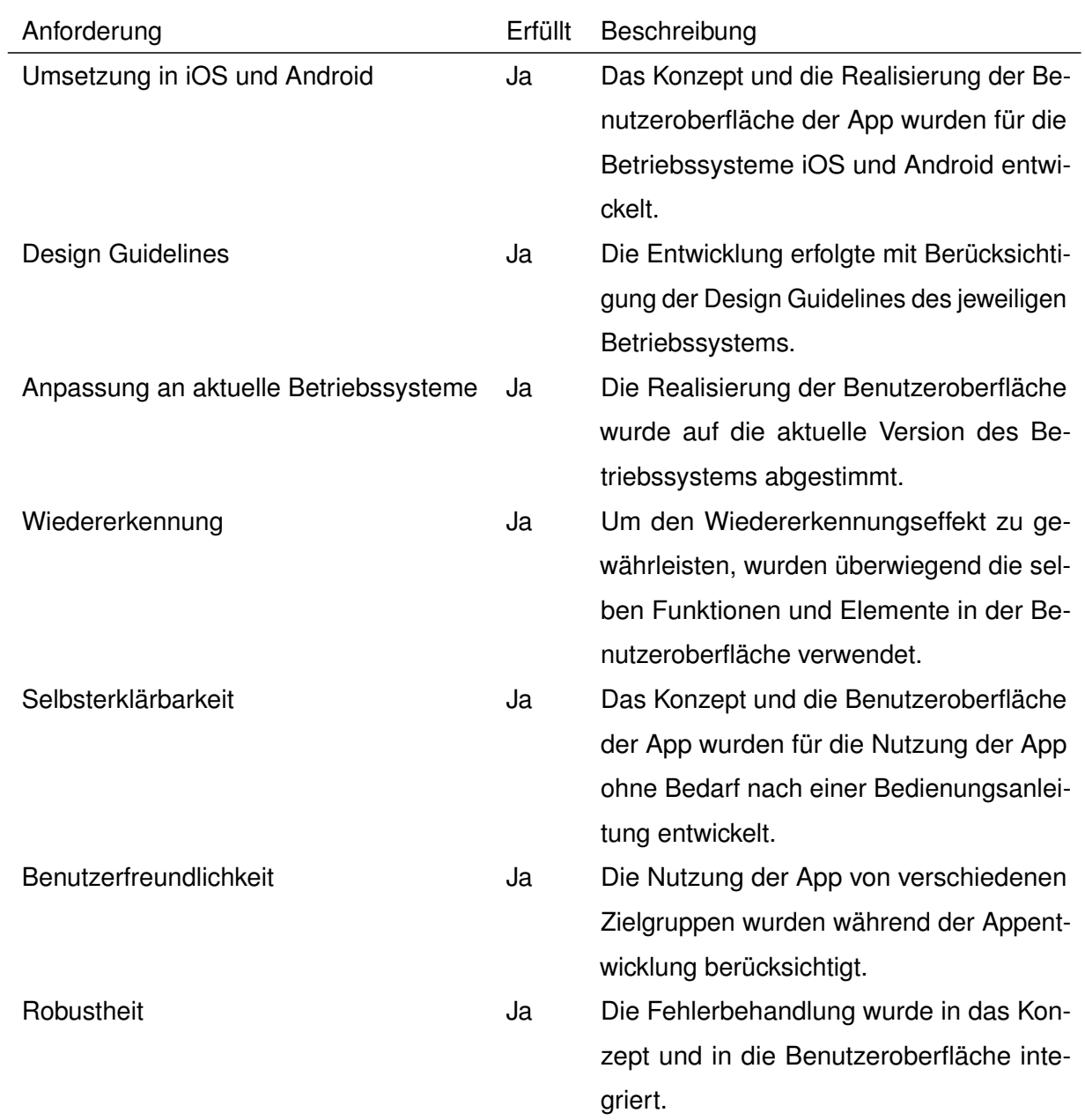

Tabelle 9.2: Nicht-funktionale Anforderungen

**10 Fazit**

Letztlich gibt dieses Kapitel eine Übersicht über die erarbeiteten Ergebnisse in dieser Arbeit.

### **10.1 Zusammenfassung**

Das Ziel dieser Masterarbeit war die Erstellung eines Konzepts und Realisierung einer modernen Benutzeroberfläche für eine mobile Health App zur Unterstützung hörgeschädigter Patienten, die unter Tinnitus leiden. Die Umsetzung des Konzepts und die Realisierung des User-Interface erfolgte zielgerecht in dieser Arbeit.

Vorerst wurde im **Kapitel 1** die Problemstellung, Zielsetzung und die Struktur der Arbeit erläutert.

Folglich wurden die Grundlagen zu Tinnitus im **Kapitel 2** erklärt, welche zum Verständnis der Krankheit oder des Begleitsymptoms wichtig sind.

Im **Kapitel 3** wurde die Definition und Arten von Apps, sowie die Betriebssysteme, welche die App unterstützen sollte, wiedergegeben.

Danach wurden ähnliche Apps wie *Crowd Allmende* im **Kapitel 4** präsentiert.

Die User-Interface Guidelines, einschließlich der Ziele und Vorgaben oder Empfehlungen, der Betriebssysteme Android und iOS wurden im **Kapitel 5** vorgezeigt.

Die ausgeführte Meinungsumfrage für die Einschätzung der Tinnitus Erkrankten und die Neigung zu einem Designvorschlag wurde im **Kapitel 6** vorgestellt.

Im Anschluss wurden im **Kapitel 7** die funktionalen und nicht-funktionalen Anforderungen an die App aufgezeigt.

Die Konzeptentwicklung und die Realisierung der Benutzeroberfläche der App wurde in

#### *10 Fazit*

dem **Kapitel 8** vollzogen.

Im Weiteren wurde der Anforderungsabgleich der funktionalen und nicht-funktionalen Anforderung im **Kapitel 9** vorgenommen.

#### **10.2 Ausblick**

Diese Arbeit erfüllt alle funktionalen, sowie die systematischen Voraussetzungen, die der App *Crowd Allmende* gestellt wurden. Es sollte allerdings bei der App-Entwicklung bedacht werden, dass sie international bedienbar sein sollte, demzufolge in mehreren Sprachen vorliegen, dass keine sprachlichen Einschränkung der Nutzer besteht. Die, in dieser Arbeit konzipierte und das User Interface realisierte, App sollte zunächst in englischer Version angeboten werden, die den Großteil der sprachlichen Anforderungen der Endnutzern erfüllen würde.

# **11 Anhang**

# **11.1 Umfrage**

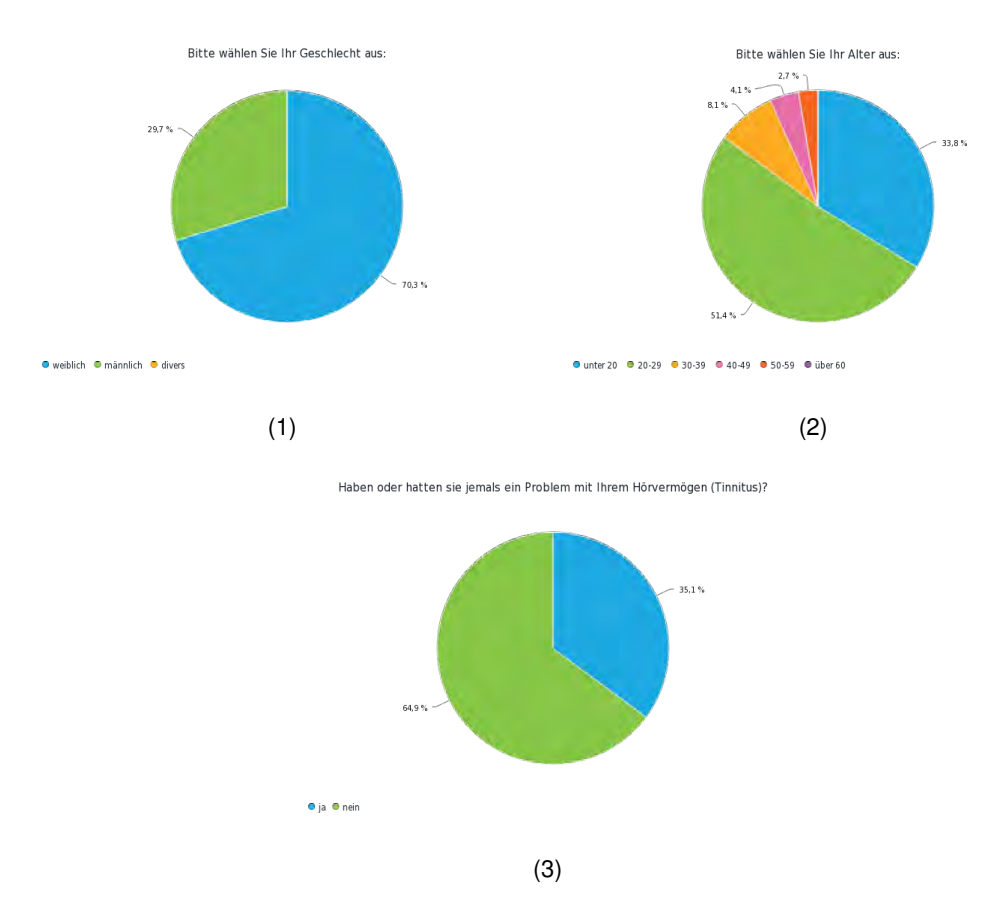

Abbildung 11.1: Umfrage 1-3

#### *11 Anhang*

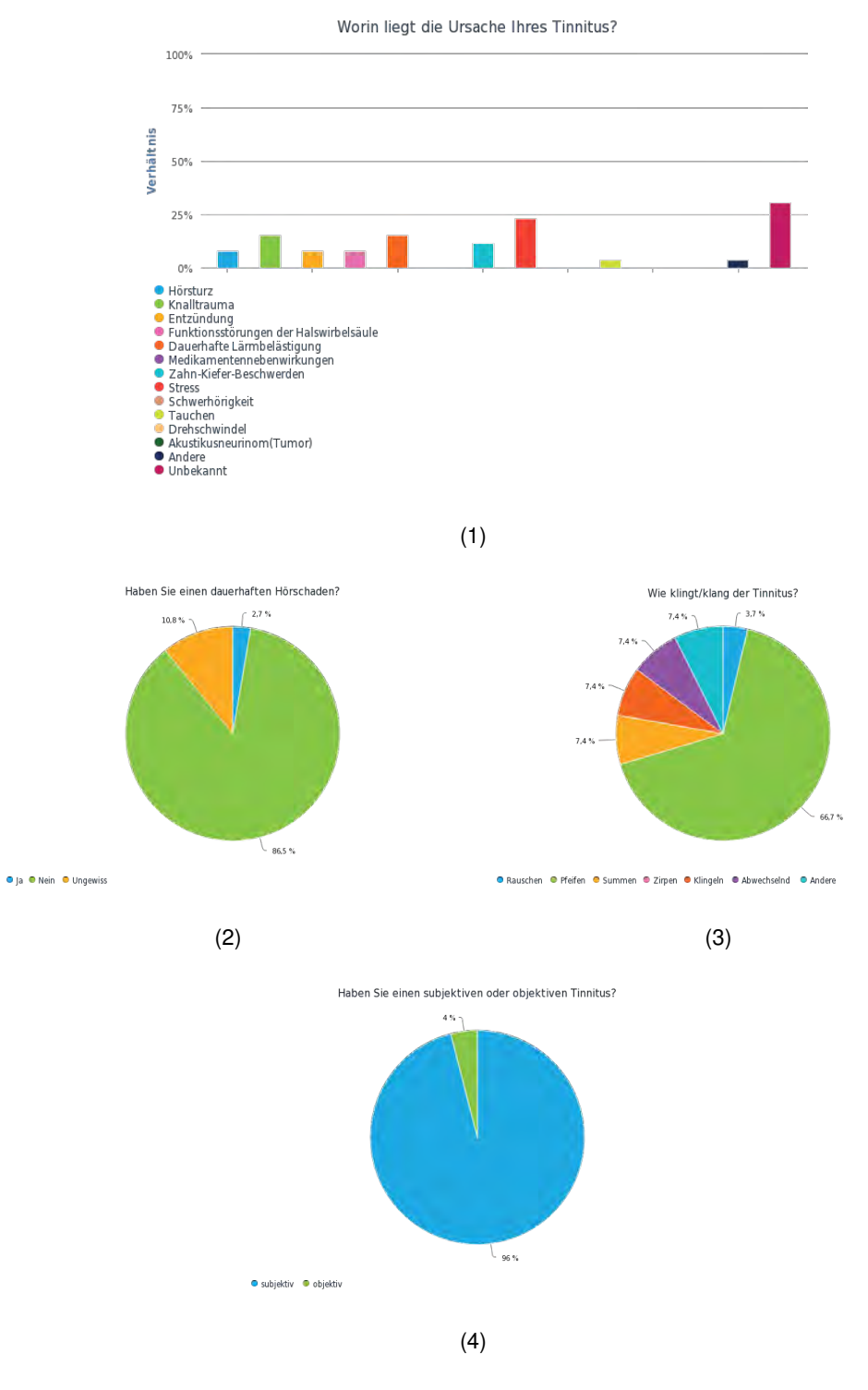

Abbildung 11.2: Umfrage 4-7
#### *11.1 Umfrage*

<span id="page-108-0"></span>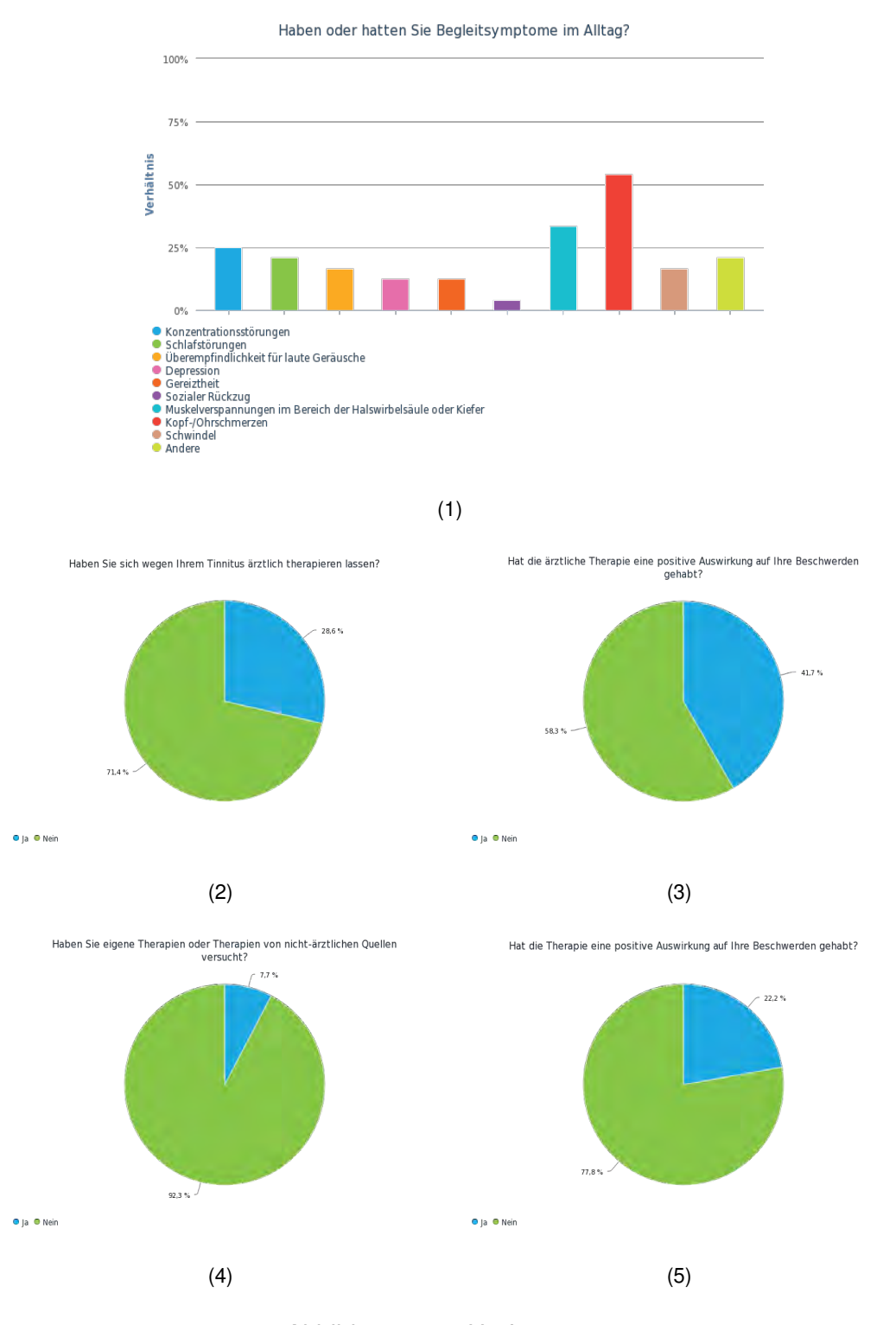

Abbildung 11.3: Umfrage 8-12

<span id="page-109-0"></span>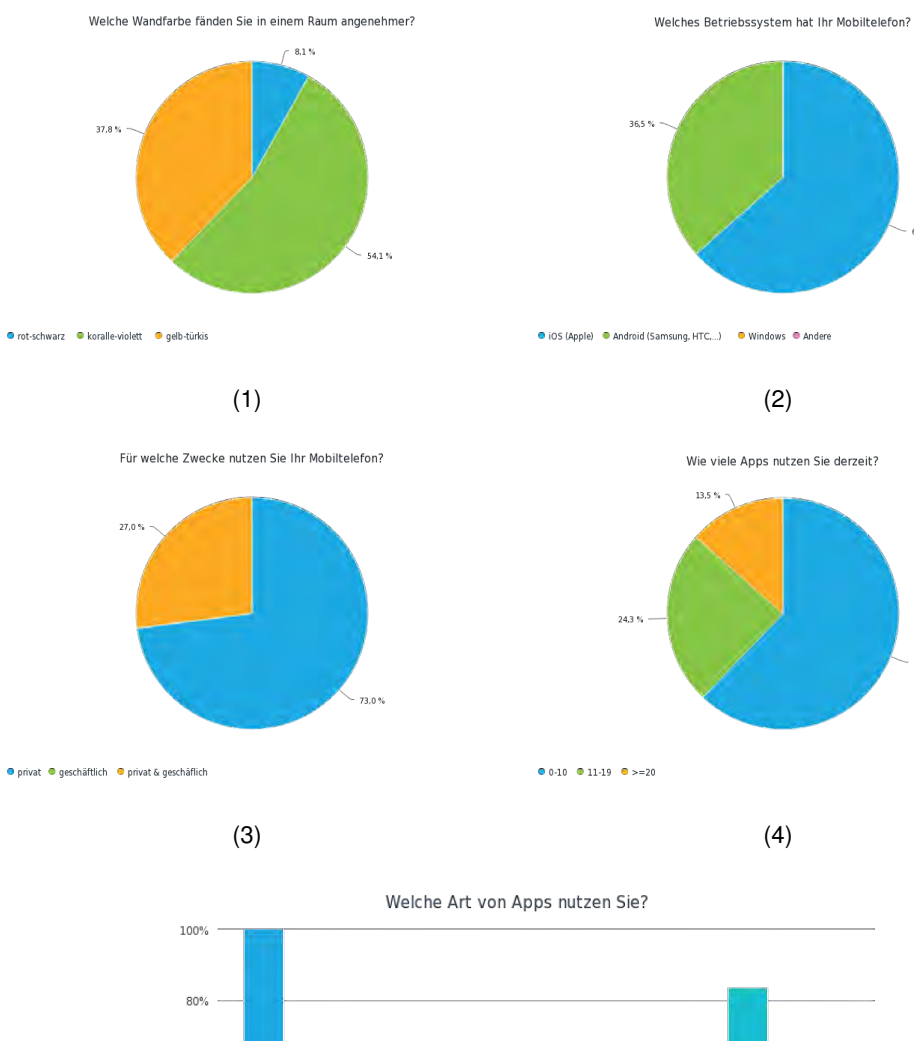

 $-63,5%$ 

 $-62.2%$ 

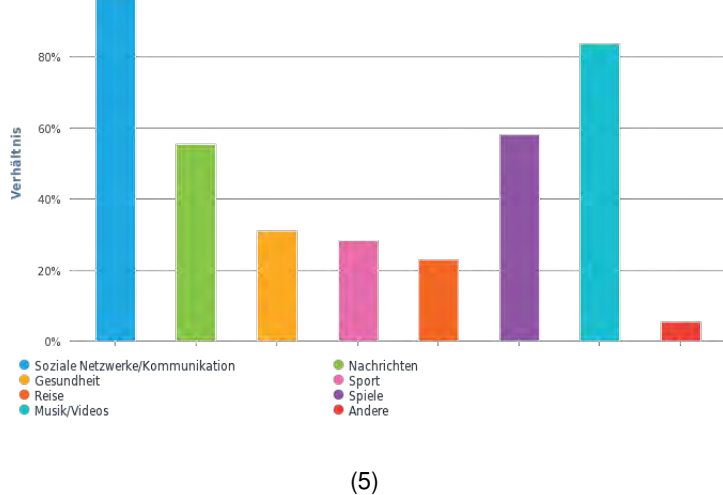

Abbildung 11.4: Umfrage 13-17

<span id="page-110-0"></span>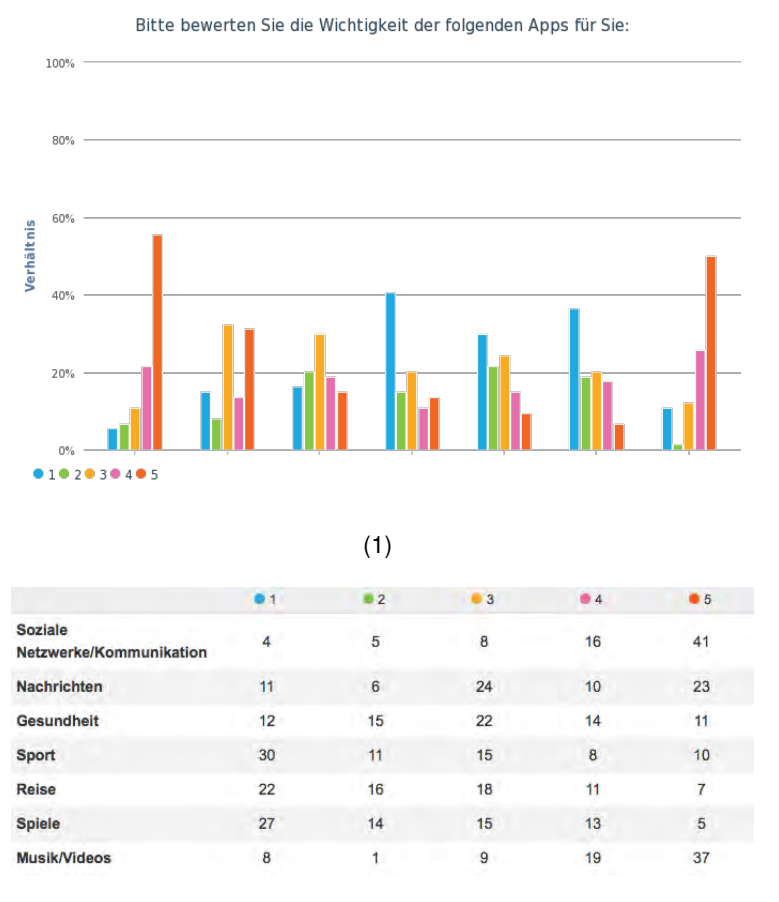

$$
(2)
$$

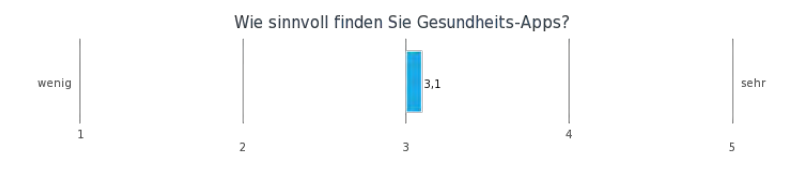

(3)

Abbildung 11.5: Umfrage 18-19

<span id="page-111-0"></span>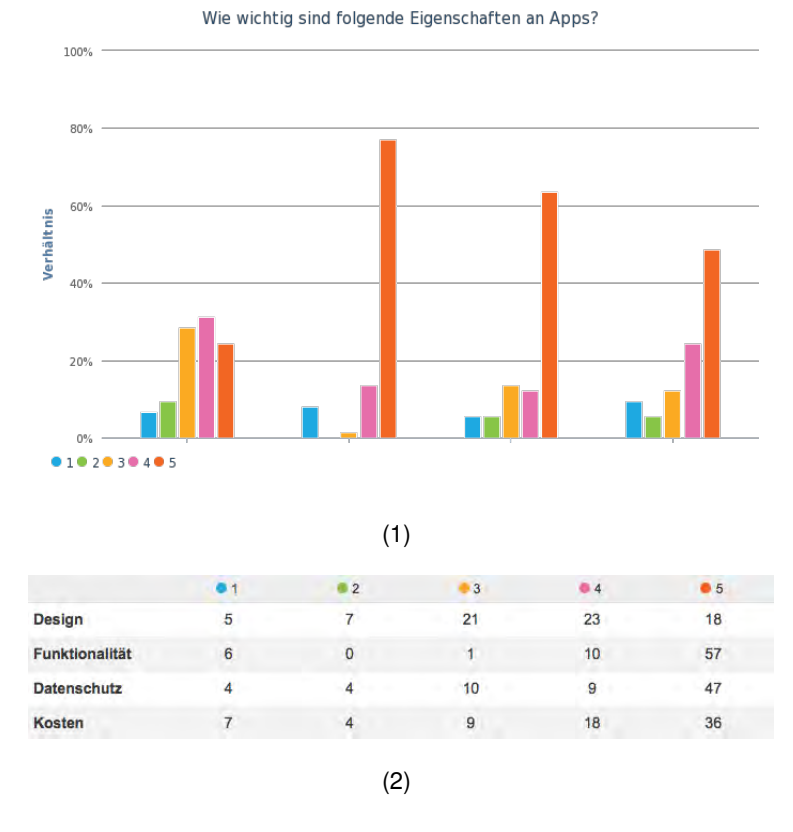

Abbildung 11.6: Umfrage 20

<span id="page-112-0"></span>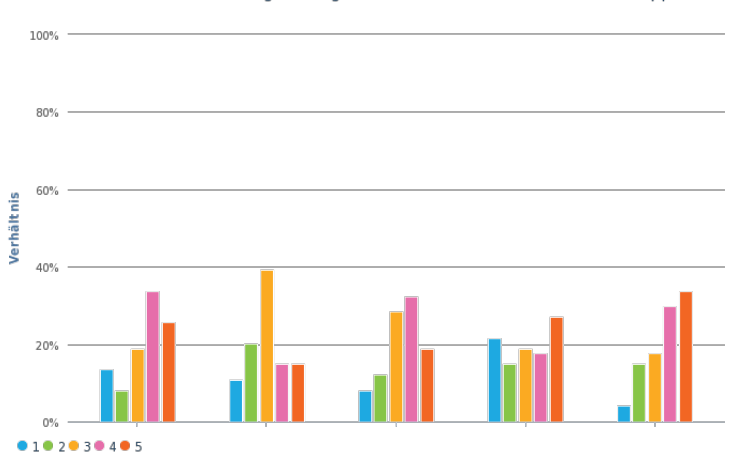

Wie sehr achten Sie auf folgende Eigenschaften beim Herunterladen einer App?

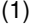

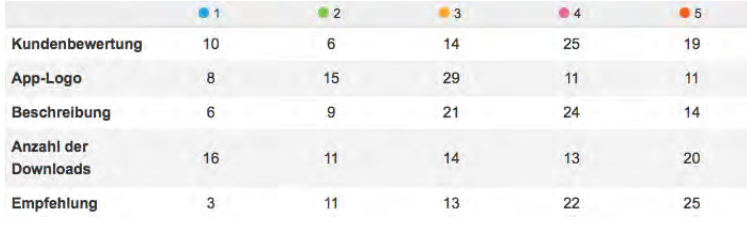

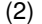

Wären Sie bereit für eine App zu zahlen?

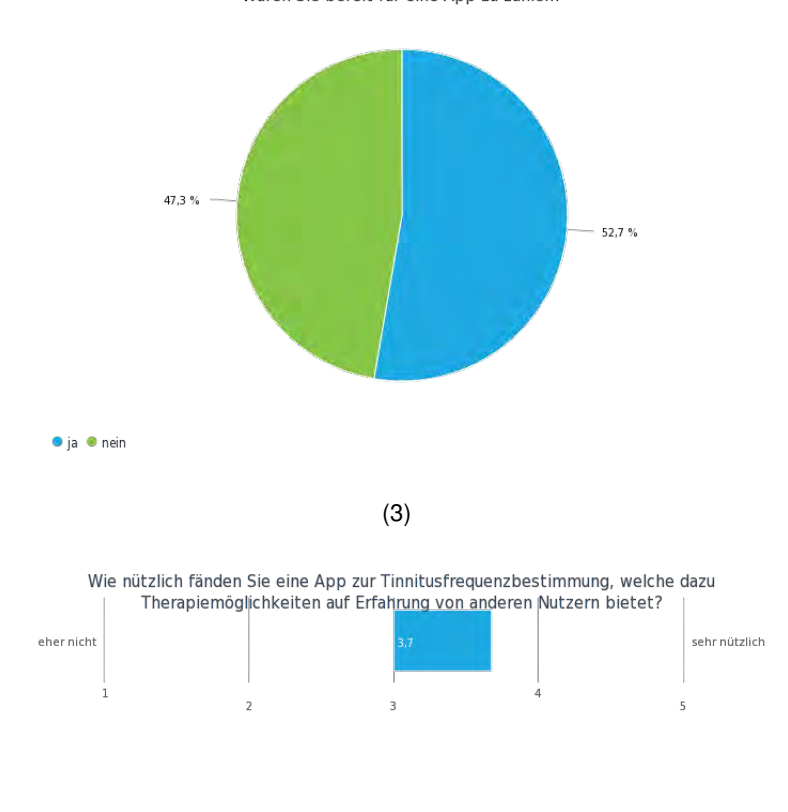

103

Abbildung 11.7: Umfrage 21-23

<span id="page-113-0"></span>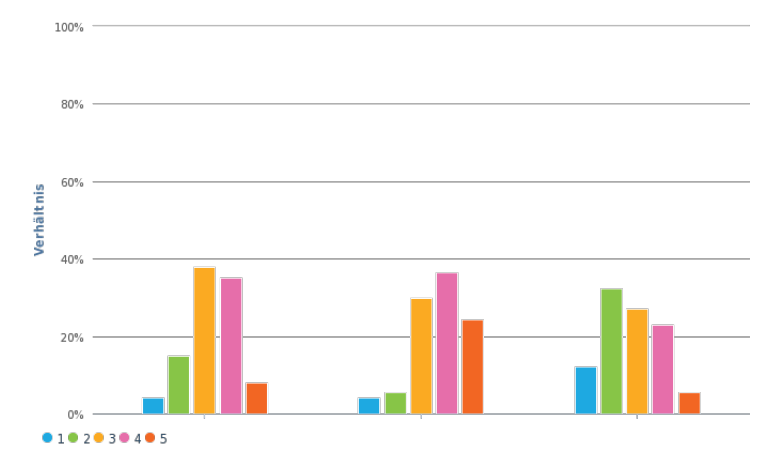

Bitte bewerten Sie diese Designs nach folgenden Kriterien:

(1)

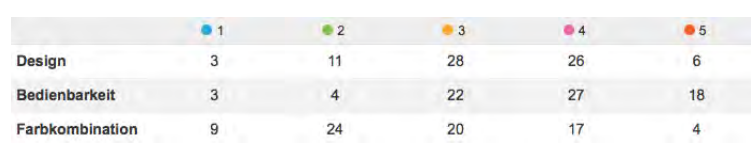

#### (2)

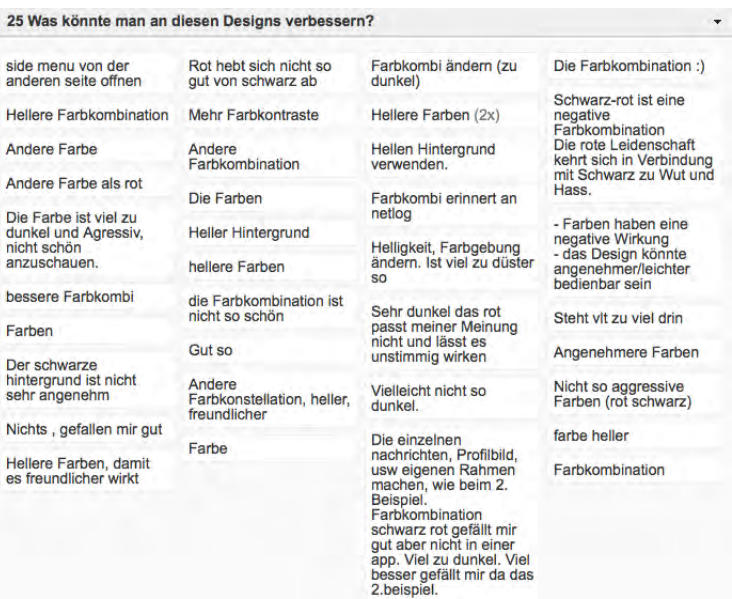

(3)

Abbildung 11.8: Umfrage 24-25

#### *11.1 Umfrage*

<span id="page-114-0"></span>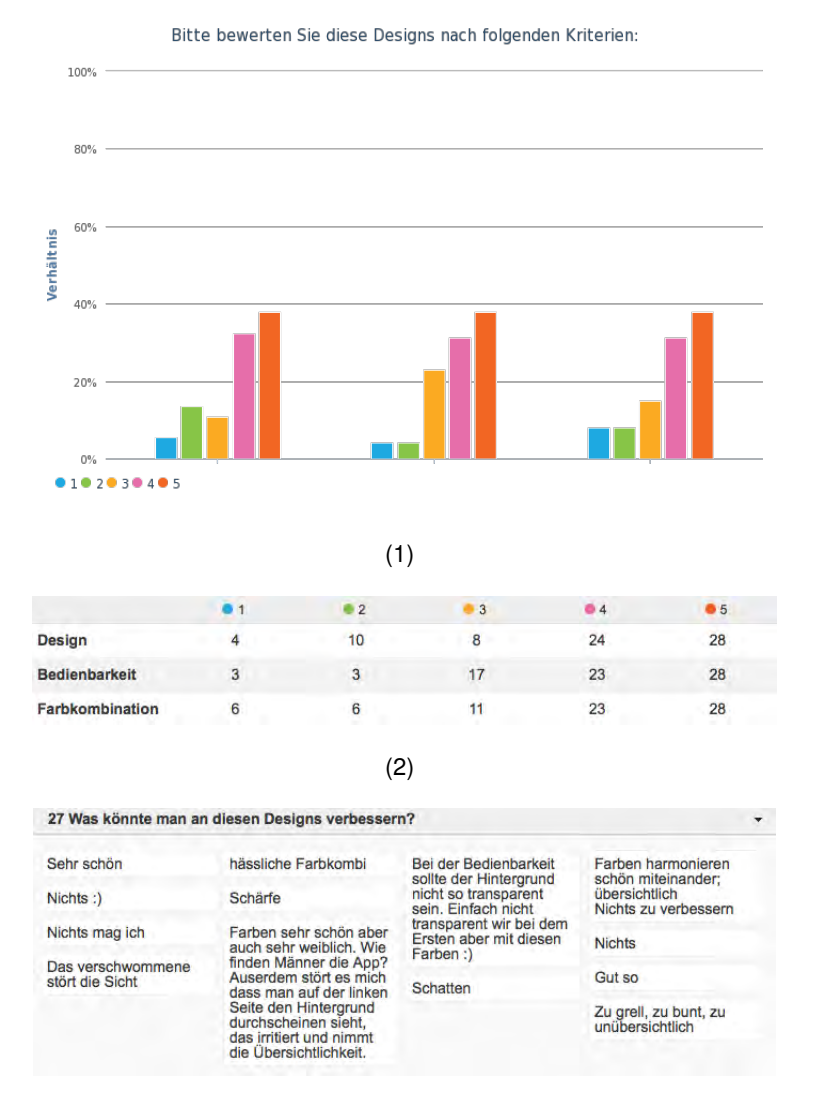

(3)

Abbildung 11.9: Umfrage 26-27

<span id="page-115-0"></span>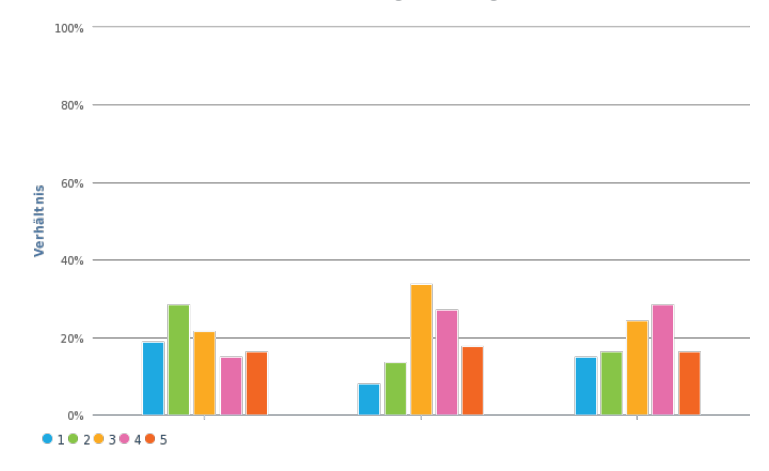

Bitte bewerten Sie diese Designs nach folgenden Kriterien:

(1)

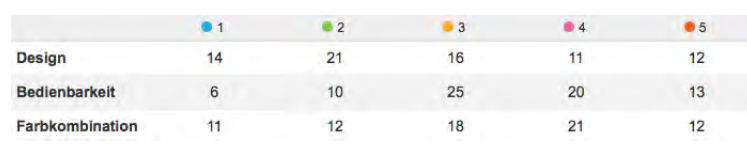

(2)

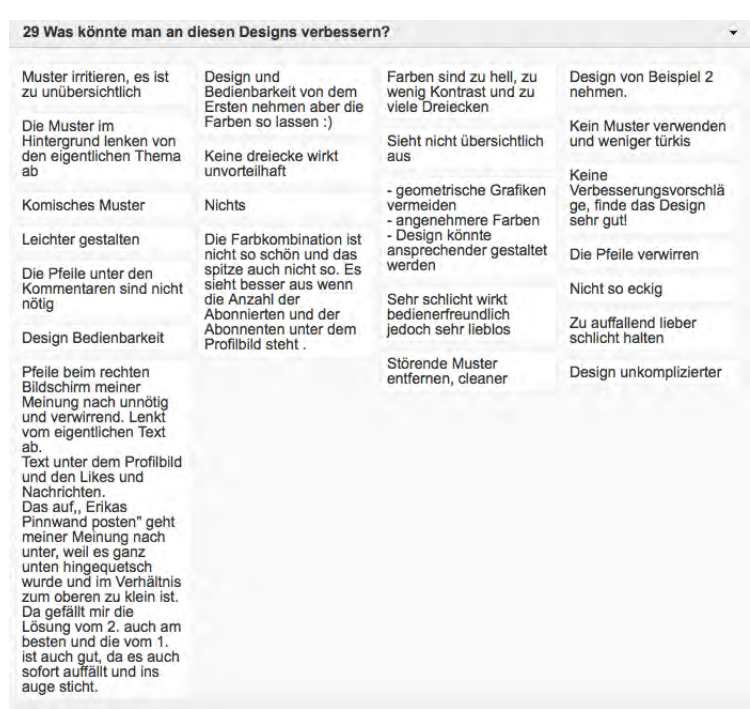

(3)

Abbildung 11.10: Umfrage 26-27

#### *11.1 Umfrage*

<span id="page-116-0"></span>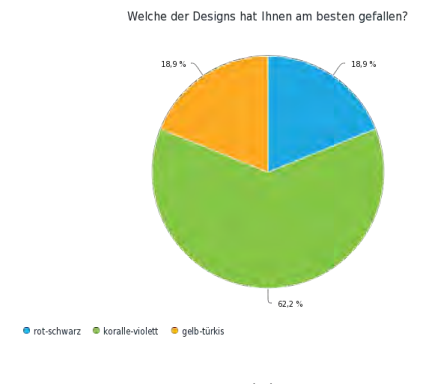

(1)

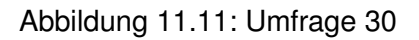

# **Abbildungsverzeichnis**

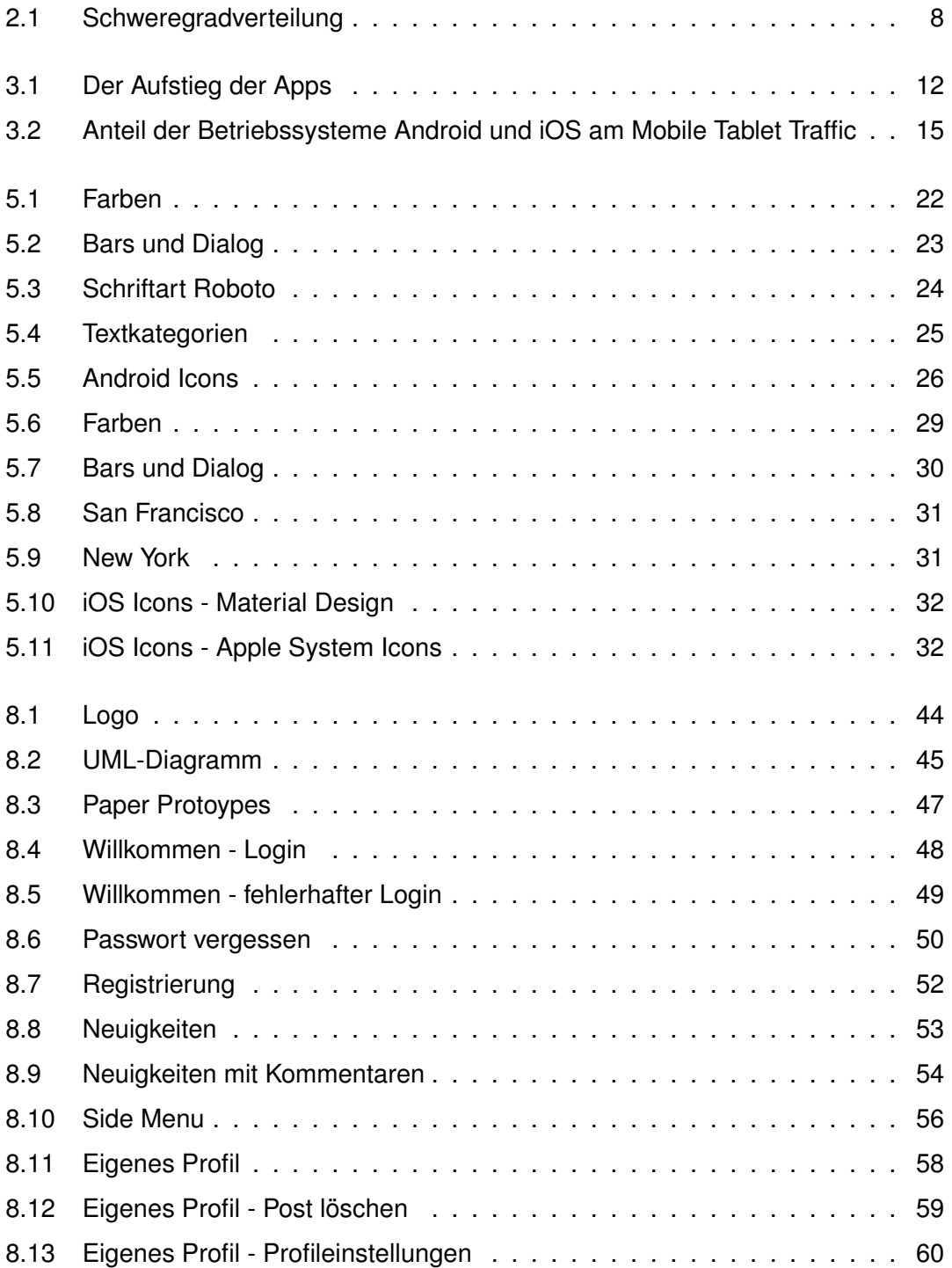

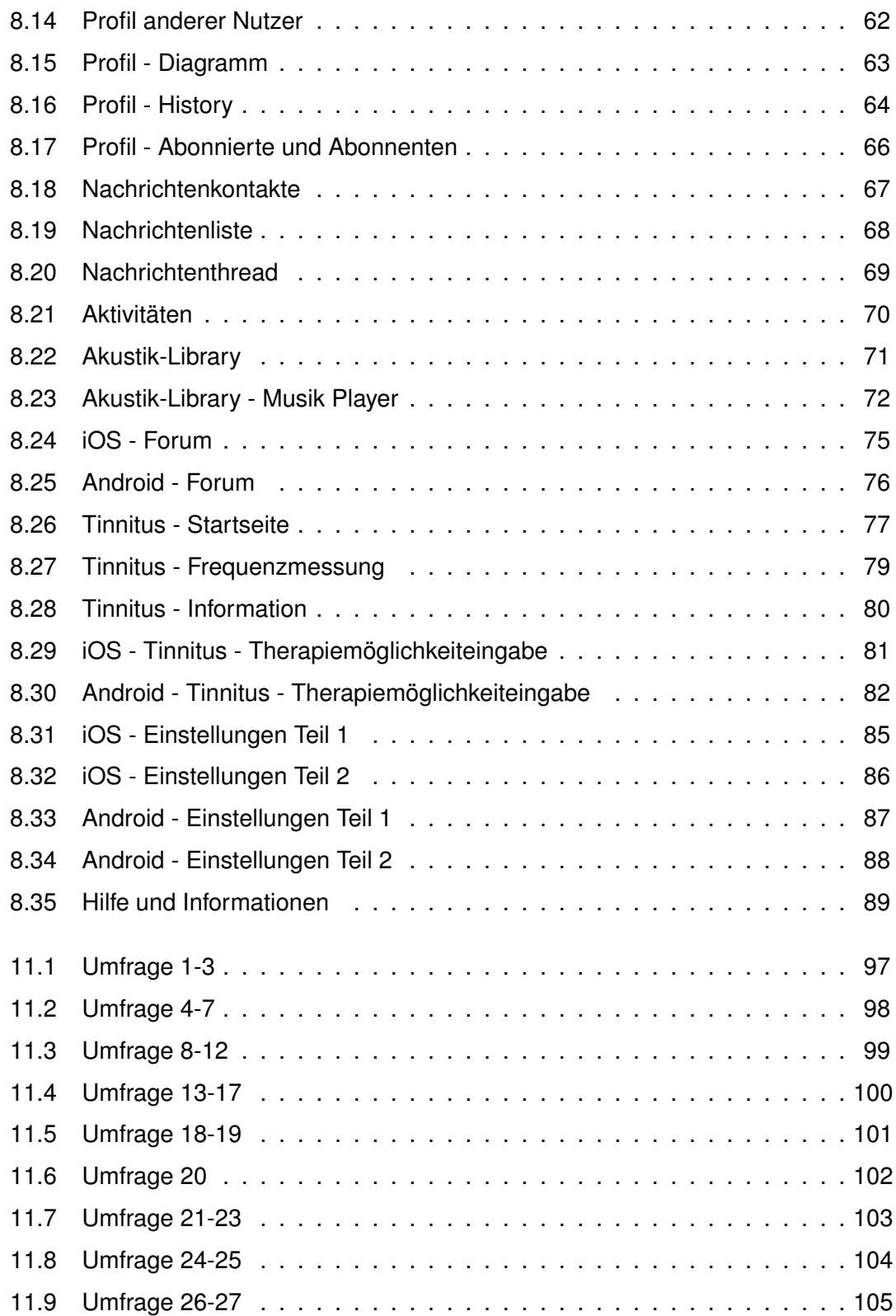

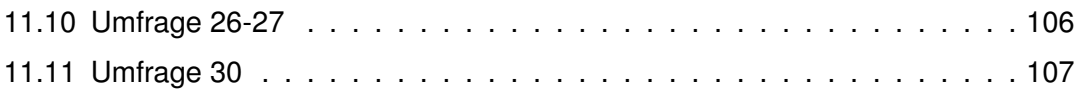

## **Tabellenverzeichnis**

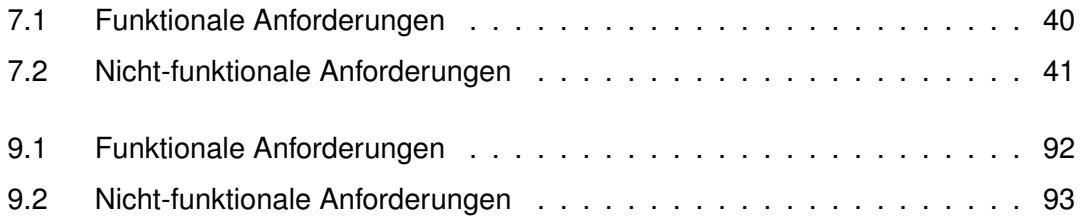

### **Literaturverzeichnis**

- [1] *Hybrid-App: Was unterscheidet sie von anderen App-Formaten?* [https:](https://www.ionos.at/digitalguide/websites/web-entwicklung/hybrid-app-das-beste-aus-web-und-native-app/) //www*.*ionos*.*[at/digitalguide/websites/web-entwicklung/hybrid](https://www.ionos.at/digitalguide/websites/web-entwicklung/hybrid-app-das-beste-aus-web-und-native-app/)[app-das-beste-aus-web-und-native-app/](https://www.ionos.at/digitalguide/websites/web-entwicklung/hybrid-app-das-beste-aus-web-und-native-app/), 2018. – Letzter Abruf: 12.05.2020
- [2] APPLE DEVELOPER: *System Icons*. [https://developer](https://developer.apple.com/design/human-interface-guidelines/ios/icons-and-images/system-icons/)*.*apple*.*com/ [design/human-interface-guidelines/ios/icons-and-images/](https://developer.apple.com/design/human-interface-guidelines/ios/icons-and-images/system-icons/) [system-icons/](https://developer.apple.com/design/human-interface-guidelines/ios/icons-and-images/system-icons/), . – Letzter Abruf: 02.05.2020
- [3] APPLE DEVELOPER: *Alerts*. [https://developer](https://developer.apple.com/design/human-interface-guidelines/ios/views/alerts/)*.*apple*.*com/design/ [human-interface-guidelines/ios/views/alerts/](https://developer.apple.com/design/human-interface-guidelines/ios/views/alerts/), 2020. – Letzter Abruf: 02.05.2020
- [4] APPLE DEVELOPER: *Apps mit Material Design ansprechend gestalten*. https://developer*.*android*.*[com/distribute/best-practices/](https://developer.android.com/distribute/best-practices/develop/use-material-design) [develop/use-material-design](https://developer.android.com/distribute/best-practices/develop/use-material-design), 2020. – Letzter Abruf: 27.04.2020
- [5] APPLE DEVELOPER: *Bars*. [https://developer](https://developer.apple.com/design/human-interface-guidelines/ios/bars)*.*apple*.*com/design/human[interface-guidelines/ios/bars](https://developer.apple.com/design/human-interface-guidelines/ios/bars), 2020. – Letzter Abruf: 02.05.2020
- [6] APPLE DEVELOPER: *Dark Mode*. [https://developer](https://developer.apple.com/design/human-interface-guidelines/ios/visual-design/dark-mode/)*.*apple*.*com/design/ [human-interface-guidelines/ios/visual-design/dark-mode/](https://developer.apple.com/design/human-interface-guidelines/ios/visual-design/dark-mode/), 2020. – Letzter Abruf: 02.05.2020
- [7] APPLE DEVELOPER: *Human Interface Guidelines*. [https://](https://developer.apple.com/design/human-interface-guidelines/ios/overview/themes/) developer*.*apple*.*[com/design/human-interface-guidelines/ios/](https://developer.apple.com/design/human-interface-guidelines/ios/overview/themes/) [overview/themes/](https://developer.apple.com/design/human-interface-guidelines/ios/overview/themes/), 2020. – Letzter Abruf: 12.05.2020
- [8] APPLE DEVELOPER: *Typography*. [https://developer](https://developer.apple.com/design/human-interface-guidelines/ios/visual-design/typography/)*.*apple*.*com/design/ [human-interface-guidelines/ios/visual-design/typography/](https://developer.apple.com/design/human-interface-guidelines/ios/visual-design/typography/), 2020. – Letzter Abruf: 05.05.2020
- [9] BOGOJEVIĆ, S. : *Android vs iOS: A Comparison of UI Design*. [http:](http://panonit.com/blog/android-vs-ios-comparison-ui-design) //panonit*.*[com/blog/android-vs-ios-comparison-ui-design](http://panonit.com/blog/android-vs-ios-comparison-ui-design), 2019. –

Letzter Abruf: 28.04.2020

- [10] BRANDT, M. : *Der Aufstieg der Apps*. [https://de](https://de.statista.com/infografik/3523/pro-monat-in-apples-app-store-neu-eingereichte-apps/)*.*statista*.*com/ [infografik/3523/pro-monat-in-apples-app-store-neu](https://de.statista.com/infografik/3523/pro-monat-in-apples-app-store-neu-eingereichte-apps/)[eingereichte-apps/](https://de.statista.com/infografik/3523/pro-monat-in-apples-app-store-neu-eingereichte-apps/), 2015. – Letzter Abruf: 12.05.2020
- [11] BRANDT, M. : *Stabile Machtverteilung im mobilen Netz*. [https:](https://de.statista.com/infografik/2526/anteil-android-ios-am-weltweiten-mobile-traffic/) //de*.*statista*.*[com/infografik/2526/anteil-android-ios-am](https://de.statista.com/infografik/2526/anteil-android-ios-am-weltweiten-mobile-traffic/)[weltweiten-mobile-traffic/](https://de.statista.com/infografik/2526/anteil-android-ios-am-weltweiten-mobile-traffic/), 2017. – Letzter Abruf: 12.05.2020
- [12] DANIELA: *Die psychologische Wirkung von Farben*. [https://](https://www.diedruckerei.de/magazin/die-psychologische-bedeutung-der-farben/) www*.*diedruckerei*.*[de/magazin/die-psychologische-bedeutung](https://www.diedruckerei.de/magazin/die-psychologische-bedeutung-der-farben/)[der-farben/](https://www.diedruckerei.de/magazin/die-psychologische-bedeutung-der-farben/), 2017. – Letzter Abruf: 25.04.2020
- [13] DEUTSCHE TINNITUS-LIGA E. V.: *Behandlung bei Tinnitus*. https://www*.*tinnitus-liga*.*[de/pages/tinnitus-sonstige](https://www.tinnitus-liga.de/pages/tinnitus-sonstige-hoerbeeintraechtigungen/tinnitus/behandlung.php)[hoerbeeintraechtigungen/tinnitus/behandlung](https://www.tinnitus-liga.de/pages/tinnitus-sonstige-hoerbeeintraechtigungen/tinnitus/behandlung.php)*.*php, . – Letzter Abruf: 12.05.2020
- [14] DEUTSCHE TINNITUS-LIGA E. V.: *Chronischer Tinnitus*. [https://www](https://www.tinnitus-liga.de/pages/tinnitus-sonstige-hoerbeeintraechtigungen/tinnitus/chronischer-tinnitus.php)*.*tinnitusliga*.*[de/pages/tinnitus-sonstige-hoerbeeintraechtigungen/](https://www.tinnitus-liga.de/pages/tinnitus-sonstige-hoerbeeintraechtigungen/tinnitus/chronischer-tinnitus.php) [tinnitus/chronischer-tinnitus](https://www.tinnitus-liga.de/pages/tinnitus-sonstige-hoerbeeintraechtigungen/tinnitus/chronischer-tinnitus.php)*.*php, . – Letzter Abruf: 12.05.2020
- [15] DROIDWIKI: *Android*. https://www*.*droidwiki*.*[org/wiki/Android](https://www.droidwiki.org/wiki/Android), 2020. Letzter Abruf: 12.05.2020
- [16] ELEMENTARY: *Human Interface Guidelines*. [https://elementary](https://elementary.io/docs/human-interface-guidelines#accessible-configuration)*.*io/docs/ [human-interface-guidelines#accessible-configuration](https://elementary.io/docs/human-interface-guidelines#accessible-configuration), 2020. – Letzter Abruf: 12.05.2020
- [17] FLOEMER, A. : *Android 10: Diese Smartphones bekommen das große "Q"-Update*. https://t3n*.*[de/news/android-10-q-smartphone-update](https://t3n.de/news/android-10-q-smartphone-update-liste-uebersicht-mai-2020-1185300/)[liste-uebersicht-mai-2020-1185300/](https://t3n.de/news/android-10-q-smartphone-update-liste-uebersicht-mai-2020-1185300/), 2020. – Letzter Abruf: 29.04.2020
- [18] FREE FONTS VAULT: *Roboto Font Family*. [https://freefontsvault](https://freefontsvault.com/roboto-font-download-free/)*.*com/ [roboto-font-download-free/](https://freefontsvault.com/roboto-font-download-free/), 2020. – Letzter Abruf: 03.05.2020
- [19] GEDANKENWELT: *Psychologie der Farben: Bedeutung und Interessantes zu verschiedenen Tönen*. [https://gedankenwelt](https://gedankenwelt.de/psychologie-der-farben-bedeutung-und-interessantes-zu-verschiedenen-toenen/)*.*de/psychologie-der[farben-bedeutung-und-interessantes-zu-verschiedenen-toenen/](https://gedankenwelt.de/psychologie-der-farben-bedeutung-und-interessantes-zu-verschiedenen-toenen/), 2018. – Letzter Abruf: 03.04.2020
- [20] GN HEARING GMBH: *Arten von Tinnitus*. [https://www](https://www.resound.com/de-de/hearing-loss/tinnitus/types)*.*resound*.*com/de-de/ [hearing-loss/tinnitus/types](https://www.resound.com/de-de/hearing-loss/tinnitus/types), 2019. – Letzter Abruf: 12.05.2020
- [21] GN HEARING GMBH: *Die ReSound Relief App*. [https://www](https://www.resound.com/de-de/hearing-aids/apps/relief)*.*resound*.*com/ [de-de/hearing-aids/apps/relief](https://www.resound.com/de-de/hearing-aids/apps/relief), 2019. – Letzter Abruf: 19.04.2020
- [22] GOEBEL ; BIESINGER ; HILLER ; GREIMEL: *Tinnitus-Schweregrad*. [http://](http://www.tinnitracks.com/de/tinnitus/schweregrad) www*.*tinnitracks*.*[com/de/tinnitus/schweregrad](http://www.tinnitracks.com/de/tinnitus/schweregrad), 2018. – Letzter Abruf: 12.05.2020
- [23] GOOGLE: *Components*. [https://material](https://material.io/components)*.*io/components, . Letzter Abruf: 12.05.2020
- [24] GOOGLE: *Dark Theme*. https://material*.*[io/develop/android/](https://material.io/develop/android/theming/dark/) [theming/dark/](https://material.io/develop/android/theming/dark/), . – Letzter Abruf: 02.05.2020
- [25] GOOGLE: *Dark Theme*. https://material*.*[io/design/color/dark](https://material.io/design/color/dark-theme.html)[theme](https://material.io/design/color/dark-theme.html)*.*html, . – Letzter Abruf: 08.05.2020
- [26] GOOGLE: *Icons*. https://material*.*[io/resources/icons/?style=](https://material.io/resources/icons/?style=baseline) [baseline](https://material.io/resources/icons/?style=baseline), . – Letzter Abruf: 02.05.2020
- [27] GOOGLE: *Introduction*. https://material*.*[io/design/introduction](https://material.io/design/introduction), . Letzter Abruf: 05.05.2020
- [28] GOOGLE: *Material Icons Guide*. [https://google](https://google.github.io/material-design-icons/)*.*github*.*io/material[design-icons/](https://google.github.io/material-design-icons/), . – Letzter Abruf: 02.05.2020
- [29] GOOGLE: *Roboto*. https://fonts*.*google*.*[com/specimen/Roboto](https://fonts.google.com/specimen/Roboto), . Letzter Abruf: 12.05.2020
- [30] GOOGLE: *The type system*. https://material*.*[io/design/typography/](https://material.io/design/typography/the-type-system.html) [the-type-system](https://material.io/design/typography/the-type-system.html)*.*html, . – Letzter Abruf: 03.05.2020
- [31] HAASE, M. : *iOS 13 Release am 19. September: Das kann das neue Apple-Betriebssystem*. https://curved*.*[de/news/ios-13-release-am-19](https://curved.de/news/ios-13-release-am-19-september-das-kann-das-neue-apple-betriebssystem-663263) [september-das-kann-das-neue-apple-betriebssystem-663263](https://curved.de/news/ios-13-release-am-19-september-das-kann-das-neue-apple-betriebssystem-663263), 2019. – Letzter Abruf: 29.04.2020
- [32] HACK, M. : *Chronischer Tinnitus und die Folgen*. [https://www](https://www.tinnitus-mag.de/diagnose-und-symptome-bei-tinnitus/chronischer-tinnitus-und-folgekrankheiten/)*.*tinnitusmag*.*[de/diagnose-und-symptome-bei-tinnitus/chronischer](https://www.tinnitus-mag.de/diagnose-und-symptome-bei-tinnitus/chronischer-tinnitus-und-folgekrankheiten/)[tinnitus-und-folgekrankheiten/](https://www.tinnitus-mag.de/diagnose-und-symptome-bei-tinnitus/chronischer-tinnitus-und-folgekrankheiten/), 2019. – Letzter Abruf: 12.05.2020
- [33] HEISE MEDIEN GMBH UND CO. KG: *iOS Apple iOS Betriebssystem*. [https:](https://www.heise.de/thema/iOS) //www*.*heise*.*[de/thema/iOS](https://www.heise.de/thema/iOS), 2020. – Letzter Abruf: 12.05.2020
- [34] IONOS: *Was ist eine Web-App? Definition und Web-App-Beispiele*. https://www*.*ionos*.*[at/digitalguide/websites/web-entwicklung/](https://www.ionos.at/digitalguide/websites/web-entwicklung/verschiedene-app-formate-was-ist-eine-web-app/) [verschiedene-app-formate-was-ist-eine-web-app/](https://www.ionos.at/digitalguide/websites/web-entwicklung/verschiedene-app-formate-was-ist-eine-web-app/), 2019. – Letzter Abruf: 12.05.2020
- [35] JENS: *Android: Der rasante Aufstieg zur Dominanz so hat es Googles Betriebssystem an die Spitze geschafft (Video)*. https://www*.*[googlewatchblog](https://www.googlewatchblog.de/2020/03/android-der-aufstieg-dominanz/)*.*de/ [2020/03/android-der-aufstieg-dominanz/](https://www.googlewatchblog.de/2020/03/android-der-aufstieg-dominanz/), 2020. – Letzter Abruf: 12.05.2020
- [36] KLICKSAFE: *Eine App Was ist das?* https://www*.*klicksafe*.*[de/apps/eine](https://www.klicksafe.de/apps/eine-app-was-ist-das/)[app-was-ist-das/](https://www.klicksafe.de/apps/eine-app-was-ist-das/), . – Letzter Abruf: 12.05.2020
- [37] KRAFT, R. ; SCHLEE, W. ; STACH, M. ; REICHERT, M. ; LANGGUTH, B. ; BAUMEISTER, H. ; PROBST, T. ; HANNEMANN, R. ; PRYSS, R. : Combining Mobile Crowdsensing and Ecological Momentary Assessments in the Healthcare Domain. In: *Frontiers in Neuroscience* 14 (2020), S. 164
- [38] MATERIAL DESIGN ICONIC FONT: *Typography*. [https://](https://zavoloklom.github.io/material-design-typography/) zavoloklom*.*github*.*[io/material-design-typography/](https://zavoloklom.github.io/material-design-typography/), . – Letzter Abruf: 12.05.2020
- [39] MINHAS, S. : *Why You Need UI Guidelines?* [https://uxplanet](https://uxplanet.org/why-you-need-ui-guidelines-d380e407b759)*.*org/why-you[need-ui-guidelines-d380e407b759](https://uxplanet.org/why-you-need-ui-guidelines-d380e407b759), 2018. – Letzter Abruf: 12.05.2020
- [40] MONKS ÄRZTE IM NETZ GMBH: *Tinnitus Ursachen und Risikofaktoren*. https://www*.*hno-aerzte-im-netz*.*[de/krankheiten/tinnitus/](https://www.hno-aerzte-im-netz.de/krankheiten/tinnitus/ursachen-risikofaktoren.html) [ursachen-risikofaktoren](https://www.hno-aerzte-im-netz.de/krankheiten/tinnitus/ursachen-risikofaktoren.html)*.*html, . – Letzter Abruf: 12.05.2020
- [41] ONE BRAND SOLUTIONS GMBH: *iOS Betriebssystem*. [https:](https://www.handyflash.de/infocenter/handylexikon/ios-betriebssystem.htm) //www*.*handyflash*.*[de/infocenter/handylexikon/ios](https://www.handyflash.de/infocenter/handylexikon/ios-betriebssystem.htm)[betriebssystem](https://www.handyflash.de/infocenter/handylexikon/ios-betriebssystem.htm)*.*htm, 2020. – Letzter Abruf: 12.05.2020
- [42] POHLMANN, J. : *Paper Prototyping Diese Hilfsmittel bringen auch skeptische Kollegen ans Zeichnen*. https://www*.*usabilityblog*.*[de/paper-prototyping](https://www.usabilityblog.de/paper-prototyping-hilfsmittel/)[hilfsmittel/](https://www.usabilityblog.de/paper-prototyping-hilfsmittel/), 2015. – Letzter Abruf: 22.04.2020
- [43] PROBST, T.; PRYSS, R.; LANGGUTH, B.; SCHLEE, W.: Emotional states as mediators between tinnitus loudness and tinnitus distress in daily life: Results from the TrackYourTinnitus application. In: *Scientific reports* 6 (2016), Nr. 1, S. 1–8
- [44] PRYSS, R.; PROBST, T.; SCHLEE, W.; SCHOBEL, J.; LANGGUTH, B.; NEFF, P. ; SPILIOPOULOU, M. ; REICHERT, M. : Prospective crowdsensing versus retrospective ratings of tinnitus variability and tinnitus-stress associations based on the TrackYourTinnitus mobile platform. In: *International Journal of Data Science and Analytics* 8 (2019), Nr. 4, S. 327–338
- [45] PRYSS, R. ; REICHERT, M. ; LANGGUTH, B. ; SCHLEE, W. : Mobile Crowd Sensing Services for Tinnitus Assessment, Therapy, and Research. In: *2015 IEEE International Conference on Mobile Services* IEEE, 2015, S. 352–359
- [46] PRYSS, R.; SCHLEE, W.; REICHERT, M.; KURTHEN, I.; GIROUD, N.; JAGODA, L.; NEUSCHWANDER, P. ; MEYER, M. ; NEFF, P. ; SCHOBEL, J. ; HOPPENSTEDT, B. ; SPILIOPOULOU, M. ; LANGGUTH, B. : Ecological Momentary Assessment based Differences between Android and iOS Users of the TrackYourHearing mHealth Crowdsensing Platform. In: *2019 41st Annual International Conference of the IEEE Engineering in Medicine and Biology Society (EMBC)* IEEE, 2019, S. 3951–3955
- [47] SCHICKLER, M.; REICHERT, M.; PRYSS, R.; SCHOBEL, J.; SCHLEE, W.; LANG-GUTH, B. : *Entwicklung mobiler Apps: Konzepte, Anwendungsbausteine und Werkzeuge im Business und E-Health*. Springer-Verlag, 2015
- [48] SCHLEE, W. ; PRYSS, R. C. ; PROBST, T. ; SCHOBEL, J. ; BACHMEIER, A. ; REICHERT, M. ; LANGGUTH, B. : Measuring the Moment-to-Moment Variability of Tinnitus: The TrackYourTinnitus Smart Phone App. In: *Frontiers in aging neuroscience* 8 (2016), S. 294
- [49] SCHOBEL, J. ; PRYSS, R. ; SCHLEE, W. ; PROBST, T. ; GEBHARDT, D. ; SCHICKLER, M. ; REICHERT, M. : Development of Mobile Data Collection Applications by Domain Experts: Experimental Results from a Usability Study. In: *International Conference on Advanced Information Systems Engineering* Springer, 2017, S. 60–75
- [50] SOMMERSHOF, M. : *Verschiedene Arten von Apps*. [https://](https://digitalgefesselt.de/apps-aller-arten/) digitalgefesselt*.*[de/apps-aller-arten/](https://digitalgefesselt.de/apps-aller-arten/), 2016. – Letzter Abruf: 12.05.2020
- [51] T-ONLINE.DE, AG: *Mit der Lieblingsmusik gegen das Pfeifen im Ohr*. https://www*.*t-online*.*[de/gesundheit/krankheiten-symptome/](https://www.t-online.de/gesundheit/krankheiten-symptome/id_85883062/kampf-gegen-das-pfeiffen-im-ohr-fuenf-tinnitus-apps-im-vergleich.html) [id\\_85883062/kampf-gegen-das-pfeiffen-im-ohr-fuenf-tinnitus](https://www.t-online.de/gesundheit/krankheiten-symptome/id_85883062/kampf-gegen-das-pfeiffen-im-ohr-fuenf-tinnitus-apps-im-vergleich.html)[apps-im-vergleich](https://www.t-online.de/gesundheit/krankheiten-symptome/id_85883062/kampf-gegen-das-pfeiffen-im-ohr-fuenf-tinnitus-apps-im-vergleich.html)*.*html, 2019. – Letzter Abruf: 12.05.2020
- [52] TECHFACTS: *Was sind Apps?* https://www*.*techfacts*.*[de/ratgeber/was](https://www.techfacts.de/ratgeber/was-sind-apps)[sind-apps](https://www.techfacts.de/ratgeber/was-sind-apps), . – Letzter Abruf: 12.05.2020
- [53] TENMEDIA: *App-Entwicklung*. https://www*.*tenmedia*.*[de/de/glossar/app](https://www.tenmedia.de/de/glossar/app-entwicklung)[entwicklung](https://www.tenmedia.de/de/glossar/app-entwicklung), 2020. – Letzter Abruf: 12.05.2020
- [54] THORNTON, P. : *How to do paper prototyping, the UX tool you may be missing*. https://uxdesign*.*[cc/how-to-do-paper-prototyping-](https://uxdesign.cc/how-to-do-paper-prototyping-719173215a7e)[719173215a7e](https://uxdesign.cc/how-to-do-paper-prototyping-719173215a7e), 2019. – Letzter Abruf: 22.04.2020
- [55] TINNITRACKS: *Tinnitracks*. [https://www](https://www.tinnitracks.com/de)*.*tinnitracks*.*com/de, 2018. Letzter Abruf: 19.04.2020
- [56] TINNITRACKS: *Tinnitus-Symptome*. [https://www](https://www.tinnitracks.com/de/tinnitus/symptome)*.*tinnitracks*.*com/de/ [tinnitus/symptome](https://www.tinnitracks.com/de/tinnitus/symptome), 2018. – Letzter Abruf: 12.05.2020
- [57] TINNITRACKS: *Ursachen von Tinnitus*. [https://www](https://www.tinnitracks.com/de/tinnitus/ursachen)*.*tinnitracks*.*com/de/ [tinnitus/ursachen](https://www.tinnitracks.com/de/tinnitus/ursachen), 2018. – Letzter Abruf: 12.05.2020
- [58] TINNITUS MAGAZIN: *Tinnitus: Behandlung und Therapieverfahren im Überblick*. https://www*.*tinnitus-mag*.*[de/behandlung-und-therapie-bei](https://www.tinnitus-mag.de/behandlung-und-therapie-bei-tinnitus/)[tinnitus/](https://www.tinnitus-mag.de/behandlung-und-therapie-bei-tinnitus/), 2020. – Letzter Abruf: 12.05.2020
- [59] TINNITUS RESEARCH INITIATIVE: *Track your Tinnitus*. [https://](https://www.trackyourtinnitus.org/de/home) www*.*[trackyourtinnitus](https://www.trackyourtinnitus.org/de/home)*.*org/de/home, . – Letzter Abruf: 10.05.2020
- [60] TINNITUS RESEARCH INITIATIVE: *Track your Hearing*. [https://](https://www.trackyourhearing.org/home) www*.*[trackyourhearing](https://www.trackyourhearing.org/home)*.*org/home, 2017. – Letzter Abruf: 19.04.2020
- [61] V., G. für deutsche Sprache e.: *Bedeutung von Apps*. [https://gfds](https://gfds.de/apps/)*.*de/apps/, . – Letzter Abruf: 12.05.2020
- [62] ZAK, R. : *How to Install Google Roboto Font on Windows, Mac and Linux*. https://www*.*maketecheasier*.*[com/use-google-roboto-font](https://www.maketecheasier.com/use-google-roboto-font-everywhere/)[everywhere/](https://www.maketecheasier.com/use-google-roboto-font-everywhere/), 2018. – Letzter Abruf: 01.05.2020

Name: Selda Karakaya Matrikelnummer: 746367

#### **Erklärung**

Ich erkläre, dass ich die Arbeit selbstständig verfasst und keine anderen als die angegebenen Quellen und Hilfsmittel verwendet habe.

Ulm, den . . . . . . . . . . . . . . . . . . . . . . . . . . . . . . . . . . . . . . . . . . . . . . . . . . . . . . . . . . . . . . . . . . . . . . . . . . . . .

Selda Karakaya